# **iCombi® Pro** Algupärase kasutusjuhendi tõlge

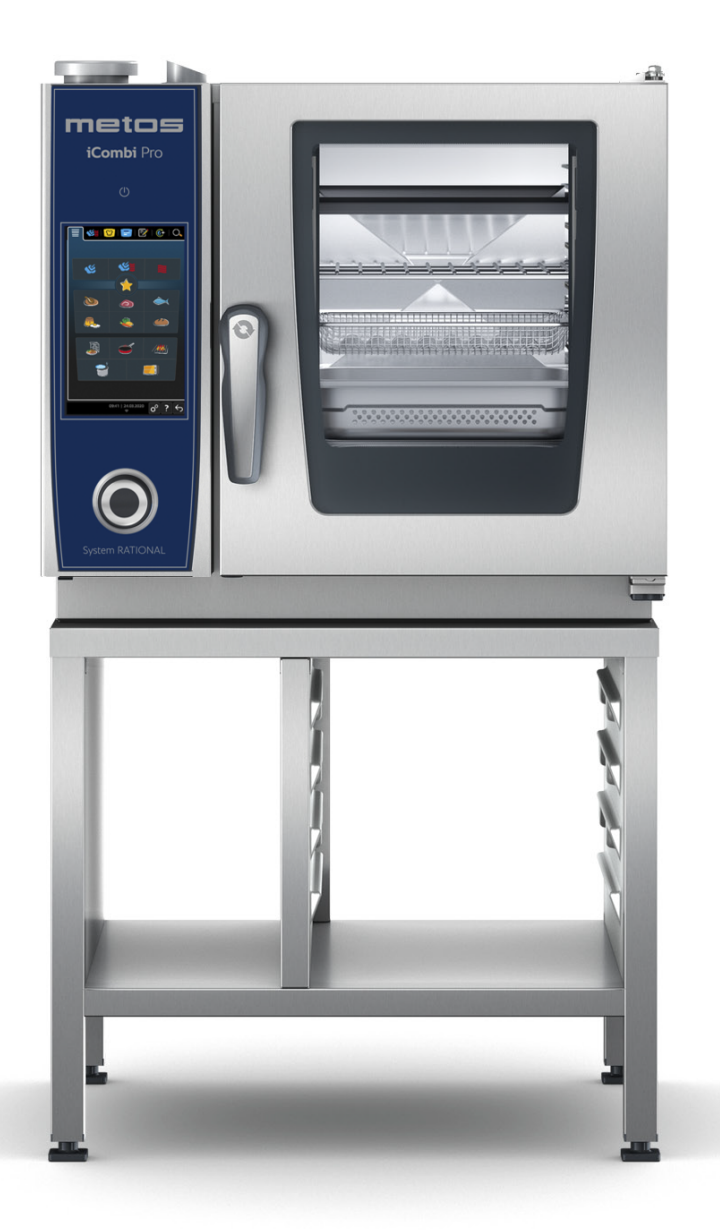

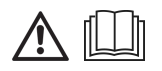

### **Mudel: Metos iCombi Pro XS**

4352001, 4352001MH, 4352001MK, 4352001MM, 4352001MO, 4352001MP, 4352001N, 4352003, 4352003MH, 5352003MK, 4352003MM, 4352003MO, 4352003N, 4352005

# **Sisukord**

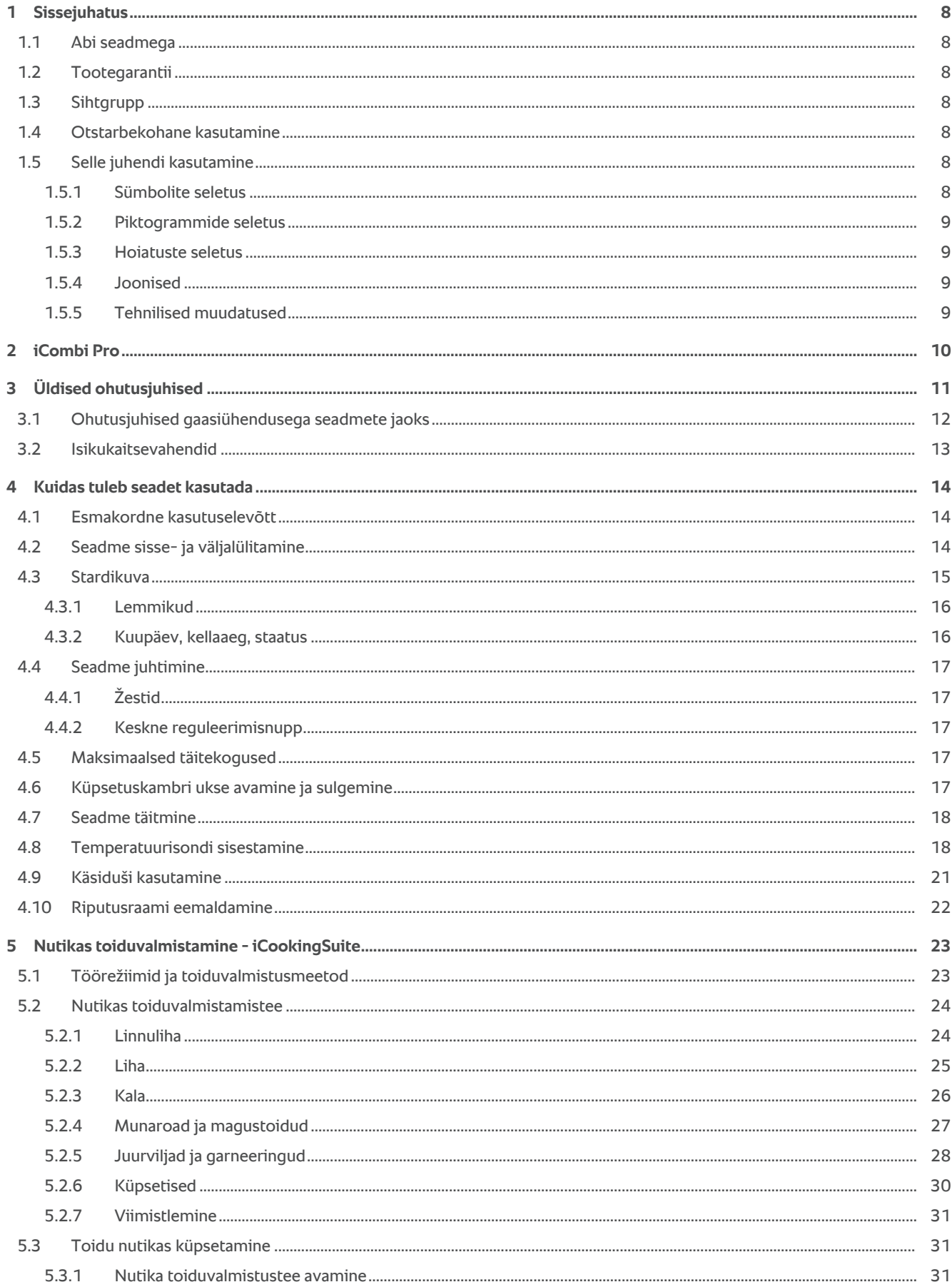

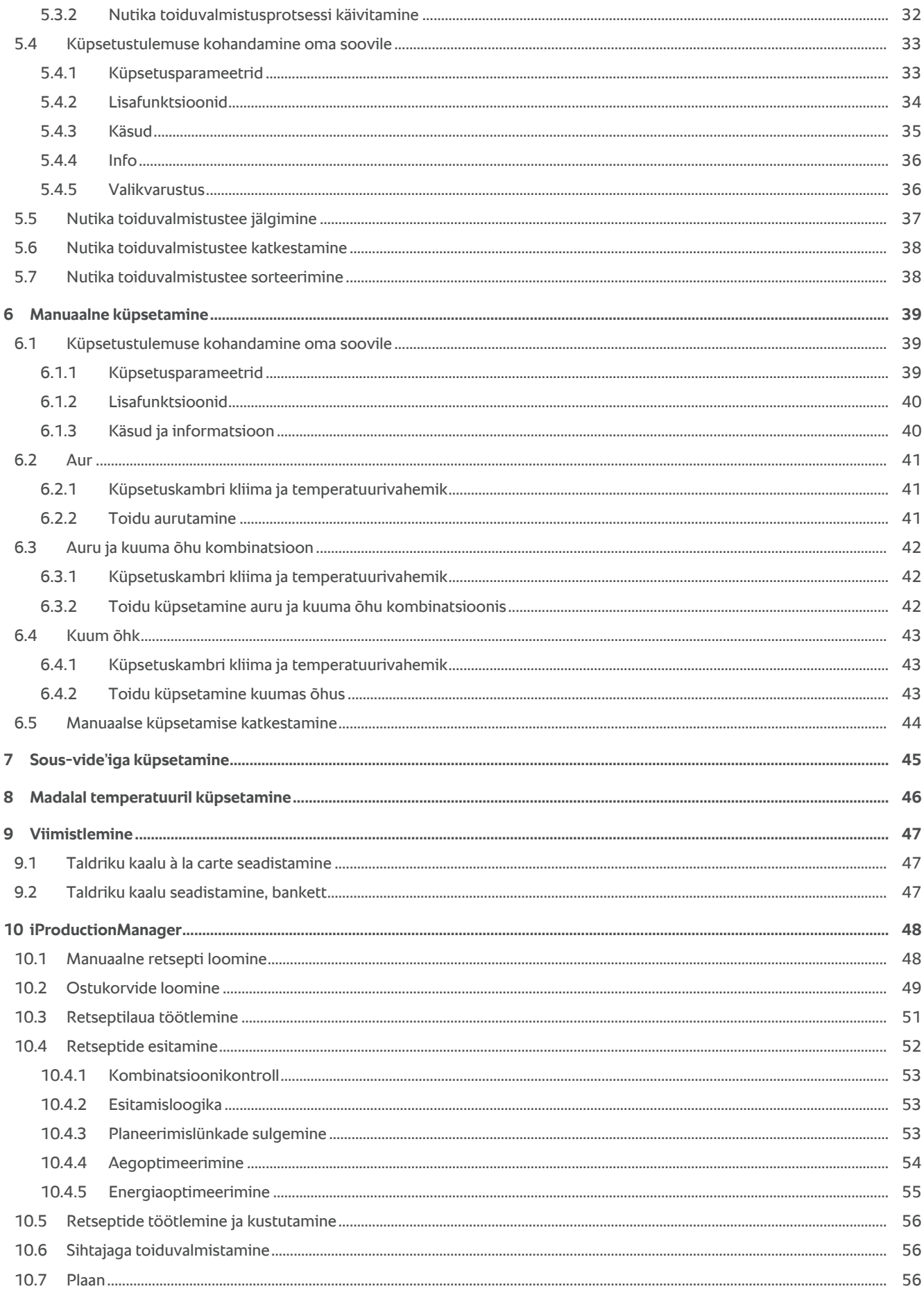

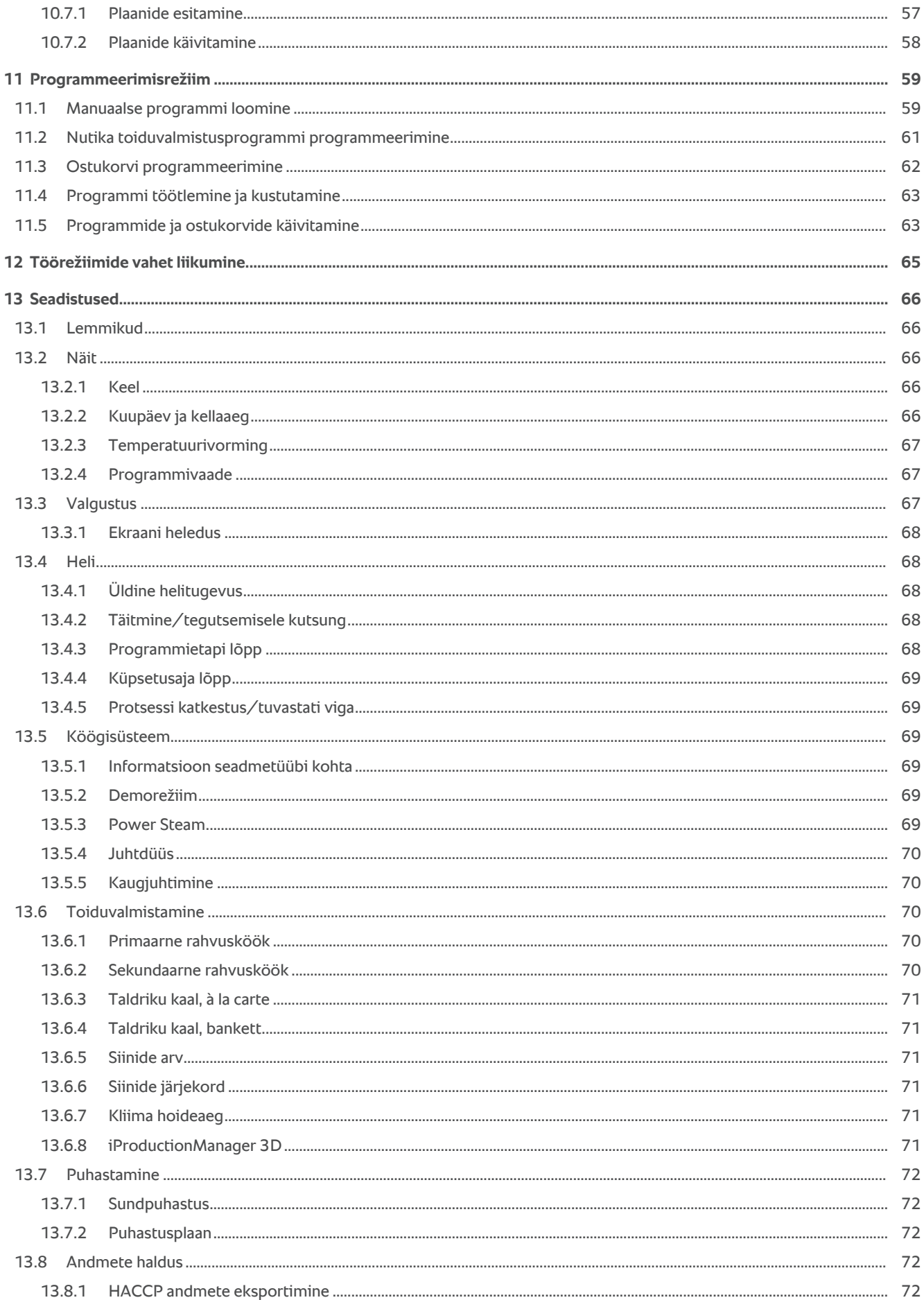

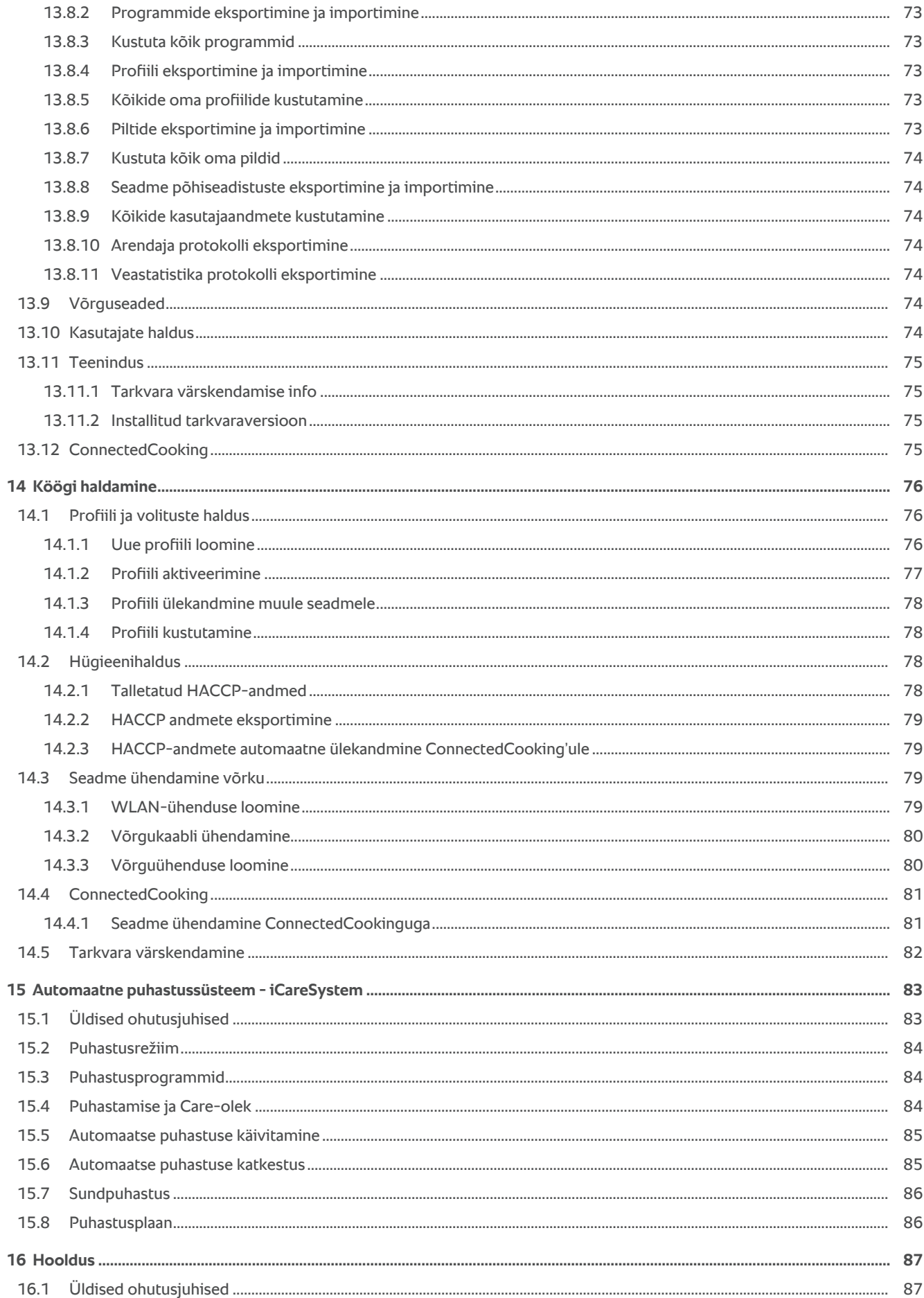

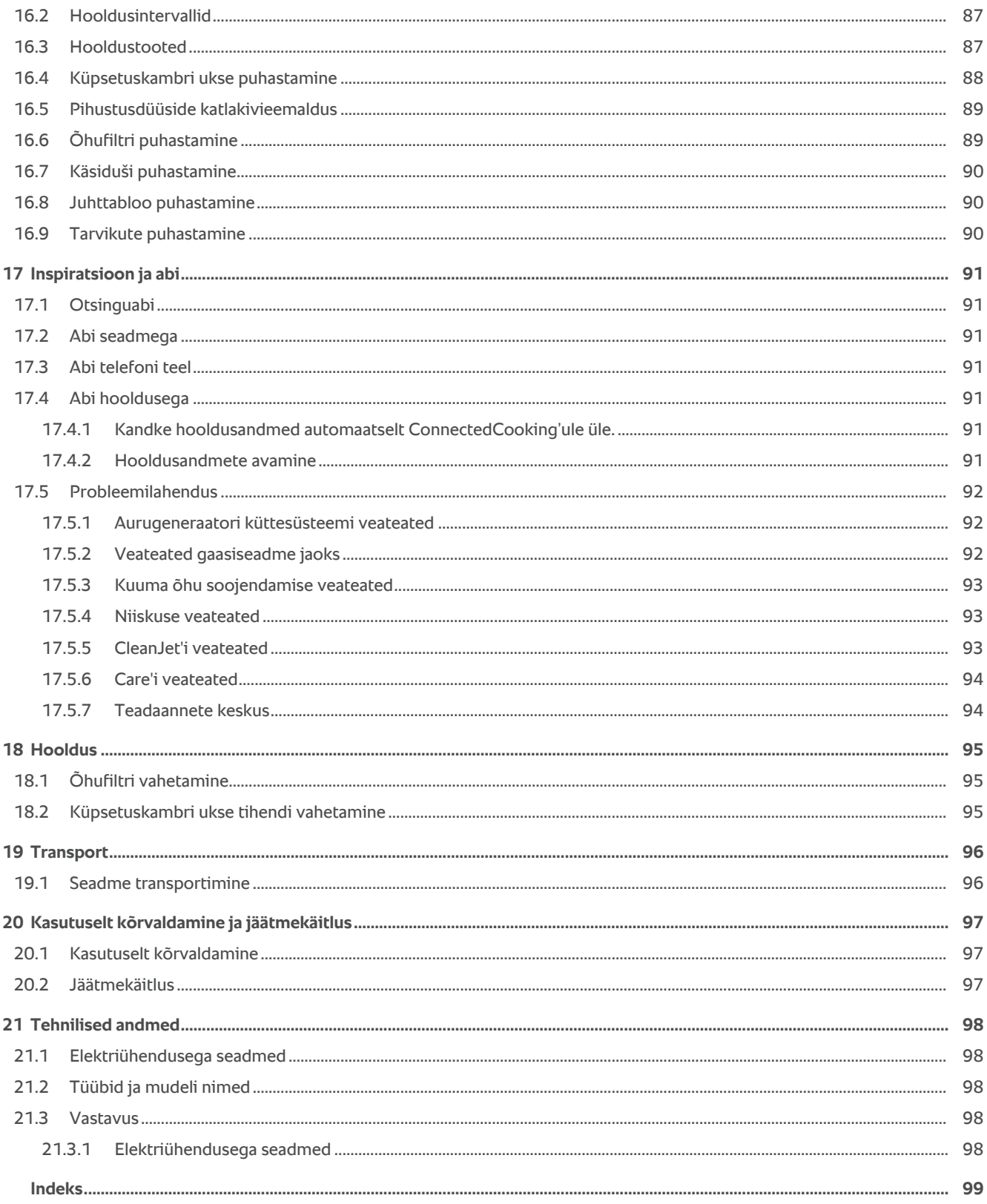

# **1 Sissejuhatus**

<span id="page-7-0"></span>Väga austatud klient

Õnnitleme teid teie uue iCombi Pro ostmise puhul. Lugege kasutusjuhend enne seadme esmakordset kasutuselevõttu hoolikalt läbi. Kasutusjuhend võimaldab seadmega ohutult ümber käia. Hoidke seda kasutusjuhendit selliselt, et see oleks seadme kasutajatele igal ajal kättesaadav.

iCombi Pro on kõige nutikam kombiauruti. Ta valmistab 20 või mitme tuhande külalise jaoks mitmesuguseid roogasid. Olgu siis kala, liha, linnuliha, lisandid või küpsetised, olgu need praetud, aurutatud, grillitud või küpsetatud. Tänu nutikale toiduvalmistamisele ja selle nutikale kliima reguleerimisele õnnestub kõik automaatselt, täpselt õigeks ajaks, ka maksimaalse koormuse korral.

Soovime teile palju edu iCombi Pro kasutamisel.

Teie

RATIONAL AG

### **1.1 Abi seadmega**

<span id="page-7-1"></span>See kasutusjuhend ja suur arv rakendusnäiteid kogu maailmast on seadmes kasutusabina saadaval. Kogu teade selle funktsiooni kohta leiate siit: [Abi seadmega \[](#page-90-2) $\blacktriangleright$  [91\]](#page-90-2)

### **1.2 Tootegarantii**

<span id="page-7-2"></span>Registreerige oma seade aadressil www.rational-online.com/warranty, et saada kasu 2-aastasest garantiist. Sellelt veebilehelt leiate ka garantii üldtingimused ja garantiiteenused.

RATIONAL ei vastuta kahjustuste eest, mis on tekkinud heakskiitmata tehnilistes muudatuste tagajärjel.

### **1.3 Sihtgrupp**

<span id="page-7-3"></span>See dokument on mõeldud suurköökide ja äriettevõtete köökide töötajatele.

Seda seadet ei tohi kasutada, puhastada ega hooldada järgmised isikud.

- <sup>n</sup> Piiratud füüsiliste, sensoorsete või vaimsete võimetega inimesed
- <sup>n</sup> Puudulike kogemuste ja teadmistega inimesed
- <sup>n</sup> Lapsed

Valvake lapsi, kes viibivad seadme läheduses. Lapsed ei tohi selle seadmega mängida.

### **1.4 Otstarbekohane kasutamine**

<span id="page-7-4"></span>iCombi Pro arendati välja roogade termiliseks valmistamiseks.

Seda seadet tohib kasutada ainult professionaalsetes köökides, näiteks restoranide köökides ning haiglate, pagariäride ja lihatoodetega kauplevate äride suurköökides. Seda seadet ei tohi kasutada välistingimustes. Seda seadet ei tohi kasutada toiduainete pidevaks, tööstuslikuks masstootmiseks.

<span id="page-7-5"></span>Iga sellest erinev kasutusviis on mitteotstarbekohane ja ohtlik. RATIONAL AG ei võta vastutust mitteotstarbekohasest kasutusest tingitud tagajärgede eest.

### **1.5 Selle juhendi kasutamine**

### **1.5.1 Sümbolite seletus**

<span id="page-7-6"></span>Käesolevas dokumendis kasutatakse järgmisi sümboleid, et anda teile teavet ja juhendada teid toimingute tegemisel.

- $\triangledown$  See sümbol tähistab eeltingimusi, mis peavad olema täidetud enne toiminguga alustamist.
- 1. See sümbol tähistab toimingu etappi, mis tuleb teha.
- **>** See sümbol tähistab vahetulemust, mille järgi saate kontrollida toimingu etapi tulemust.
- **>>** See sümbol tähistab tulemust, mille järgi saate kontrollida toimingu lõpptulemust.
- <sup>n</sup> See sümbol tähistab loendit.

a. See sümbol tähistab nimekirja.

### **1.5.2 Piktogrammide seletus**

<span id="page-8-0"></span>Selles dokumendis kasutatakse järgmisi piktogramme.

AII Ettevaatust! Enne seadme kasutamist lugege kasutusjuhendit.

**A** Üldine hoiatusmärk

 $\bigcirc$  Kasulikud juhised teie seadme lihtsaks kasutamiseks.

# **1.5.3 Hoiatuste seletus**

<span id="page-8-1"></span>Kui näete ühte järgmistest hoiatustest, hoiatatakse teid ohtlike olukordade eest ja soovitatakse neid olukordi vältida.

# **A** OHT

Kui näete ohuastme OHT hoiatust, hoiatatakse teid olukordade eest, mis põhjustavad raskeid vigastusi või surma.

**A** HOIATUS

Kui näete ohuastme HOIATUS hoiatust, hoiatatakse teid olukordade eest, mis võivad põhjustada raskeid vigastusi või surma.

# **ETTEVAATUST**

Kui näete ohuastme ETTEVAATUST hoiatust, siis hoiatatakse teid olukordade eest, mis võivad põhjustada vigastusi.

# **MÄRKUS**

Kui näete sellist märkust, hoiatatakse teid olukordade eest, mis võivad põhjustada seadme kahjustusi.

# **1.5.4 Joonised**

<span id="page-8-2"></span>Selles kasutusjuhendis olevad joonised võivad tegelikust seadmest erineda.

### **1.5.5 Tehnilised muudatused**

<span id="page-8-3"></span>Jätame endale õiguse teha tehnoloogia arenguga seotud tehnilisi muudatusi.

# **2 iCombi Pro**

<span id="page-9-0"></span>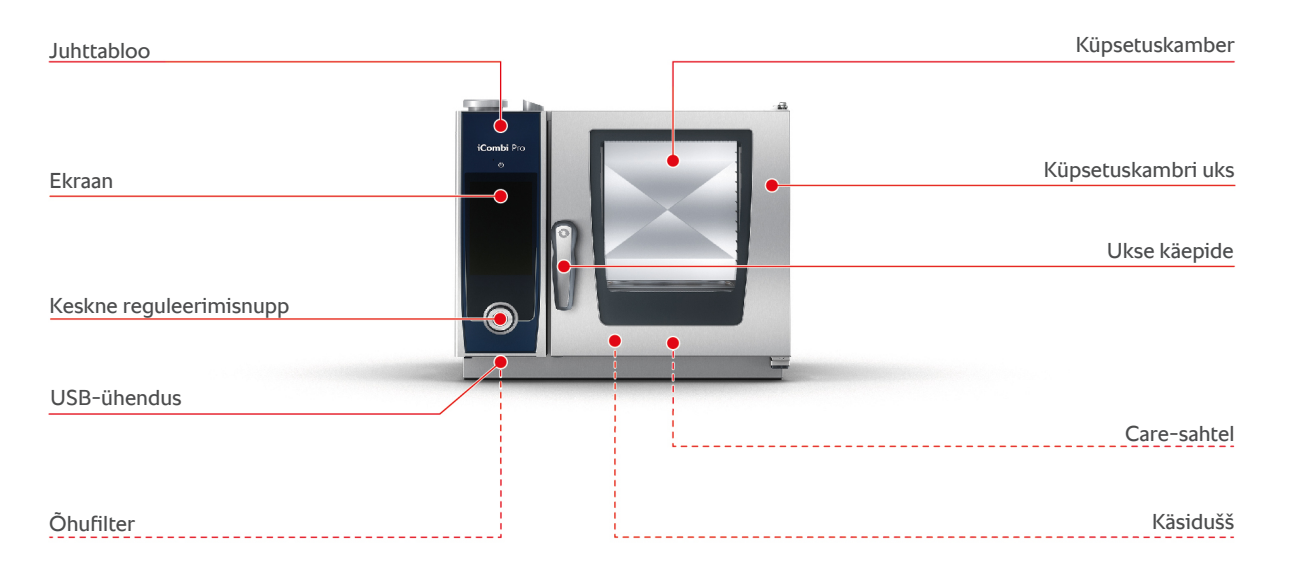

# **3 Üldised ohutusjuhised**

<span id="page-10-0"></span>See seade on konstrueeritud turvalisust silmas pidades ning see ei ole tavapärasel, nõuetekohasel kasutamisel ohtlik. Käesolevas juhendis kirjeldatakse seadme kasutamiseks õigeid kasutusvõtteid.

- <sup>n</sup> Laske seade paigaldada üksnes oma RATIONALi teeninduspartneril.
- <sup>n</sup> Laske seadet hooldada üksnes oma RATIONALi teeninduspartneril.
- <sup>n</sup> Ärge muutke seadet või seadme paigaldust, mille on heaks kiitnud RATIONALi teeninduspartner.
- <sup>n</sup> Ärge kasutage seadet, kui see on kahjustatud. Kahjustatud seade pole ohutu ning võib põhjustada vigastusi ja tulekahju.
- <sup>n</sup> Ärge kasutage seadet, kui küpsetuskambri ukse klaas on kahjustatud. Võtke ühendust oma RATIONALi teeninduspartneriga ja laske küpsetuskambri ukse klaas välja vahetada.
- <sup>n</sup> Ärge asetage seadmele ühtegi eset.
- <sup>n</sup> Ärge hoidke seadme läheduses kergesti süttivaid või tuleohtlikke materjale.
- **Kasutage seadet ainult keskkonnatemperatuuril, mis jääb vahemikku +10 °C kuni**  $+40 °C$
- <sup>n</sup> Vältige seadme läheduses kuumusallikaid, nagu fritüür või grillplaadid.
- <sup>n</sup> Tagage töö ajal, et seadme ümbruses oleks põrand kuiv ja libisemiskindel.

### **Ohutusjuhised enne kasutamist**

- Veenduge, et seadme temperatuur oleks vähemalt +5°C.
- <sup>n</sup> Veenduge, et õhu suunamisplaat oleks ventilaatori ees ülevalt ja alt fikseeritud.
- <sup>n</sup> Veenduge, et juhtsiinide komplekt või aluskäru oleks fikseeritud.
- <sup>n</sup> Veenduge, et küpsetuskambris poleks puhastustablettide jääke.
- <sup>n</sup> Kui te võtate seadme pärast pikemat seismist kasutusele, siis loputage seda käsiduši abil vähemalt 10 liitri veega.

### **Ohutusjuhised kasutamise ajal**

- <sup>n</sup> Nii väldite kõrvetamist ja põletusi.
	- Kasutamise ajal avage küpsetuskambri uks ettevaatlikult. Sealt võib väljuda kuuma auru.
	- Kandke isikukaitsevahendeid, kui eemaldate kuumast küpsetuskambrist tarvikuid või esemeid.
	- Puudutage seadme töö ajal ainult juhtpaneeli ja küpsetuskambri ukse käepidet. Välised pinnad võivad olla kuumemad kui 60°C.
	- Pange toiduga GN-nõud ainult riiulitele, mida te näete. Vastasel juhul võib kuum toit seadmest väljavõtmiselt üle ääre loksuda.
- Nii väldite tule- ja plahvatusohtu.
- Ärge kasutage seadmes kergesti süttivaid vedelikke, nt alkoholisisaldusega jooke nagu vein. Kergesti süttivad vedelikud võivad aurustumisel iseeneslikult süttida. Enne kui hakkate toitu kergesti süttivates vedelikes valmistama, keetke vedelikku pikemat aega, et vähendada selle alkoholisisaldust.
- Grillimisel ja röstimisel kasutage toidu all rasvaine kogumiseks anumat.
- <sup>n</sup> Sedasi väldite vigastusi, kui peaksite töötama transpordikäru, aluskäru või taldrikute aluskäruga:
	- Nihutage transpordikäru, aluskäru või taldrikute aluskäru ettevaatlikult üle pakkude või põranda ebatasasuste, et need ei kukuks ümber.
	- Aktiveerite transpordikäru, aluskäru või taldrikute aluskäru seisupidurid, et need ei veereks ebatasasel põrandal minema.
	- Kinnitage transpordikäru oma seadme külge, enne kui nihutate aluskäru või taldrikute aluskäru seadmesse või võtate need seadmest välja.
	- Sulgege aluskäru toidualuste riivistus ja asetage toidualused kuuma toiduga, kui hakkate aluskäru liigutama. Vastasel juhul võib toit üle ääre loksuda.
- <sup>n</sup> Nii saate vältida tarvikute valest kasutamisest tingitud materiaalset kahju.
	- Kasutage ainult RATIONALi originaaltarvikuid.
	- Kasutage toidu suitsutamiseks üksnes VarioSmokerit.
- <sup>n</sup> Kui küpsetuskambris on road, mis on juba serveerimistemperatuurini viidud, ei tohi küpsetuskambrit külmade roogadega täis laadida.

### **Ohutusjuhised pärast kasutamist**

- <sup>n</sup> Puhastage seadet iga kord pärast kasutamist.
- <sup>n</sup> Jätke küpsetuskambri uks pikemate tööpauside ajal ja ka ööseks praokile, et vältida küpsetuskambris korrosiooni tekkimist.
- <sup>n</sup> Sulgege pikema seisuaja korral kohapealne seadme vee-, elektri- ja gaasiühendus.
- <sup>n</sup> Pikema seisuaja korral ja enne seadme transportimist tühjendage aurugeneraator.

# **3.1 Ohutusjuhised gaasiühendusega seadmete jaoks**

- <span id="page-11-0"></span>**Nii väldite tuleohtu.** 
	- Kui teie seade on ühendatud korstnaga, võtke regulaarselt ühendust gaasisüsteemi paigaldajaga, et puhastada seadme äratõmbeühendust. Jälgige, et riigis kehtivatest nõuetest peetaks kinni.
	- Ärge asetage heitgaasitorudele esemeid.
- <sup>n</sup> Nii väldite surmavaid õnnetusi.
	- Kui teie seadet käitatakse väljatõmbekubuga, lülitage väljatõmbekubu töö ajaks alati sisse. Vastasel juhul võivad põlemisgaasid koguneda.
- <sup>n</sup> Nii toimite õigesti, kui tunnete gaasilõhna.
- Ärge vajutage ühtegi valgusti ega seadme lülitit, ärge tõmmake ühestki pistikupesast välja pistikut ja ärge kasutage mobiiltelefone ega telefone. Need tegevused võivad tekitada sädemeid ning plahvatusoht suureneb.
- Avage aknad ja uksed ning laske ruumi värsket õhku. Ärge lülitage ruumi õhutamiseks sisse ühtegi väljatõmbekubu ega ventilaatorit. Need tegevused võivad tekitada sädemeid ning plahvatusoht suureneb.
- Sulgege gaasitoru sulgemiskraan.
- Lahkuge hoonest ja võtke ühendust gaasiettevõtte või tuletõrjega.

### **3.2 Isikukaitsevahendid**

- <span id="page-12-0"></span><sup>n</sup> Kandke seadmega töötades ainult selliseid riideid, mis ei soodusta tööõnnetusi, eriti kuumuse, kuumade vedelike pritsmete või söövitavate ainete tõttu.
- <sup>n</sup> Kuumade esemete ja teravate servadega plekkdetailide käsitsemisel kandke enda kaitsmiseks kaitsekindaid.
- <sup>n</sup> Kui kasutate puhastustöid tehes hooldusvahendeid, kasutage enda ka kaitsmiseks tihedalt vastu nägu liibuvaid kaitseprille ja kemikaalide käsitsemiseks mõeldud kaitsekindaid.

# <span id="page-13-0"></span>**4 Kuidas tuleb seadet kasutada**

### **4.1 Esmakordne kasutuselevõtt**

<span id="page-13-1"></span>Kui võtate seadme esimest korda kasutusele, on see juba RATIONALi teeninduspartneri poolt nõuetekohaselt paigaldatud. Enesetest on juba tehtud ja seega on seade töövalmis. Kogu teabe paigaldamise kohta leiate kaasasolevast paigaldusjuhendist.

### **Enne seadme esmakordset kasutamist**

1. Puhastage seadet ja tarvikuid enne seadme esmakordset kasutamist.

Lisateavet leiate siit: [Hooldus \[](#page-86-0) $\triangleright$  [87\]](#page-86-0)

### **4.2 Seadme sisse- ja väljalülitamine**

<span id="page-13-2"></span>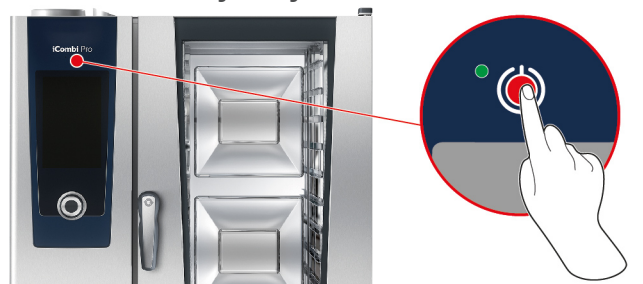

- 1. Seadme sisselülitamiseks vajutage nuppu ja hoidke all, kuni süttib roheline LED-lamp:
- **>** Seade käivitub. Teile näidatakse [stardikuva \[](#page-14-0)[}](#page-14-0) [15\]](#page-14-0).
- 2. Seadme väljalülitamiseks vajutage ja hoidke all nuppu: (
- **>** Teilt küsitakse, kas soovite seadme tõepoolest välja lülitada.
- 3. Vajutage nuppu: **OK**
- **>>** Seade lülitatakse välja.

# **4.3 Stardikuva**

<span id="page-14-0"></span>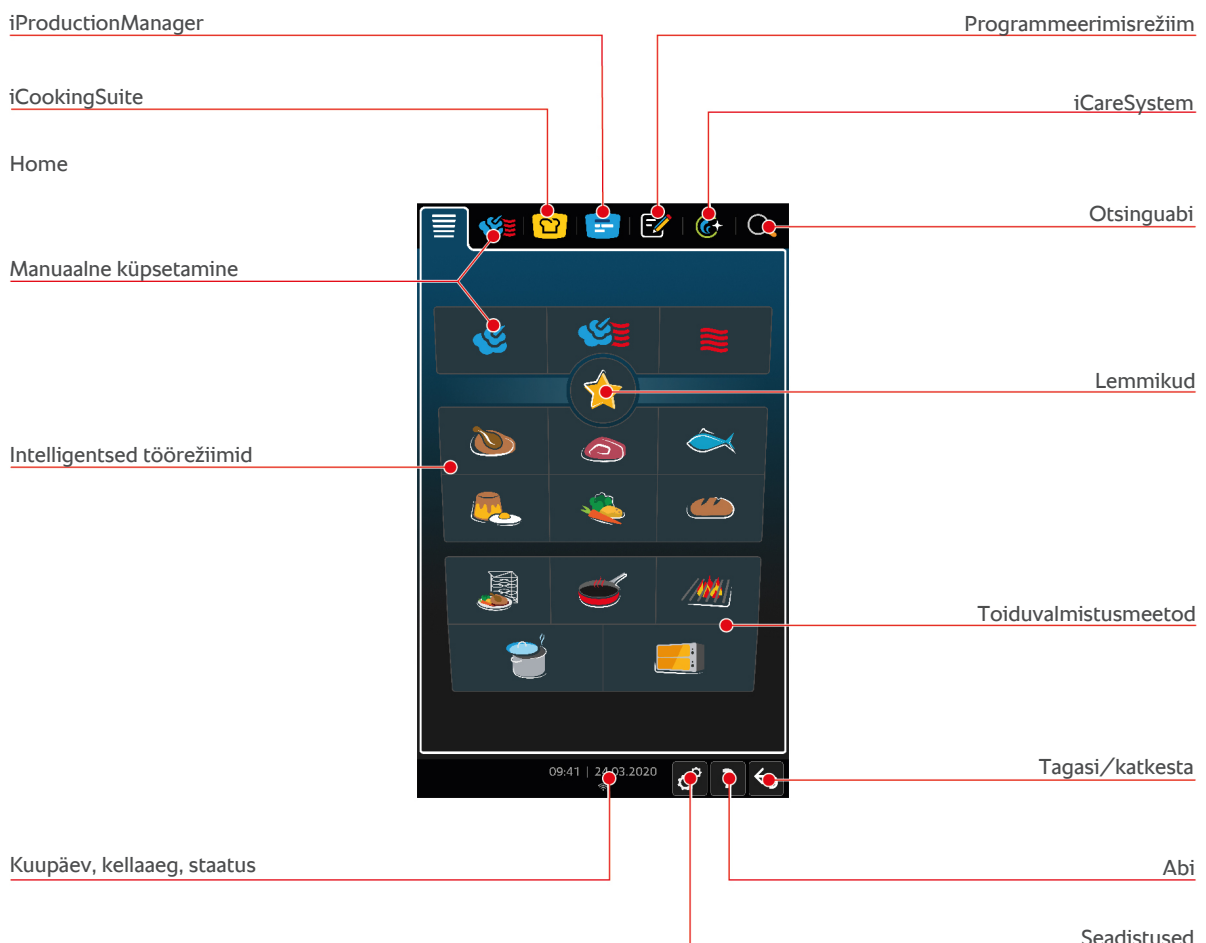

Seadistused

- [iProductionManager \[](#page-47-0)▶ [48\]](#page-47-0)
- [Nutikas toiduvalmistamine iCookingSuite \[](#page-22-0)▶ [23\]](#page-22-0)
- Home

Kui vajutate seda nuppu, satute stardikuvale. Stardikuva saate oma soovide kohaselt muuta.

- <sup>n</sup> [Käsitsi töörežiimid \[](#page-38-0)[}](#page-38-0) [39\]](#page-38-0)
- $\blacksquare$  [Lemmikud \[](#page-15-0) $\blacktriangleright$  [16\]](#page-15-0)
- [Intelligentsed töörežiimid \[](#page-22-1)▶ [23\]](#page-22-1)

Kui vajutate ühte neist nuppudest, kuvatakse kõiki nutikaid toiduvalmistusprotsesse, mis on sellele nutikale töörežiimile määratud.

■ Toiduvalmistusmeetod

Kui vajutate ühte neist nuppudest, kuvatakse kõiki nutikaid toiduvalmistusi, mis on sellele toiduvalmistusmeetodile määratud.

- [Programmeerimisrežiim \[](#page-58-0)▶ [59\]](#page-58-0)
- [Otsinguabi \[](#page-90-1)▶ [91\]](#page-90-1)
- [Automaatne puhastussüsteem iCareSystem \[](#page-82-0)▶ [83\]](#page-82-0)
- <sup>n</sup> [Kuupäev, kellaaeg, staatus \[](#page-15-1)[}](#page-15-1) [16\]](#page-15-1)
- [Seadistused \[](#page-65-0)▶ [66\]](#page-65-0)
- [Abi seadmega \[](#page-90-2)▶ [91\]](#page-90-2)
- Tagasi/katkesta

Kui vajutate seda nuppu, naasete eelmisele kuvale. Kui vajutate ja hoiate seda klahvi, katkestate toiduvalmistusprotsessi.

# **4.3.1 Lemmikud**

<span id="page-15-0"></span>Saate lemmikutena salvestada intelligentseid toiduvalmistusprotsesse ja programme, mida te eriti sageli kasutate, ning neid stardikuvalt avada. Nii pääsete näiteks eriti kiiresti hooajalise menüü roogadeni.

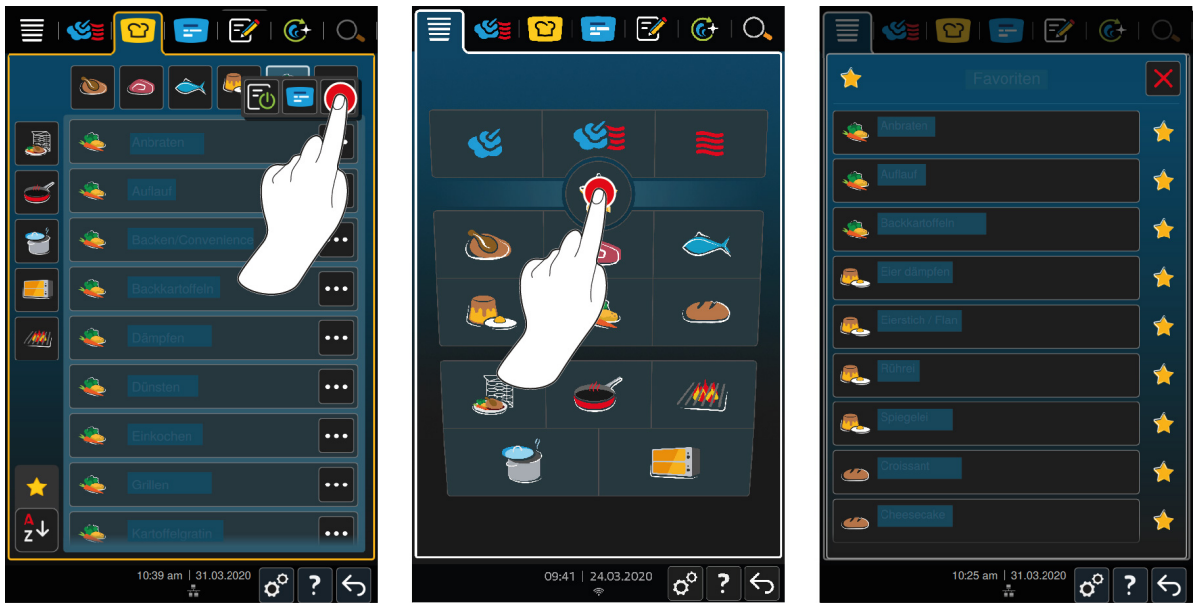

- 1. Valige iCookingSuite'is või programmeerimisrežiimil toiduvalmistamisprotsessid või programmid, mida soovite lemmikuna salvestada.
- 2. Vajutage nuppu:  $\equiv$
- 3. Vajutage nuppu:

**>>** Kuvatakse kõik lemmikuna salvestatud toiduvalmistamisprotsessid ja programmid.

### **4.3.2 Kuupäev, kellaaeg, staatus**

<span id="page-15-1"></span>Jaluses on igal ajal näha päevakohast kuupäeva ja kellaaega ning järgmiste liidete ja ühenduste staatust:

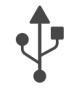

### **USB-pulga ühendus**

See sümbol näitab, et olete ühendanud seadmega USB-pulga.

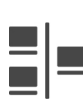

### **Võrguühendus**

See sümbol näitab, et teie seade on loonud ühenduse LAN-võrguga. Kui esineb võrguviga, kuvatakse järgmist sümbolit:

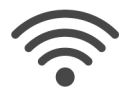

### **WLAN-ühendus**

See sümbol näitab, et teie seade on ühendatud WLAN-iga. Ühenduse kvaliteet on väga hea.

Kui ühenduse kvaliteet halveneb, kuvatakse järgmisi sümboleid:  $\mathcal{B} \mathcal{B}$ 

Kui esineb ühendusviga, kuvatakse järgmist sümbolit:

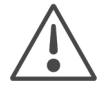

### **Veateade**

See sümbol näitab, et ekraanil kuvatakse veateadet.

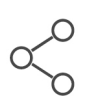

### **ConnectedCooking-ühendus**

See sümbol näitab, et teie seade on ühendatud ConnectedCooking'uga. Kui teie seade pole ConnectedCooking'uga ühendatud, kuvatakse järgmist sümbolit:  $\mathscr{X}$ 

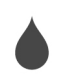

### **Veeühendus**

See sümbol näitab, et teie seade ei ole ühendatud vee pealevooluühendusega.

### **4.4 Seadme juhtimine**

<span id="page-16-0"></span>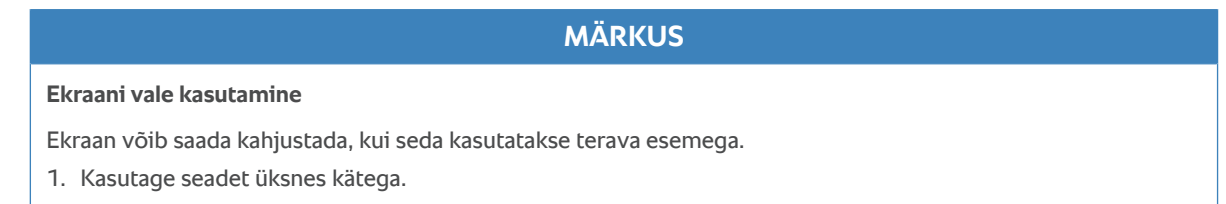

# **4.4.1 Žestid**

<span id="page-16-1"></span>Teie seadet saate kasutada ainult väheste lihtsate žestidega.

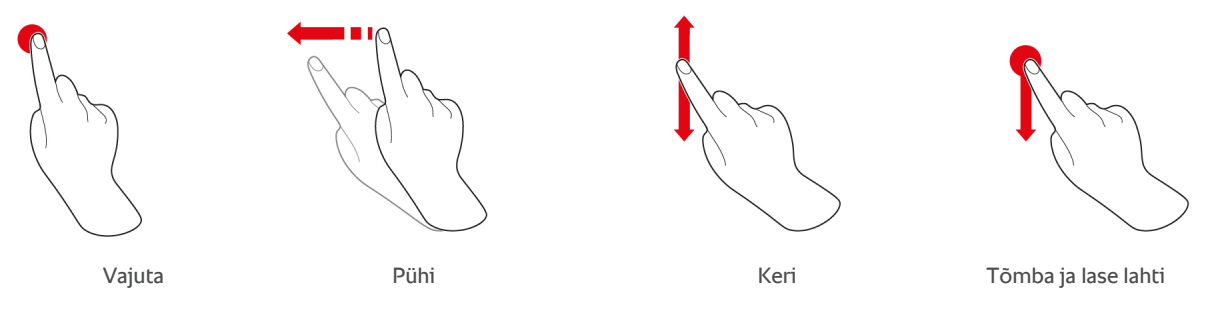

# **4.4.2 Keskne reguleerimisnupp**

<span id="page-16-2"></span>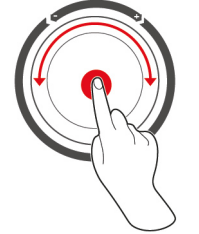

[Žestid \[](#page-16-1)[}](#page-16-1) [17\]](#page-16-1) asemel saate keskse reguleerimisnupu seadistusi muuta. Toimingu saate kinnitada kesksel reguleerimisnupul vajutades.

# **4.5 Maksimaalsed täitekogused**

<span id="page-16-3"></span>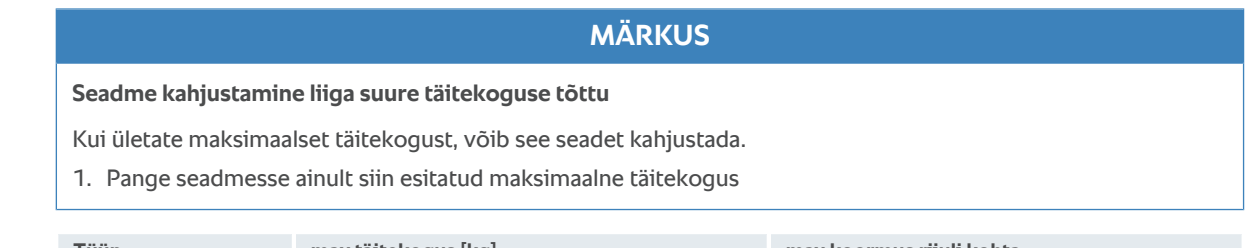

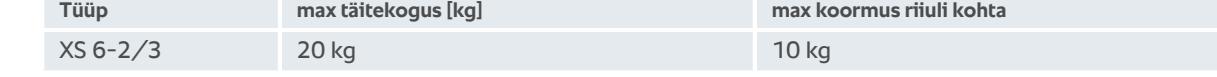

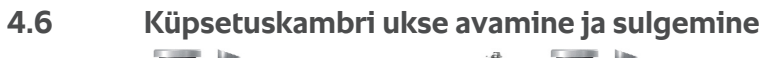

<span id="page-16-4"></span>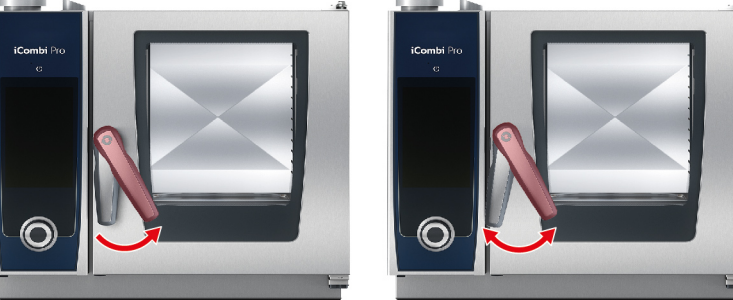

### **Küpsetuskambri ukse avamine**

- 1. Pöörake küpsetuskambri käepide paremale.
- 2. Kui teie seadmel puudub turvaukse lukk, pöörake esmalt küpsetuskambri ukse käepide vasakule ja seejärel paremale.
- 3. Avage küpsetuskambri uks aeglaselt. **ETTEVAATUST! Põletusoht!Kui seade töötab, võib küpsetuskambrist kuuma auru välja paiskuda.**
- **>>** Ventilaatori ratas pidurdatakse.

### **Küpsetuskambri ukse sulgemine**

1. Pange küpsetuskambri uks tugevalt kinni.

### **4.7 Seadme täitmine**

- <span id="page-17-0"></span>1. Avage küpsetuskambri uks.
- **>** Ventilaatori pidur aktiveeritakse ja ventilaator pidurdatakse.
- 2. Nihutage toit seadmesse.
- 3. Kui soovite toitu grillida või praadida, nihutage toidu alla toidualus, et kogu rasv saaks kokku kogutud.
- 4. Sulgege küpsetuskambri uks. Jälgige seda, et küpsetuskambri uks oleks täielikult suletud ja et küpsetuskambri ukse käepide oleks vertikaalses asendis.

### **Riiul kõrgemal kui 1,60 m**

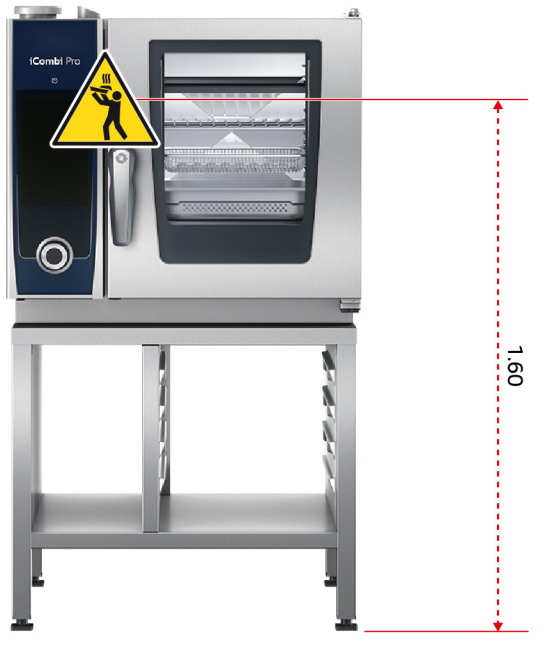

Kui teie seade on installeeritud nii, et ülemine riiul on põrandast kõrgemal kui 1,60 m, peate sellele kohale paigaldama kaasa antud hoiatusmärgid.

### **4.8 Temperatuurisondi sisestamine**

<span id="page-17-1"></span>Järgmistes lõikudes on kirjeldatud nii temperatuurisondi kasutamist kui ka lisana kaasasoleva 2 välise temperatuurisondi kasutamist. Koos temperatuurisondiga, mis on küpsetuskambris, on teil käepärast kokku 3 temperatuurisondi. See on eriti kasulik siis, kui valmistate toitu iProductionManager'iga.

# **ETTEVAATUST**

### **Kuum temperatuurisond**

Kui puudutate kuuma temperatuurisondi ilma kaitsekinnasteta, esineb põletusoht.

- 1. Kandke alati kaitsekindaid, kui töötate kuuma temperatuurisondiga.
- 2. Vajaduse korral jahutage temperatuurisondi käsidušiga.

# **ETTEVAATUST**

### **Terav temperatuurisond**

Kui käsitsete temperatuurisondi hooletult, võite end temperatuurisondi otsaga vigastada.

- 1. Kandke alati kaitsekindaid, kui töötate kuuma temperatuurisondiga.
- 2. Pange temperatuurisond pärast kasutamist selleks ettenähtud hoidikusse.

# **MÄRKUS**

#### **Temperatuurisond ripub küpsetuskambrist välja**

Kui te ei aseta temperatuurisondi pärast kasutamist selleks ettenähtud hoidikusse, võib temperatuurisond saada kahjustada.

1. Pange temperatuurisond pärast kasutamist selleks ettenähtud hoidikusse.

### **NÕUANNE**

- <sup>n</sup> Kui valmistate regulaarselt väga õhukest või vedelat toitu, on soovituslik kasutada lisavarustusena saadaolevat temperatuurisondi hoidikut. Esmalt sisestage temperatuurisond hoidikusse ja seejärel toidu sisse.
- <sup>n</sup> Kui temperatuurisond on seadistatud sisetemperatuurist soojem, jahutage temperatuurisondi käsidušiga.

#### **Liha, nt steik**

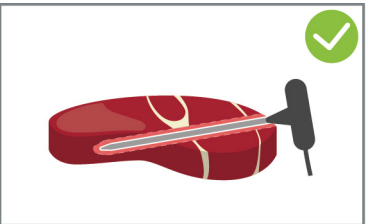

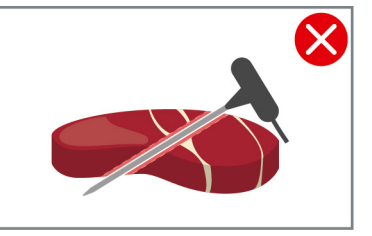

1. Sisestage temperatuurisond kuni käepidemeni toiduaine sisse, nii et temperatuurisond oleks sisestatud toiduaines võimalikult kaugele.

#### **Suured lihatükid, nt praad**

1. Sisestage temperatuurisond toiduaines kõige paksemas kohas kuni käepidemeni välja.

### **Väike toit, nt guljašš**

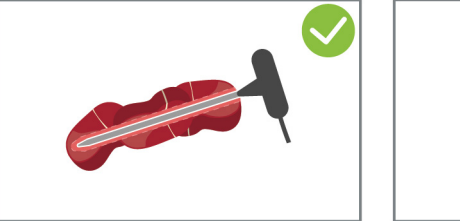

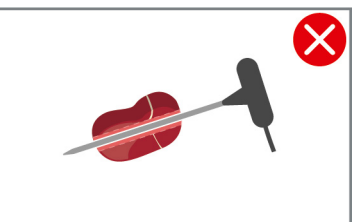

1. Torgake temperatuurisondi otsa nii mitu toidutükki, kuni temperatuurisondi on tipust kuni käepidemeni toidutükkidega kaetud.

### **Erineva suurusega toiduainetükid**

1. Torgake temperatuurisond esmalt väikesesse toidutükki.

- 2. Kui soovitud sisetemperatuur on saavutatud, eemaldage väikesed toiduainetükid temperatuurisondilt ja ahjust.
- 3. Seejärel torgake temperatuurisond suuremasse toidutükki ning jätkake toiduvalmistusprotsessi suvandiga **Ümberasetus** .

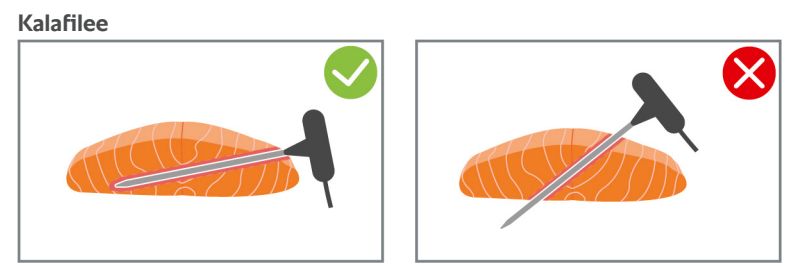

1. Sisestage temperatuurisond kuni käepidemeni toiduaine sisse, nii et temperatuurisond oleks sisestatud toiduaines võimalikult kaugele.

### **Terve kala**

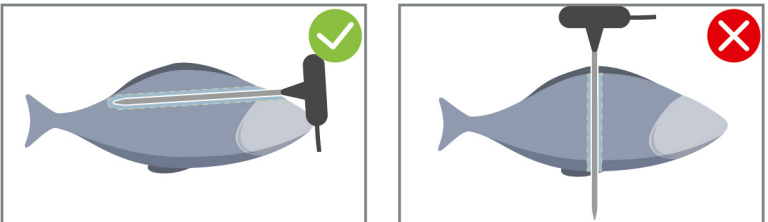

1. Sisestage temperatuurisond toiduaines kõige paksemas kohas kuni käepidemeni välja.

Jälgige seda, et temperatuurisondi ots ei ulatuks kala kõhuõõnde.

### **Juurviljad, nt kartulid**

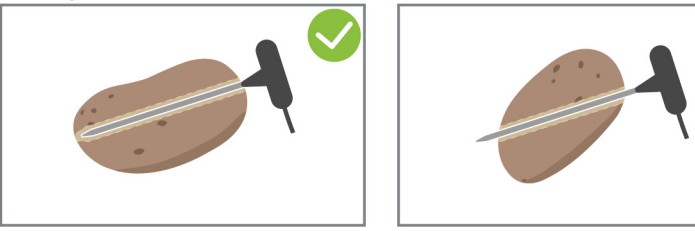

1. Sisestage temperatuurisond toiduaines kõige paksemas kohas kuni käepidemeni välja.

### **Supid, kastmed, magustoidud**

- 1. Asetage temperatuurisond GN-nõusse nii, et temperatuurisond oleks täielikult vedelikuga kaetud.
- 2. Kui te vedelikku segate, jätke temperatuurisond GN-nõusse.

### **Küpsetised**

1. Torgake temperatuurisond küpsemisel tugevalt kerkivate küpsetiste puhul vertikaalselt toidu keskele. Kasutage selleks lisatarvikuna saadaolevat hoidikut.

### **Viimistlemine taldrikute aluskäruga**

1. Torgake temperatuuriandur taldrikute aluskäru valgesse keraamilisse torusse.

### **Temperatuurisondi ei tuvastatud**

- $\vee$  Kuvatakse sümbolit:
- 1. Sisestage temperatuurisond nii, nagu on selles juhendis kirjeldatud.
- 2. Kinnitage korrigeerimine.
- **>>** Toiduvalmistusprotsess kulgeb korrektselt. Kui te korrigeerimist ei kinnita, siis toiduvalmistusprotsess katkestatakse ja te peate selle uuesti käivitama. Väheste toiduvalmistusprotsesside korral, nt **ööläbi hautamine**, jätkub protsess veast hoolimata.

### **Temperatuurisondi eemaldamine**

- 1. Kui soovitud tulemus on saavutatud, eemaldage toidust esmalt temperatuurisond ja seejärel võtke toit ahjust välja.
- 2. Pange temperatuurisond selleks ettenähtud hoidikusse.

### **4.9 Käsiduši kasutamine**

<span id="page-20-0"></span>Käsidušil on kaks seadistatavat pihustusrežiimi - vihmajuga  $\parallel$  (A) ja punktjuga  $\parallel$  (B).

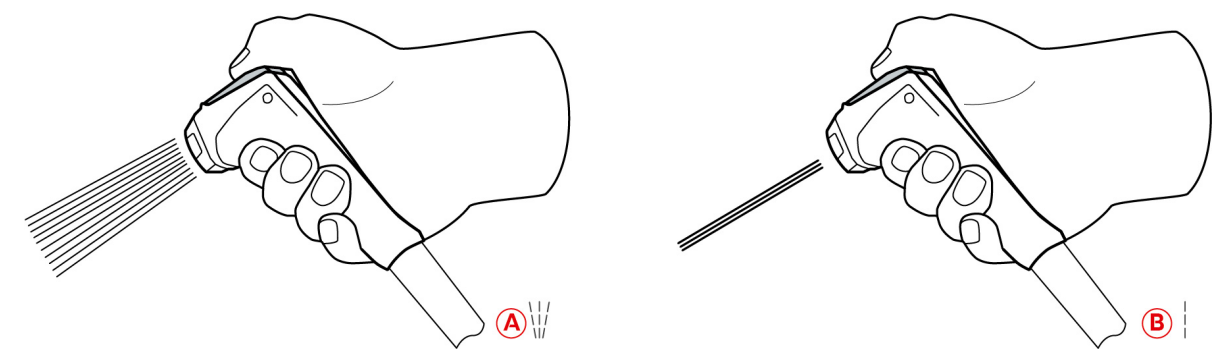

### **ETTEVAATUST**

### **Käsidušš ja sealt tulev vesi võivad olla kuumemad kui 60 °C**

Võite ennast kõrvetada, kui puudutate kuumi osi või kui puutute kokku kuuma veega.

1. Kandke kaitsekindaid, kui kasutate käsidušši.

### **ETTEVAATUST**

### **Bakterite vohamine veetorustikus**

Kui te käsidušši iga päev ei kasuta, võivad veetorustikus bakterid vohama hakata.

1. Loputage käsidušši hommikuti ja õhtuti, lastes sellest 10 sekundit vett läbi.

# **MÄRKUS**

### **Käsiduši vale käsitsemine**

Kui tõmbate käsiduši maksimaalse voolikupikkuse ulatuses välja või sikutate seda voolikust, võib käsiduši tagasitõmbeautomaatika saada kahjustada. Käsidušš ei liigu siis enam automaatselt korpusesse tagasi.

1. Ärge tõmmake käsidušši maksimaalse voolikupikkuse ulatuses välja.

### **MÄRKUS**

### **Käsidušš pole mõeldud küpsetuskambri jahutamiseks**

Kui jahutate küpsetuskambrit käsidušiga, võivad saada kahjustada küpsetuskamber, õhu suunamisplaat või küpsetuskambri ukse klaasid.

- 1. Jahutage küpsetuskambrit ainult Cool-Down-funktsiooniga.
- 1. Tõmmake käsidušš vähemalt 20 cm ulatuses parkimisasendist välja.
- 2. Hoidke käsiduši voolikut kinni.
- 3. Keerake käsiduši eesmist osa, et valida soovitud pihustusrežiim.
- <sup>n</sup> Seadke käsidušš üles, et valida pihustusrežiim **Punktjuga**.
- <sup>n</sup> Seadke käsidušš üles, et valida pihustusrežiim **Vihmajuga**.

Kui te ei keera käsiduši eesmist osa ühele kahest pihustusrežiimist, on vett hakata dušipeast tilkuma .

1. Vajutage käsiduši hooba. Mida kõvemini te hooba vajutate, seda tugevam on veejuga.

2. Laske käsidušil liikuda aeglaselt tagasi korpusesse pärast selle kasutamist. **ETTEVAATUST! Veenduge, et käsiduši voolik on puhas, enne kui lasete sellel tagasi oma korpusesse liuelda.**

### **4.10 Riputusraami eemaldamine**

- <span id="page-21-0"></span>1. Haarake parempoolse riputusraami keskelt ja vajutage see üles.
- 2. Riputage riputusraam välja ja võtke see küpsetuskambrist välja.
- 3. Tõstke vasakpoolne riputusraam üles ja pöörake see küpsetuskambrist välja.
- 4. Vajutage riputusraam üles ja võtke see küpsetuskambrist välja.

# **5 Nutikas toiduvalmistamine - iCookingSuite**

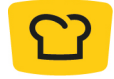

<span id="page-22-0"></span>iCookingSuite on iCombi Pro nutika toiduvalmistamise tarkvara. Teie valite, milline toit tuleks millise valmistusmeetodiga valmistada. Selle valiku põhjal pakutakse teile mitmesuguseid toiduvalmistusteid, mille abil saavutate ideaalse küpsetustulemuse. Vajadusel saate küpsetustulemusi kohandada küpsetusparameetrite abil vastavalt oma soovile ja nii näiteks intensiivistada pruunistust või asendada roosa küpsusaste läbiküpsemisega.

Toiduvalmistustee ajal kohandatakse regulaarselt kõiki olulisi küpsetusparameetreid, nagu küpsetusruumi temperatuur, kliima, õhukiirus ja küpsetusaeg, et saavitaksite soovitud tulemuse. Vajadusel saate küpsetustee ajal toiduvalmistamisse sekkuda ning tulemust muuta. Teie jaoks tähendab see lihtsalt kasutusvaeva, ilma kontrollimiste, ilma järelevalveta. Sedasi võidate aega, säästate toorainet ja energiat ning te saavutate igal ajal silmapaistva, standardiseeritud roogade kvaliteedi.

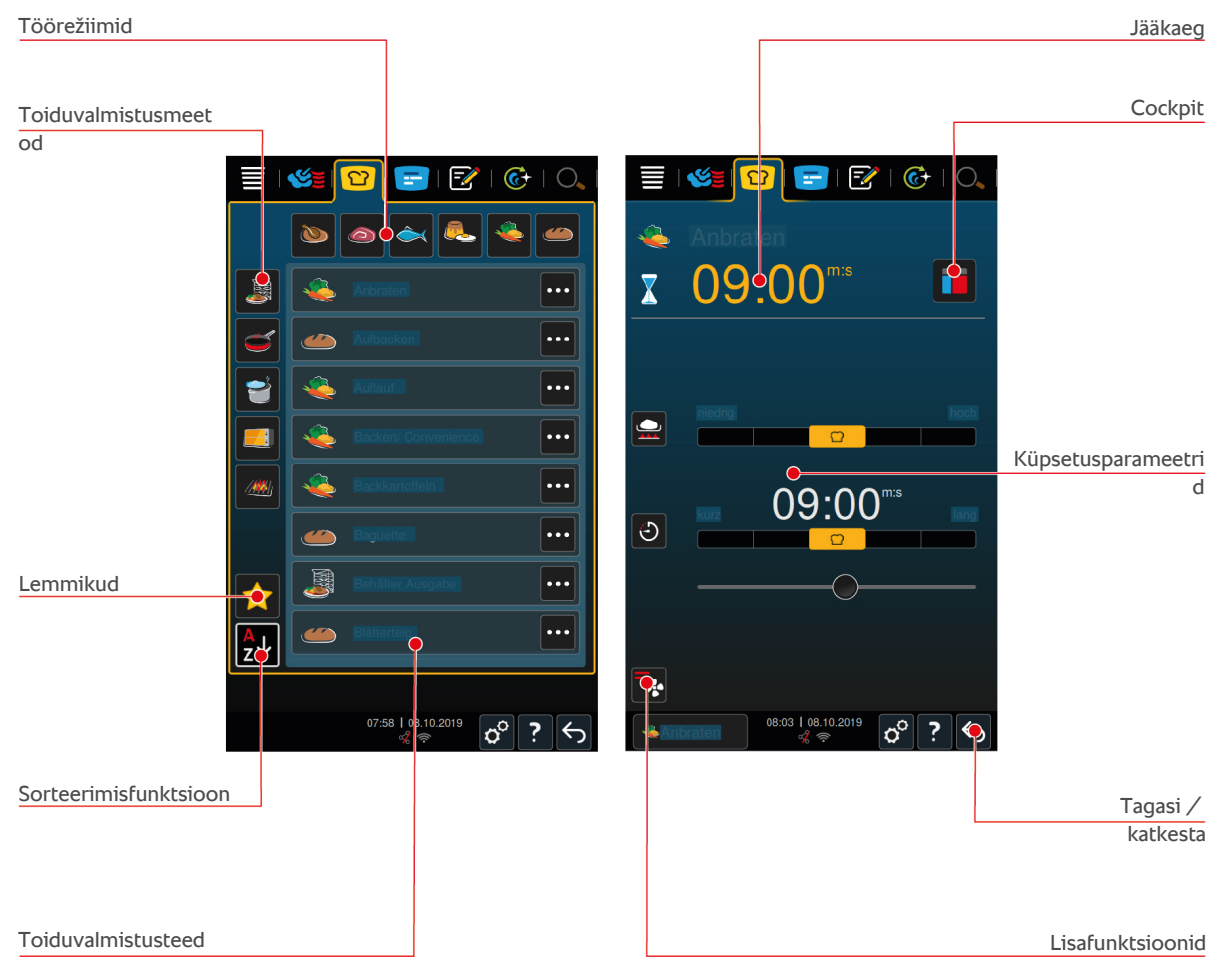

### **5.1 Töörežiimid ja toiduvalmistusmeetod**

<span id="page-22-1"></span>Teil on valida järgmiste töörežiimide vahel:

- $\blacksquare$  Linnuliha
- $\blacksquare$  Liha
- $\blacksquare$  Kala
- $\blacksquare$  Munaroad ja magustoidud
- **Juurviljad ja garneeringud**

Nüüd on teile saadaval järgmised toiduvalmistusmeetodid:

- $\blacksquare$  Keetmine
- $\blacksquare$  Praadimine
- Küpsetamine  $\blacksquare$
- **Grillimine**
- $\blacksquare$  Viimistlemine

<span id="page-23-0"></span>Igale töörežiimile on määratud spetsiifiline komplekt nutikatest toiduvalmistamisprogrammidest. Need toiduvalmistamisteede peegeldavad kultuurilisi toiduvalmistustavasid, mida saate [primaarses rahvusköögi \[](#page-69-3)[}](#page-69-3) [70\]](#page-69-3) jar [sekundaarse rahvusköögi \[](#page-69-4)[}](#page-69-4) [70\]](#page-69-4) alt seadistada.

### **5.2 Nutikas toiduvalmistamistee**

### **5.2.1 Linnuliha**

### <span id="page-23-1"></span>**Kantoni part**

Valige see toiduvalmistamistee, kui soovite valmistada Kantoni parti.

### **Part**

Valige see toiduvalmistamistee, kui soovite valmistada tervet parti, pardi rinnaliha või pardikoibasid.

### **Aurutamine**

Valige see toiduvalmistamistee, kui soovite linnuliha aurutada.

### **Frittimine**

Valige see toiduvalmistamistee, kui soovite linnulihatükke frittida.

### **Hani**

Valige see toiduvalmistamistee, kui soovite valmistada tervet hane, hane rinnaliha või hanekoibasid.

### **Grillimine**

Valige see toiduvalmistamistee, kui soovite linnulihatükke, nt kanarinnakut, kalkuni steike või kanatiibasid grillida.

#### **Kana**

Valige see toiduvalmistamistee, kui soovite valmistada tervet kana, mitu kana, kodutibusid või suuremaid linnulihatükke.

- <sup>n</sup> Kui soovite valmistada väiksemaid linnulihatükke, valige toiduvalmistamisteeks Kiirpraadimine.
- <sup>n</sup> Kui vajate grillkana jaoks lühikesi järeltöötlusaegu, valige toiduvalmistamisteeks Gratineerimine.

### **Keetmine**

Valige see toiduvalmistamistee, kui soovite valmistada linnulihast toite, nt supikana või terriin.

### **Kiirpraadimine**

Valige see toiduvalmistamistee, kui soovite valmistada väiksemaid linnulihatükke, nt koivad või kanatiivad või pardirind.

### **Madalal temp. küpsetatud**

Valige see toiduvalmistamistee, kui soovite küpsetada linnuliha madalamatel temperatuuridel. Valige see toiduvalmistamistee ka siis, kui soovite küpsetada linnuliha üle öö või kui te ei jää kööki ootama, kui soovite saada krõmpsuvat nahka.

Optimaalse kvaliteediga mahlase toidu tagamiseks pikemate faaside korral, kui toit on küpsetuskambris valikuga **Soojashoidmine**, vähendatakse küpsetuskambri temperatuuri, kui soovitud sisetemperatuur on saavutatud. Ka selle vähendatud küpsetuskambri temperatuuriga saab tagada, et toodetakse hügieeniliselt laitmatu toiduaine.

#### **Paneeritud road**

Valige see toiduvalmistamistee, kui soovite valmistada paneeritud linnulihatükke.

### **Pekingi part**

Valige see toiduvalmistamistee, kui soovite valmistada traditsionaalset Pekingi parti.

### **Kalkun**

Valige see toiduvalmistamistee, kui soovite valmistada tervet kalkunit, mitut kalkunit või kalkunitükke. Valige see toiduvalmistamistee ka siis, kui soovite valmistada täidetud parti või kalkunit.

### **Moorimine**

Valige see toiduvalmistamistee, kui soovite linnuliha hautada.

### **Tandoori**

Valige see toiduvalmistamisviis, kui soovite valmistada linnuliha, mida on marineeritud Tandoori pastas ja mida tuleks küpsetada ideaalses kliimas.

### **Tsukeyaki**

Valige see toiduvalmistamisviis, kui soovite valmistada linnuliha, mida on marineeritud Tsukeyaki kastmes ja mida tuleks küpsetada ideaalses kliimas.

### **5.2.2 Liha**

### <span id="page-24-0"></span>**Peekon**

Valige see toiduvalmistamistee, kui soovite valmistada hommikusöögi peekonit.

#### **Kamaraga praad**

Valige see toiduvalmistamistee, kui soovite valmistada suuri lihatükke koos kamaraga.

### **Hautatud sealiha**

Valige see toiduvalmistamistee, kui soovite hautada sealiha Hiinapäraselt sojakastmes.

#### **Hautamine/keetmine**

Valige see toiduvalmistamistee, kui soovite valmistada haude- ja keeduvorste kunst- või naturaalses sooles.

### **Char Siu**

Valige see toiduvalmistamistee, kui soovite valmistada Hiina Char Siu'd.

### **Cochinita Pibil**

Valige see toiduvalmistamistee, kui soovite valmistada Cochinita Pibil'i või muid Mehhiko roogasid, mida tuleb omas mahlas hautada. Küpsetuskambri kliima on optimeeritud selliste hautatud roogade jaoks.

#### **Krõbe seakõht**

Valige see toiduvalmistamistee, kui soovite valmistada Hiina krõbedat seakõhtu.

### **Liha taignas**

Valige see toiduvalmistamistee, kui soovite valmistada taignas või soolakoorikus liha.

### **Frittimine**

Valige see toiduvalmistamistee, kui soovite lihatükke frittida.

### **Suur praad**

Valige see toiduvalmistamistee, kui soovite praadida suuri lihatükke.

#### **Grillimine**

Valige see toiduvalmistamistee, kui soovite valmistada lihatükke koos grillmustriga.

#### **Poolkonservid**

Valige see toiduvalmistamistee, kui soovite valmistada poolkonserve lihast, nagu haude- ja keeduvorstid, raguu või guljašš. Ohutute poolkonservide tootmiseks on teil vaja kaanega referentanumat.

1. Torgake referentanuma kaane sisse auk. Ärge kasutage selle tegemiseks temperatuurisondi.

- 2. Täitke soovitud nõu toiduainega ning sulgege see oma kaanega.
- 3. Käivitage toiduvalmistamistee ja täitke seade.
- 4. Pistke temperatuurisond referentanuma kaane august läbi.

Toiduvalmistamistee **Poolkonservid** reguleerib F-väärtusel 0,3. Sellisel viisil valmistatud poolkonservid säilivad kuni 6 kuud säilitustemperatuuril, mis jääb alla 10 °C.

### **Kebab**

Valige see toiduvalmistamistee, kui soovite valmistada kebabi.

#### **Keetmine**

Valige see toiduvalmistamistee, kui soovite keeta lihatükke, mida valmistatakse tavapäraselt vedelikus, nt keedetud filee või terriin.

### **Kiirpraadimine**

Valige see toiduvalmistamistee, kui soovite valmistada liha, mida praeksite tavapäraselt pannil, või väga õhukeseks lõigatud liha.

### **Maksaterriin**

Valige see toiduvalmistamistee, kui soovite valmistada maksaterriini.

### **Lomo Saltado**

Valige see toiduvalmistamistee, kui soovite valmistada Peruu Lomo Saltado või hautada viilutatud veiseliha.

### **Madalal temp. küpsetatud**

Valige see toiduvalmistamistee, kui soovite küpsetada madalatel temperatuuridel lihatükke koos kamara või nahaga. Valige see toiduvalmistamistee ka siis, kui soovite küpsetada toitu üle öö või kui te ei jää kööki ootama.

#### **Nikomi**

Valige see toiduvalmistamistee, kui soovite valmistada Jaapani Nikomi koos kiirnuudlitega.

#### **Paneeritud road**

Valige see toiduvalmistamistee, kui soovite valmistada paneeritud lihatükke.

#### **Rostbiif**

Valige see toiduvalmistamistee, kui soovite valmistada rostbiifi.

### **Passeerimine**

Valige see toiduvalmistamistee, kui soovite liha passeerida.

### **Moorimine**

Valige see toiduvalmistamistee, kui soovite moorida hautisi või väikeseks lõigatud liha, nt guljašši. Kui soovite soojendada hautisi väljastustemperatuurile, valige töörežiimi Viimistlemine sobiv toiduvalmistustee.

### **Tsukeyaki**

Valige see toiduvalmistamisviis, kui soovite liha, mida on marineeritud Tsukeyaki kastmes ja mida tuleks küpsetada ideaalses kliimas.

### **5.2.3 Kala**

### <span id="page-25-0"></span>**Praadimine**

Valige see toiduvalmistamisviis, kui soovite küpsetada kalafileed või tervet kala koos naha või ilma nahata, marineeritult või juurviljapadjal.

#### **Aurutamine**

Valige see toiduvalmistamistee, kui soovite aurutada kala, kalafileed, mereande või terriine.

### **Hiina-stiilis aurutamine**

Valige see toiduvalmistamistee, kui soovite Hiinapäraselt kala aurutada.

### **Kala soolakoorikus**

Valige see toiduvalmistamistee, kui soovite valmistada kala soolakoorikus.

#### **Frittimine**

Valige see toiduvalmistamistee, kui soovite kala frittida.

### **Grillimine**

Valige see toiduvalmistamisviis, kui soovite grillida kalafileed või tervet kala koos nahaga või ilma nahata.

### **Moqueca**

Valige see toiduvalmistamisviis, kui soovite valmistada Brasiilia Moqueca või muud kalapajaroogasid, mille puhul tuleb toiduainet esmalt praadida ja seejärel täita vedelikuga.

### **Nizakana**

Valige see toiduvalmistamisviis, kui soovite pošeerida kala, nagu makrell või heeringas, Jaapanipäraselt Dashis.

#### **Kaheksajalg**

Valige see toiduvalmistamistee, kui soovite valmistada kaheksajalga, Hispaaniapärast kahesajalga või seepiat.

### **Paneeritud road**

Valige see toiduvalmistamistee, kui soovite valmistada paneeritud kalafileed või kala.

#### **Passeerimine**

Valige see toiduvalmistamistee, kui soovite kala passeerida.

### **Moorimine**

Valige see toiduvalmistamistee, kui soovite kala hautada.

#### **Hiina stiilis moorimine**

Valige see toiduvalmistamistee, kui soovite Hiinapäraselt kala hautada.

#### **Tsukeyaki**

Valige see toiduvalmistamisviis, kui soovite valmistada kala, mida on marineeritud Tsukeyaki kastmes ja mida tuleks küpsetada ideaalses kliimas.

### **5.2.4 Munaroad ja magustoidud**

### <span id="page-26-0"></span>**Magustoidu küpsetamine**

Valige see toiduvalmistamisviis, kui soovite valmistada värskeid, magusaid hautisi, nt manna- või riisikooke, struudlit, ahjuõunu või karamelliseeritud pannkooki. Valige see toiduvalmistamistee ka siis, kui soovite valmistada valmistooteid.

### **Magustoidu aurutamine**

Valige see toiduvalmistamistee, kui soovite valmistada aurutatud magustoite, nagu aurunuudlid või pärmitainast pelmeenid.

### **Munade praadimine**

Valige see toiduvalmistamistee, kui soovite härjasilma, munaputru või omletti.

### **Munade aurutamine**

Valige see toiduvalmistamistee, kui soovite pošeerida muna, et see jääks vedel, poolvedel või läbi keedetud.

### **Pošeeri mune**

Valige see toiduvalmistamistee, kui soovite mune pošeerida.

### **Munavormike/vaniljepuding**

Valige see toiduvalmistamistee, kui soovite munavormikest, magusaid või pikantseid vaniljepudinguid.

### **Puuviljade keetmine**

Valige see toiduvalmistamistee, kui soovite keeta puuvilja vedelikus.

### **Onsen muna**

Valige see toiduvalmistamistee, kui soovite valmistada Onseni muna.

### **Munapuder**

Valige see toiduvalmistamistee, kui soovite valmistada munaputru.

### **Härjasilm**

<span id="page-27-0"></span>Valige see toiduvalmistamistee, kui soovite valmistada härjasilmasid.

### **5.2.5 Juurviljad ja garneeringud**

### **Praadimine**

Valige see toiduvalmistamistee, kui soovite praadida juurvilju ja garneeringuid.

### **Vormiroog**

Valige see toiduvalmistamistee, kui soovite nuudli või juurviljadega vormiroogasid, paellat või üleküpsetatud, täidetud juurvilju.

### **Ahjukartulid**

Valige see toiduvalmistamistee, kui soovite valmistada ahjukartuleid tervetest kartulitest koos Poteto Bakeriga.

#### **Küpsetamine/valmistooted**

Valige see toiduvalmistamistee, kui soovite valmistada garneeringuid õhukestest valmistoodetest, mida valmitatakse tavapäraselt ahjus.

### **Riisisegust roog Biryani**

Valige see toiduvalmistamistee, kui soovite valmistada riisiroogasid, nagu India Biryani.

### **Congee**

Valige see toiduvalmistamistee, kui soovite valmistada Congee või Hiina riisipudingut.

### **Aurutamine**

Valige see toiduvalmistamistee, kui soovite aurutada juurvilju, värskeid või sügavkülmutatud garneeringuid või terveid kartuleid.

### **Dim Sum**

Valige see toiduvalmistamistee, kui soovite valmistada Hiina Dim Sum'i.

#### **Topeltkeedetud supp**

Valige see toiduvalmistamistee, kui soovite valmistada Hiina topeltkeedetud suppi.

### **Hautamine**

Valige see toiduvalmistamistee, kui soovite hautada juurvilju ja garneeringuid, nt ratatouille, punane kapsas või sibulad.

#### **Konserveerimine**

Valige see toiduvalmistamistee, kui soovite sisse keeta puuvilju ja juurvilju. Toiduaine sissekeetmiseks on vaja kaanega referentsanumat.

- 1. Torgake referentanuma kaane sisse auk. Ärge kasutage selle tegemiseks temperatuurisondi.
- 2. Täitke soovitud nõu toiduainega ning sulgege see oma kaanega.
- 3. Käivitage toiduvalmistamistee ja täitke seade.
- 4. Pistke temperatuurisond referentanuma kaane august läbi.

Toiduvalmistamistee **Sissekeetmine** reguleerib F-väärtusel 0,1. Poolkonserve ei toodeta:

#### **Frittimine**

Valige see toiduvalmistamistee, kui soovite frittida juurvilju ja garneeringuid.

#### **Grillimine**

Valige see toiduvalmistamistee, kui soovite valmistada juurvilju ja garneeringuid grillmustriga.

### **India daal**

Valige see toiduvalmistamistee, kui soovite valmistada India daali, kuivatatud ubasid või kaunvilju.

#### **Itamenmono**

Valige see toiduvalmistamistee, kui soovite valmistada Jaapani Itamenmonot.

### **Kartuligratään**

Valige see toiduvalmistamistee, kui soovite valmistada kartuligratääni või muid vormiroogasid kartulitega.

#### **Knöödel**

Valige see toiduvalmistamistee, kui soovite valmistada jahuklimpe või pelmeene.

### **Makaronivorm**

Valige see toiduvalmistamistee, kui soovite valmistada Norra makaroni-vormirooga.

### **Nimono**

Valige see toiduvalmistamistee, kui soovite valmistada Jaapani Nimono.

#### **Nuudlid kastmes**

Valige see toiduvalmistamistee, kui soovite valmistada kastmes lühikesi kuivatatud nuudleid, nt penne või tortellini, ilma eelkeetmiseta. Pärast toiduvalmistamistee lõppu on nuudlid kohe väljastamiseks valmis.

### **Friikartulid**

Valige see toiduvalmistamistee, kui soovite valmistada jaekaubanduses müüdavaid, eelfrititud friikartuleid.

#### **Riisi praadimine**

Valige see toiduvalmistamistee, kui soovite valmistada praetud riisiroogasid.

### **Riisi aurutamine**

Valige see toiduvalmistamistee, kui soovite aurutada riisi või teraviljatoodet, nt odrakruupe või kuskussi.

### **Sushiriis**

Valige see toiduvalmistamistee, kui soovite valmistada sushiriisi.

### **Kuivatamine**

Valige see toiduvalmistamistee, kui soovite kuivatada juurvilju, seeni või puuvilju. Ideaalse tulemuse saavutamiseks lõigake toiduaine õhukesteks viiludeks.

### **Totopos**

<span id="page-29-0"></span>Valige see toiduvalmistamistee, kui soovite valmistada Mehhiko Totopos'i või tortillakrõpse.

### **5.2.6 Küpsetised**

### **Üleküpsetamine**

Valige see toiduvalmistamistee, kui soovite küpsetada üle kas värsket või sügavkülmutatud küpsetisi või eelmisest vahetusest järelejäänud küpsetisi.

### **Pikk sai**

Valige see toiduvalmistamistee, kui soovite küpsetada värsket või poolküpsetatud baguette'i.

### **Lehttainas**

Valige see toiduvalmistamistee, kui soovite valmistada lehttainast küpsetisi või pirukaid.

### **Sai-leib**

Valige see toiduvalmistamistee, kui soovite valmistada värsket või poolküpsetatud saia.

#### **Saiakesed**

Valige see toiduvalmistamistee, kui soovite küpsetada värsket või poolküpsetatud saiakesi.

### **Juustukook**

Valige see toiduvalmistamistee, kui soovite küpsetada New Yorki juustukooki ilma pruunistuseta. Kui soovite küpsetada Saksa juustukooki erineva pruunistusastmega, valige toiduvalmistustee Juustukook.

#### **Croissant**

Valige see toiduvalmistustee, kui soovite valmistad croissante või küpsetisi, mida tuleb enne küpsetamist aurutada.

#### **Ekleer**

Valige see toiduvalmistamistee, kui soovite valmistada tundlikke küpsetisi keedutainast.

#### **Macau-pärane kreemikoogike**

Valige see toiduvalmistamistee, kui soovite valmistada Hiina kreemikoogikese Macau moodi.

#### **Kergitamine**

Valige see toiduvalmistamistee, kui soovite jätta värske või juuretisega taina kerkima.

### **Pärmitainakoogid**

Valige see toiduvalmistamistee, kui soovite küpsetada värskest pärmitainast kooki või küpsetist, nt palmiksai, pärmirullid või puuviljadega kaetud pärmitainas.

### **Juustukook**

Valige see toiduvalmistamistee, kui soovite küpsetada juustukooki erinevate pruunistusastmetega. Kui soovite küpsetada New Yorgi juustukooki, valige toiduvalmistamisviis Juustukook.

### **Keeksid**

Valige see toiduvalmistamistee, kui soovite valmistada küpsetisi muretainast, nt keeksid või muretainaküpsised või muretainapõhjad.

### **Koogid**

Valige see toiduvalmistamistee, kui soovite valmistada kooki ja biskviitpõhjasid.

### **Soolaküpsised**

Valige see toiduvalmistamistee, kui soovite küpsetada soolaküpsiseid.

### **Besee**

Valige see toiduvalmistamistee, kui soovite valmistada munavalgest küpsetisi, nt besee.

### **Muffin**

Valige see toiduvalmistamistee, kui soovite küpsetada muffineid muffini- või timbalivormis.

#### **Pão de Queijo**

Valige see toiduvalmistamistee, kui soovite küpsetada värsket või sügavkülmutatud Brasiilia Pão de Queijo'd.

### **Viini saiad**

Valige see toiduvalmistamistee, kui soovite valmistada küpsetist, mida tuleb enne küpsetamist aurutada, nt mitmekihiline magus saiake või bagelid.

### **Pitsa**

Valige see toiduvalmistee, kui soovite valmistada pitsat, kaetud tainast või pärmitainast grill- ja pitsaplaadil.

### **Samosa**

Valige see toiduvalmistamistee, kui soovite valmistada India tainataskuid, mis on täidetud karriga.

#### **Pehmed kuklid**

Valige see toiduvalmistamistee, kui soovite valmistada küpsetist pruunistatud pealispinna ja pehme koorikuga, nt burgerikuklid või rosinapätsid.

### **5.2.7 Viimistlemine**

### <span id="page-30-0"></span>**Serveerimisnõu**

Valige see toiduvalmistamistee, kui soovite soojendada juba küpsetatud, jahutatud road anumates serveerimistemperatuurini.

### **Valmida laskmine**

Valige see toiduvalmistamistee, kui soovite soojendada juba praetud roogasid soovitud sisetemperatuurini ning sellel hoida.

### **Hoia**

Valige see toiduvalmistamistee, kui soovite roogasid väljastamise ajal soojas hoida.

### **à la carte taldrik**

Valige see toiduvalmistamistee, kui soovite soojendada a la carte-režiimil taldrikule pandud roogasid serveerimistemperatuurini.

### **Banketi taldrik**

Valige see toiduvalmistamisviis, kui soovite seada korraga teeninduseks valmis mitu taldrikut, nt konverentside, pulmade või toitlustuse puhul.

### **Küpseta krõbedaks**

<span id="page-30-1"></span>Valige see toiduvalmistamistee, kui soovite soojendada juba küpsetatud roogasid, nt sea tagakooti või kamaraga praadi väljastustemperatuurile.

### **5.3 Toidu nutikas küpsetamine**

### **5.3.1 Nutika toiduvalmistustee avamine**

<span id="page-30-2"></span>Nutika toiduvalmistusprotsessiga saate alustada 3 eri viisil:

- iCookingSuite'i kaudu
- [Programmeerimisrežiimi \[](#page-58-0)▶ [59\]](#page-58-0) kaudu

■ [Otsinguabide \[](#page-90-1)▶ [91\]](#page-90-1) kaudu

### **iCookingSuite**

- 1. Vajutage menüüribal nuppu:  $\Omega$
- **>** iCookinSuite'is saate nutika toiduvalmistusprotsessiga alustada 3 eri viisil:
- <sup>n</sup> Valige soovitud töörežiim, nt **juurviljad ja lisandid**.
- <sup>n</sup> Valige soovitud valmistusmeetod, nt **moorimine**.
- <sup>n</sup> Valige soovitud töörežiim ja soovitud valmistusmeetod.

Pärast teie valiku tegemist kuvatakse vastavaid nutikaid toiduvalmistusprotsesse.

### **Programmeerimisrežiim**

- 1. Vajutage menüüribal nuppu:
- 2. Vajutage nuppu:  $\Omega$
- **>** Teile kuvatakse kõiki salvestatud toiduvalmistusprotsesse.

### **Otsinguabi**

- 1. Vajutage menüüribal nuppu:  $\overline{O}$ .
- 2. Sisestage nutika toiduvalmistusprotsessi nimi.
- **>** Teile kuvatakse soovitud nutikat toiduvalmistusprotsessi.

### **5.3.2 Nutika toiduvalmistusprotsessi käivitamine**

<span id="page-31-0"></span>Selles peatükis näidatakse **kartuligratääni** valmistuse näitel, kuidas nutikas toiduvalmistusprotsess töötab. Palun pidage meeles, et iga nutikas toiduvalmistusprotsess, mis sisaldab erinevaid küpsetusparameetreid ja millel on ideaal küpsetusjärjekord, viib ideaalsete tulemusteni.

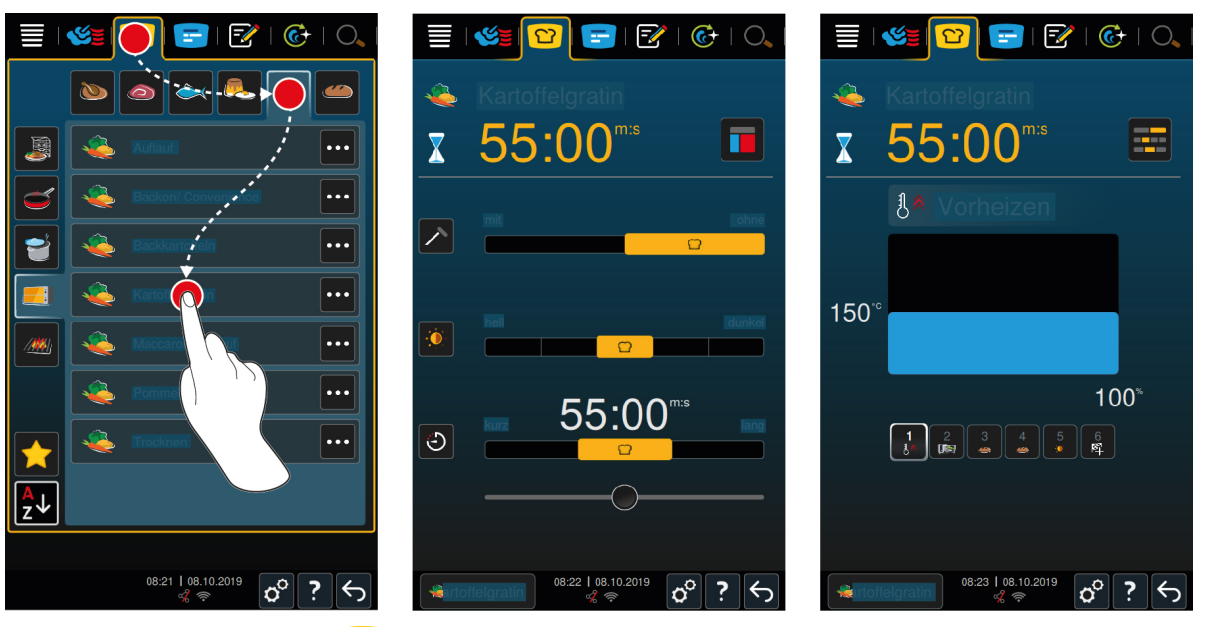

1. Vajutage menüüribal nuppu: 0

- 2. Vajutage nuppu:
- 3. Vajutage nuppu: **Kartuligratään**
- **>** Nutikas toiduvalmistamisprotsess käivitatakse ja küpsetuskamber eelkuumutatakse salvestatud tingimuste järgi.
- 4. [Sisestage soovitud küpsetustulemus küpsetusparameetrite abiga \[](#page-32-0) $\blacktriangleright$  [33\].](#page-32-0)
- **>** Pärast lühikest aega asendub näidik [Cockpitiga \[](#page-36-0)[}](#page-36-0) [37\].](#page-36-0)
- **>** Kui soovitud kliima on saavutatud, palutakse teil tooted panna ahju .
- 5. Täitke seade.
- 6. Sulgege küpsetuskambri uks.
- **>** Toiduvalmistusprotsessiga jätkatakse.
- 7. Järgige seadme juhiseid.
- **>** Kui valmistusaeg on lõppenud või sisetemperatuur on saavutatud, kõlab signaal, mis kutsub teid proovima, kas toit on soovitud tulemuse saavutanud.
- 8. Kui küpsetustulemus vastab teie soovile, võtke toit küpsetuskambrist välja.
- 9. Kui küpsetustulemus ei vasta veel teie soovile, jätkake toiduvalmistusprotsessi pakutud valikutega.

### **5.4 Küpsetustulemuse kohandamine oma soovile**

<span id="page-32-0"></span>Olenemata sellest, millise nutika toiduvalmistusprotsessi olete valinud, kuvatakse teile erinevaid küpsetusparameetreid ja funktsioone. Ideaalsete küpsetustulemuste saavutamiseks naasevad toiduvalmistusprotsessid teie riigi vaikesätetele. Neid küpsetusparameetreid saate oma soovile kohandada lihtsalt [žestide \[](#page-16-1)[}](#page-16-1) [17\]](#page-16-1) või [keskse reguleerimisnupu \[](#page-16-2)[}](#page-16-2) [17\]](#page-16-2) abil ning valida täiendavad funktsioonid. Toiduvalmistusprotsessid varieeruvad sõltuvalt nendest sätetest. Kulgu saate igal ajal [Cockpiti kaudu jälgida](#page-36-0) [\[](#page-36-0)[}](#page-36-0) [37\].](#page-36-0)

### **5.4.1 Küpsetusparameetrid**

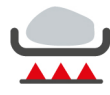

### <span id="page-32-1"></span>**Praadimisaste**

Selle küpsetusparameetriga saate seadistada, kas soovite toiduainet praadida või mitte. Valige soovitud aste, et kohandada praadimisintensiivsust oma soovi järgi. Mida madalam on praadimisaste, seda väiksem on toidukadu. Kui valite **ilma**, hüpatakse **Praadimise** sammust üle. Valige **ilma**, kui soovite lasta väiksematel, juba praetud lihatükkidel kergelt laagerduda.

Kui soovite toiduainele toiduvalmistusprotsessi lõpus koorikut, valige madalam praadimisaste.

Kui praadimisel kasutatakse väga kõrget temperatuuri, tapetakse kindlalt toiduaine välisküljel olevad bakterid. Sedasi küpsetatakse toiduaine hügieeniliselt laitmatult ka siis, ka sisetemperatuur on madal.

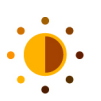

### **Pruunistamine**

Selle küpsetusparameetriga saate seadistada, kui puuniks peaks toiduaine pealispind saama. Valige soovitud aste, et kohandada pruunistusintensiivsust oma soovi järgi. Toiduaine, mida on pruunistamist toetavate vürtside, maitsetaimede või pastadega marineeritud, pruunistub kiiremini ja intensiivsemalt. Valige sellisel juhul madalam pruunistusaste.

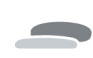

#### **Töödeldava toiduaine paksus**

Selle küpsetusparameetriga saate seadistada, toiduaine on õhuke või paks. Valige **õhuke** toiduaine jaoks, mis on õhem kui 2 cm. Valige **paks** toiduaine jaoks, mis on paksem kui 2 cm.

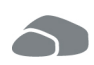

### **Töödeldava toiduaine suurus**

Selle küpsetusparameetriga saate seadistada, kui suur on toiduaine.

- <sup>n</sup> Valige **väike** fileeribade või vuti rinnaliha korral. Valige **suur** rostbiifi, terve pardi või sea kõhutüki jaoks.
- <sup>n</sup> Valige **väike** munade jaoks, mis kaaluvad vähem kui 53g. Valige **suur** munade jaoks, mis kaaluvad rohkem kui 64g.

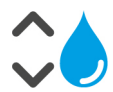

#### **Küpsetuskambri niiskus**

Selle küpsetusparameetriga seadistate küpsetusruumi niiskust.

Kui viimistlete toitu või soovite teha sous-vide'i valige järgmised seadistused:

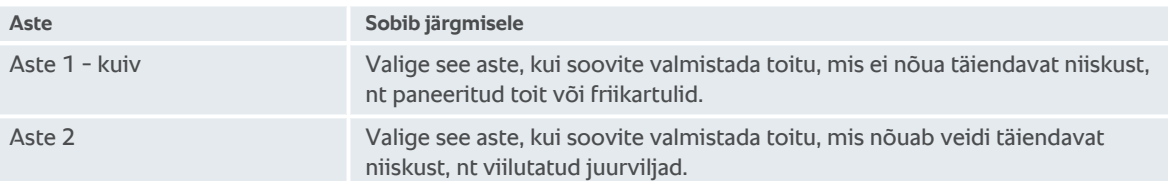

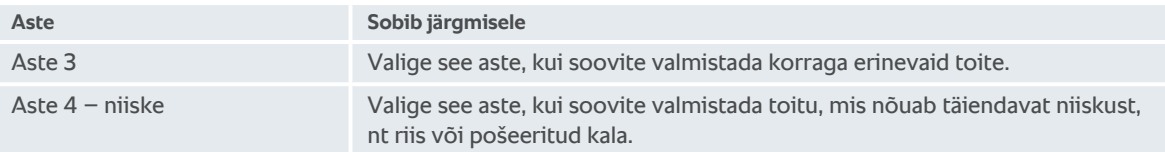

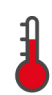

### **Küpsetuskambri temperatuur**

Selle küpsetusparameetriga saate seadistada küpsetuskambri temperatuuri.

Nii saate vaadata küpsetuskambri hetke niiskust ja küpsetuskambri hetke temperatuuri

- 1. Vajutage ja hoidke nuppu:
- **>** 10 sekundi möödumisel kuvatakse küpsetuskambri hetke temperatuuri.
- 2. Seadistatud parameetriväärtuste juurde naasemiseks vabastage nupp.

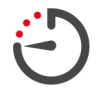

### **Küpsetusaeg**

Selle küpsetusparameetriga seadistate aja, mille jooksul tuleks saavutada toidu soovitud küpsetustulemus või soovitud küpsusaste. Mõne nutika toiduvalmistusprotsessi puhul saate lasta seadmel katkestusteta teie poolt tehtud seadistustega edasi töötada. Selleks lülitage sisse püsirežiim.

1. Valige aste, mis on märgistatud **kestusega**.

Kui olete küpsetusaja seadistanud, pole võimalik valida küpsetusparameetrit **Sisetemperatuur**.

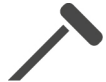

### **Temperatuurisond**

Selle küpsetusparameetriga seadistate, kas toitu tuleb valmistada temperatuurisondi abiga või abita. Seejärel saab seadistada toidu soovitud sisetemperatuur.

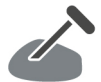

### **Sisetemperatuur**

Selle küpsetusparameetriga saate seadistada, kui kõrge peaks olema toidu sisetemperatuur või küpsusaste.

Sisetemperatuuri seadistamisel jälgige kehtivad hügieenieeskirju, mis kehtivad teie riigis vastavate toiduainete kohta.

### **Küpsusaste**

Selle küpsetusparameetriga saate seadistada, mis peaks olema toidu küpsusaste. Igale küpsusastmele on määratud sisetemperatuur, mida saate oma soovi järgi kohandada. Kui soovite valmistada toitu madalamatel temperatuuridel, on sisetemperatuur kuni 10°C madalam kui muude küpsetusmeetodite puhul. Kui küpsetate linnuliha, seadistage alati hügieeniliselt laitmatu sisetemperatuur, milleks on vähemalt 72°C. Järgige teie riigi HACCP eeskirju.

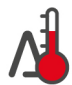

### **Delta-T küpsetamine**

Selle küpsetusparameetriga küpsetatakse toitu, hoides konstantselt erinevust küpsetuskambri temperatuuri ja sisetemperatuuri vahel. Küpsetuskambri temperatuuri aeglase tõusu kaudu, kui erinevus sisetemperatuurist hoitakse konstantsena, küpsetatakse toitu aeglaselt ja eriti õrnalt. Küpsetuskaod minimeeritakse. Seadistada saate erinevuse, mis jääb vahemikku 10°C ja 60°C. Seejärel peate seadistama soovitud sisetemperatuuri.

Mida väiksem on erinevus küpsetuskambri temperatuuri ja sisetemperatuuri vahel, seda aeglasemalt ja õrnemalt toitu küpsetatakse. Mida suurem on erinevus küpsetuskambri temperatuuri ja sisetemperatuuri vahel, seda kiiremini toitu küpsetatakse.

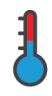

### **Töötlemise kiirus**

Selle küpsetusparameetriga seadistate küpsetuskambri temperatuuri reguleerimist. Kui valite **õrna**, küpsetatakse toitu pikka aega madalatel temperatuuridel. Kui valite **normaalse**, küpsetatakse toitu lühikest aega kõrgematel temperatuuridel.

### **5.4.2 Lisafunktsioonid**

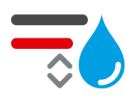

### <span id="page-33-0"></span>**Küpsetuskambri niiskus**

Selle lisafunktsiooniga seadistate küpsetuskambri niiskustaset. Teil on valida 2 astme vahel. Mida kõrgem on valitud aste, seda rohkem niiskust on küpsetuskambris ja niiskustase on kogu toiduvalmistustee jooksul kõrgem. Kui soovite valmistada toitu, mis ei nõua täiendavat niiskust, vajutage nuppu: sa Täiendavat niiskust küpsetuskambrisse ei lisata.

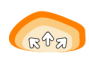

### **Kergitamine**

Selle lisafunktsiooniga küpsetatakse toitu küpsetuskambris optimaalsel temperatuuril. Teil on valida 5 astme vahel. Mida kõrgem on valitud aste, seda kauem küpsetuskambris toitu küpsetatakse. Kui soovite valmistada toitu ilma küpsetusfaasita, vajutage nuppu:  $\Xi_{\text{N}}$ 

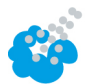

### **Niisutamine**

Selle lisafunktsiooniga pihustatakse küpsetamise ajal kütteelemendile niisutusdüüsidest vett. Toidu pealispind saab niisutatud, aur kondenseerub ja teie saate krõbeda kooriku ja optimaalse kergituse. Küpsetuskambri temperatuur peab jääma vahemikku 30 – 260 °C.

- 1. Vajutage ja hoidke nuppu:
- **>>** Kuni nuppu hoitakse all, pihustatakse niisutusdüüsidest vett ventilaatorile.

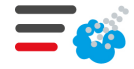

### **Auruga küpsetamine**

Selle funktsiooniga lisatakse küpsetuskambris küpsetamise alguses niiskust. Toidu pealispind saab niisutatud, aur kondenseerub ja teie saate krõbeda kooriku ja optimaalse kergituse. Mida kõrgem on valitud aste, seda rohkem niiskust küpsetuskambrisse lisatakse. Kui soovite küpsetada seda toitu ilma auruta, vajutage nuppu:

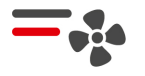

### **Õhu kiirus**

Selle lisafunktsiooniga saate seadistada ventilaatori kiirust. Teil on valida 2 astme vahel. Mida kõrgem on valitud aste, seda kõrgem on õhu kiirus. Valige väikese, õrna toidu puhul madalam aste.

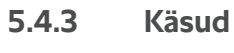

# <span id="page-34-0"></span>**Katkesta**

Katkestatakse kõik toimuvad toiduvalmistusprotsessid

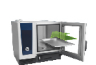

#### **Täitmine**

Teil palutakse toit seadmesse laadida.

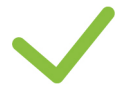

### **Kinnita**

Teil palutakse toiming kinnitada.

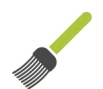

### **Pintselda kokku**

Teil palutakse toitu pintseldada, nt küpsetist munaga.

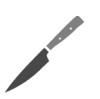

### **Tee sisselõiked**

Teil palutakse toitu nt kamarasse või küpsetisse teha sisselõiked.

#### **Aseta temperatuurisond uuesti**

Teil palutakse temperatuurisond uuesti toitu torgata.

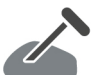

### **Temperatuurisond toidus**

Teil palutakse temperatuurisond toitu torgata.

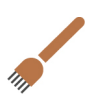

### **Torka**

Teil palutakse toitu torgata.

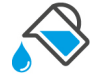

### **Täitmine**

Teil palutakse täita toidunõu vedelikuga, nt smooritud roogade puhul.

### **5.4.4 Info**

<span id="page-35-0"></span>Toiduvalmistusprotsessi ajal kuvatakse, milliste küpsetussammudega seade parasjagu tegeleb.

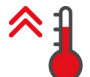

### **Eelkuumutamine**

Seade eelkuumutatakse temperatuurile, mis on kas manuaalrežiimi või nutika toiduvalmistusprotsessi standardseadistus.

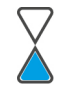

### **Jääkaeg**

Nutikas toiduvalmistusprotsess vajab lõpetamiseks veel kuvatavat aega.

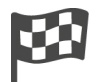

### **Toiduvalmistusprogrammi lõpp**

Toiduvalmistusprotsessi lõpp on saavutatud.

### **5.4.5 Valikvarustus**

<span id="page-35-1"></span>Kui olete toiduvalmistamistee käivitanud, kuvatakse teile kõik olemasolevad valikud. Kui toiduvalmistamistee juba käib, saate valida juba valikud **Gratineerimine** ja **Soojashoidmine**. Valikud **Temperatuurisondi ümberasetamine**, **Uus partii**, **Ajaga jätkamine** ja **Serveerimistemperatuurile soojendamine** saate valida alles siis, kui toiduvalmistustee lõpp on saavutatud.

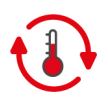

### **Hoia**

Selle suvandiga hoitakse kas küpsetuskambri kliimat mõnd aega või toidu sisetemperatuuri. Kui valite selle suvandi, hoitakse toitu eelseadistatud küpsetuskambri temperatuuriga või sisetemperatuuriga kuni 24 tundi. Sedasi välditakse üleküpsetamist. Küpsetuskadude võimalikuks minimeerimiseks soovitatakse jätta toit ainult lühikeseks ajaks küpsetuskambrisse suvandiga **Hoia**.

Mõne toiduvalmistusprotsessipuhul, nagu ööläbi hautamine, on suvand **Hoia** küpsetussammu viimane aste ja see käivitatakse automaatselt, kui soovitud küpsetustulemus on saavutatud. Kui valmistate erineva suurusega toiduainetükke, planeerige pikemat hoidmisfaasi, et kõik toiduaine tükid saavutaksid soovitud sisetemperatuuri.

Hästi ülesriputatud liha, väikeseid lihatükke ja metsloomaliha ei tohiks liiga kaua hoida küpsetuskambris suvandiga **Hoia**. Väga noor, veel ebapiisavalt laagerdunud rinnaliha muutub samas aga väga õrnaks.

- 1. Valiku **Soojashoidmine** parameetrite kohandamiseks vajutage klahvi:
- 2. Kohandage parameetreid oma soovile.
- **>>** Kui toiduvalmistustee lõpp on saavutatud, käivitatakse automaatselt toiduvalmistustee **Soojashoidmine**.

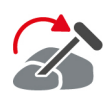

### **Asendi muutmine**

Valige see suvand, kui soovite valmistada erineva suurusega toitu või erinevaid toiduaineid erineva küpsusastmega, kasutades temperatuurisondi abi:

- 1. Kui seadistatud sisetemperatuur on saavutatud, avage küpsetusruumi uks.
- 2. Torgake temperatuurisond suuremasse toidutükki või kõrgema sisetemperatuuriga toitu.
- 3. Võtke kõik väiksemad toidutükid küpsetuskambrist välja.
- 4. Sulgege küpsetuskambri uks.
- 5. Vajutage nuppu:  $\rightarrow$
- **>** Teile kuvatakse aken, kus saate sisetemperatuuri seadistada.
- 6. Valige soovitud sisetemperatuur.
- **>>** Teie seadistus võetakse automaatselt üle pärast mõnda sekundit.

Korrake seda sammu seni, kuni kogu toidu soovitud sisetemperatuur on saavutatud.

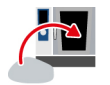

### **Uus partii**

Selle suvandiga täitke seade uue partiiga ja käivitage toiduvalmistustee määratletud küpsetusparameetritega. Esmalt kutsutakse teid üles seadet tühjendama ja seejärel seadet uuesti täitma. Kui soovite täita seadme uue partiiga ja seejärel küpsetuskambri ukse sulgeda, jätkatakse toiduvalmistusteed.
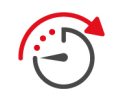

#### **Aeg edasi**

Selle suvandiga jätkatakse toiduvalmistusteega kindlat aega. Kui valite toiduvalmistustee lõpus, kuvatakse aken, kus saate seadistada kestust, millega tuleks toiduvalmistusteed jätkata.

- 1. Valige soovitud aeg.
- **>>** Teie seadistus võetakse automaatselt üle pärast mõnda sekundit.

Kui liigute Cockpitist tagasi küpsetusparameetritele, muudetakse ülevaade halliks. Te ei saa küpsetusparameetreid muuta. Kui teie poolt seadistatud aeg on läbi, saate seadet kas tühjendada või jätkata toiduvalmistustee jätkamisvalikuga.

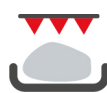

#### **Küpseta krõbedaks**

Selle suvandiga küpsetatakse toit üle, et tekiksid krõbe koorik ja prae aroomid.

Kombineeritud toiduvalmistamise korral võtke see toit seadmest välja, millele te krõbedat katet ei soovi. Seejärel käivitage suvand **Küpseta krõbedaks**.

Kui olete valmistanud toitu toidualustes ja olete küpsetamise ajal vedela rasva kokku kogunud, vahetage toidualus välja, enne kui käivitate suvandi **Küpseta krõbedaks**. Sedasi väldite seda, et krõbedaks küpsetamise ajal tekib suitsu.

Kui toidul pole pärast krõbedaks küpsetamist soovitud koorikut või värvi, valige suvand **Aeg edasi**. Siis saate seadistada, kui kaua tuleks toitu täiendavalt küpsetada krõbeduse saamiseks.

Roosaks praetud toit pole sobiv krõbedaks küpsetamiseks. Kõrgete temperatuuride tõttu võib tekkida hallikas serv.

- 1. Valiku **Gratineerimine** parameetri kohandamiseks vajutage nuppu:
- 2. Kohandage parameetreid oma soovile.
- **>>** Kui toiduvalmistusprogrammi lõpp on saavutatud, käivitatakse automaatselt toiduvalmistustee **Gratineerimine**.

#### يى T.  $E$   $\odot$   $\odot$  $\mathbb{C}$  $\overline{\mathcal{U}}$  $\widehat{G}$ 55:00  $\overline{1}$ 亜  $\overline{\mathbf{X}}$  $\overline{\mathbf{X}}$  $\overline{\mathbf{X}}$ **III**SI Å 150  $130^\circ$  $100<sup>3</sup>$  $50^{\circ}$  $\frac{1}{2}$   $\frac{2}{2}$   $\frac{3}{2}$   $\frac{4}{2}$   $\frac{5}{2}$   $\frac{6}{2}$  $\frac{3}{4}$   $\frac{4}{4}$   $\frac{5}{4}$   $\frac{6}{4}$ 08:58 | 26.11.201 08:57 | 26.11.2019 08:58 | 26.11.2019  $\|\mathbf{o}^\circ\|$  ?  $\|\mathbf{\in}$  $\|\mathbf{o}^\circ\|$  ?  $\|\mathbf{\Theta}\|$

Kui olete nutika toiduvalmistamistee käivitanud, liigub näit lühikese aja pärast Cockpiti. Siin kuvatakse kõiki toiduvalmistamissamme, mis töötleb järjest läbi kogu nutika toiduvalmistamistee. Aktiivne toiduvalmistamissamm on märgistatud. Tulevikku jäävad toiduvalmistamissammud on hallid. Kui toiduvalmistamissamm on lõpeetatud, kuvatakse automaatselt järgmist toiduvalmistamissammu.

### **5.5 Nutika toiduvalmistustee jälgimine**

## **5.6 Nutika toiduvalmistustee katkestamine**

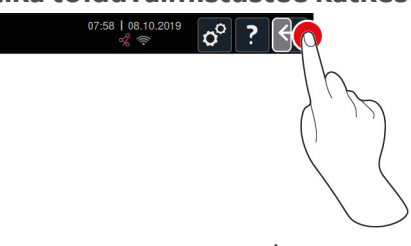

- 1. Vajutage ja hoidke nuppu:  $\leftarrow$
- **>** Toiduvalmistustee katkestatakse. Teile näidatakse stardikuva.

# **5.7 Nutika toiduvalmistustee sorteerimine**

iCookingSuite'is saate nutikat toiduvalmistamisteed kas alfabeetiliselt sorteerida või põhinedes kasutussagedusel.

- 1. Nutika toiduvalmistamistee alfabeetiliseks sorteerimiseks vajutage seda nuppu:  $2\sqrt[4]{}$
- 2. Nutika toiduvalmistamistee kasutussageduse põhjal sorteerimiseks vajutage nuppu:

# **6 Manuaalne küpsetamine**

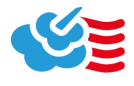

<span id="page-38-0"></span>Manuaalrežiimiga toetab see iCombi Pro teid teie isiklikus kunstitöös.

Töörežiimi valikuga saate seadistada kliima ja valida, kas soovite valmistada toitu aurutades, kuuma õhuga või auru ja kuuma õhu kombinatsioonis. Selleks peate seadistada küpsetuskambri temperatuuri, õhu kiiruse ja küpsetusaja ning tegema kõik vajalikud otsused iseseisvalt. Sedasi on teil kontroll selle üle, et toit tuleb täpselt selline, nagu soovite.

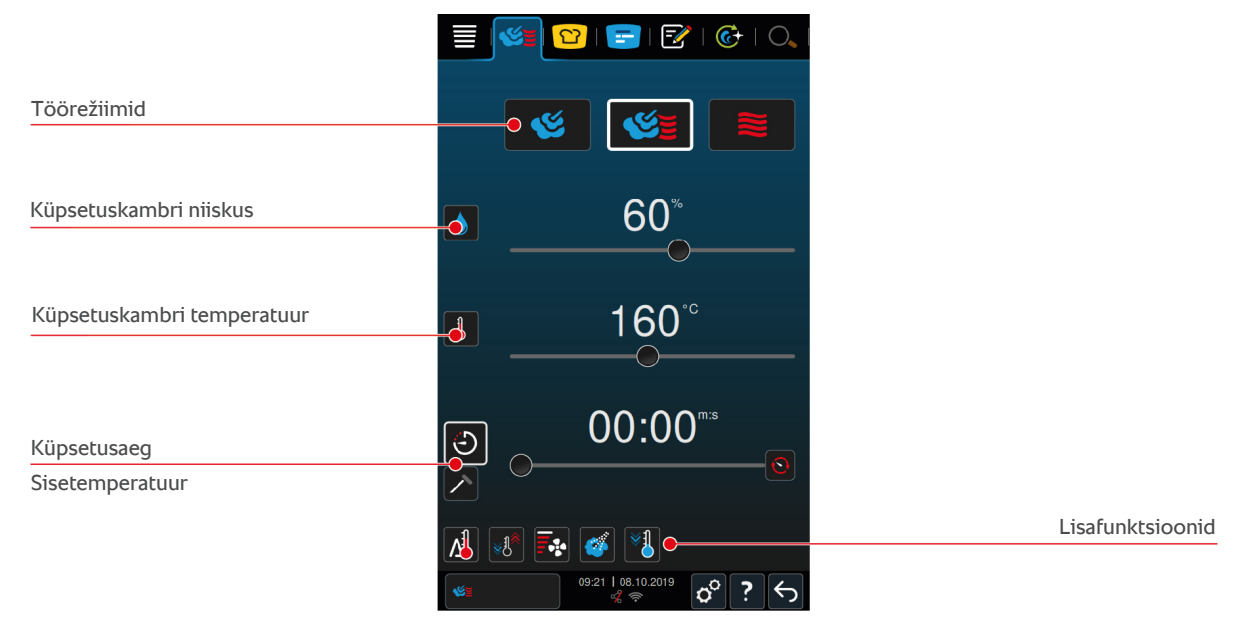

### **6.1 Küpsetustulemuse kohandamine oma soovile**

### **6.1.1 Küpsetusparameetrid**

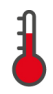

#### **Küpsetuskambri temperatuur**

Selle küpsetusparameetriga seadistate küpsetusruumi temperatuuri. Kui seate töörežiimil **Aur** temperatuuri keemistemperatuurile, kuvatakse järgmist sümbolit:

Sedasi saate näha reaalajas küpsetuskambri niiskust ja küpsetuskambri temperatuuri:

- 1. Vajutage ja hoidke nuppu:  $\frac{1}{2}$
- **>** Pärast 10 sekundit kuvatakse reaalajas küpsetusruumi temperatuur.
- 2. Seadistatud parameetriväärtuste juurde naamiseks vabastage nupp.

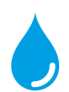

#### **Küpsetuskambri niiskus**

Selle küpsetusparameetriga saate seadistada küpsetuskambri niiskust.

- <sup>n</sup> Töörežiimil **Aur** on küpsetuskambri niiskustase 100% ja seda ei saa muuta.
- <sup>n</sup> Töörežiimil **Auru ja kuuma õhu kombinatsioon** lisatakse küpsetuskambris olevale niiskusele niiskust aurugeneraatorist. Kui seadistatud küpsetuskambri niiskuse väärtust ületatakse, hakatakse küpsetuskambrit kuivatama.
- <sup>n</sup> Töörežiimil **Kuum õhk** ei lisata aurugeneraatori kaudu niiskust, vaid seda tekitab toit. Kui seadistatud küpsetuskambri niiskuse väärtust ületatakse, hakatakse küpsetuskambrit kuivatama.

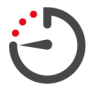

#### **Küpsetusaeg**

Selle küpsetusparameetriga seadistate aja, mille jooksul tuleks saavutada toidu soovitud küpsetustulemus. Kui olete küpsetusaja seadistanud, pole võimalik valida küpsetusparameetrit **Sisetemperatuur**.

Alternatiivselt saate lasta seadmel katkestusteta teie poolt tehtud seadistustega edasi töötada. Selleks lülitage sisse püsirežiim.

1. Kui soovite käitada oma seadet püsirežiimil, vajutage kas  $\odot$  või nihutage küpsetusaja regulaator täielikult paremale, kuni kuvatakse järgmist teadet: **Pidevrežiim**

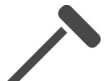

#### **Sisetemperatuur**

Selle küpsetusparameetriga saate seadistada, kui kõrge peaks toiduaine sisetemperatuur olema. Kui olete sisetemperatuuri seadistanud, pole võimalik valida küpsetusparameetrit **Küpsetusaeg**.

## **6.1.2 Lisafunktsioonid**

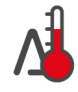

#### **Delta-T küpsetamine**

Selle lisafunktsiooniga hoitakse toidu küpsetamisel konstantset erinevust küpsetuskambri temperatuuri ja sisetemperatuuri vahel. Küpsetuskambri temperatuuri aeglane tõstmine, hoides erinevust sisetemperatuurist konstantsena, küpseb toit aeglaselt ja eriti õrnalt. Küpsetamiskadu väheneb miinimumini. Te saate valida erinevuse vahemikus 20 °C kuni 60 °C. Seejärel peate seadistama soovitud sisetemperatuuri.

Mida väiksem on erinevus küpsetuskambri temperatuuri ja sisetemperatuuri vahel, seda aeglasemalt ja õrnemalt toitu küpsetatakse. Mida suurem on erinevus küpsetuskambri temperatuuri ja sisetemperatuuri vahel, seda kiiremini toitu küpsetatakse.

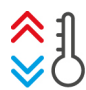

#### **Kliima loomine**

Selle funktsiooniga kohandatakse küpsetuskambri temperatuur valmistusprotsessi sihtväärtusele. Kui liigute valmistusmeetodilt, nt toidu grillimine, valmistusmeetodile, kus toitu küpsetatakse, jahutatakse küpsetuskamber maha. Kui liigute küpsetamiselt grillimisele, soojendatakse küpsetuskamber üles.

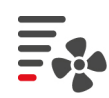

#### **Õhu kiirus**

Selle lisafunktsiooniga saate seadistada ventilaatori kiirust. Mida kõrgem on valitud aste, seda suurem on õhu kiirus. Valige väikese, õrna toidu puhul madalam aste.

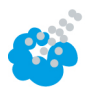

#### **Niisutamine**

Selle lisafunktsiooniga pihustatakse küpsetamise ajal kütteelemendile niisutusdüüsidest vett. Toidu pealispind saab niisutatud, aur kondenseerub ja teie saate krõbeda kooriku ja optimaalse kergituse. Küpsetuskambri temperatuur peab jääma vahemikku 30 – 260 °C.

- 1. Vajutage ja hoidke nuppu:
- **>>** Kuni nuppu hoitakse all, pihustatakse niisutusdüüsidest vett ventilaatorile.

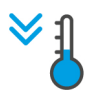

#### **Cool-Down-funktsioon**

Kui olete valmistanud toitu kõrgel temperatuuril ja vajate madalamat küpsetuskambri temperatuuri, saate küpsetuskambrit Cool-Down-funktsiooni abil jahutada.

- $\vee$  Õhu suunamisplaat on õigesti riivistatud.
- 1. Vajutage nuppu:  $\sqrt[8]{\frac{1}{2}}$
- **>** Valige temperatuur, millega tuleks küpsetuskambrit jahutada.
- 2. **HOIATUS! Põletusoht! Kui avate küpsetuskambri ukse, tuleb küpsetuskambrist lainetena kuuma auru välja.** Avage küpsetuskambri uks.
- **>> HOIATUS! Vigastusoht! Kui avate küpsetuskambri ukse, siis ventilaatorit ei pidurdata. Ärge sisestage jäsemeid pöörlevasse ventilaatorisse.** Ventilaatori kiirust tõstetakse. Küpsetuskamber jahutatakse maha.

## **6.1.3 Käsud ja informatsioon**

Valmistusprotsessi ajal saab kuvada samu Käske ja [Informatsiooni \[](#page-35-0)[}](#page-35-0) [36\],](#page-35-0) nagu nutikate toiduvalmistusprotsesside puhul.

# **6.2 Aur**

# **6.2.1 Küpsetuskambri kliima ja temperatuurivahemik**

<span id="page-40-0"></span>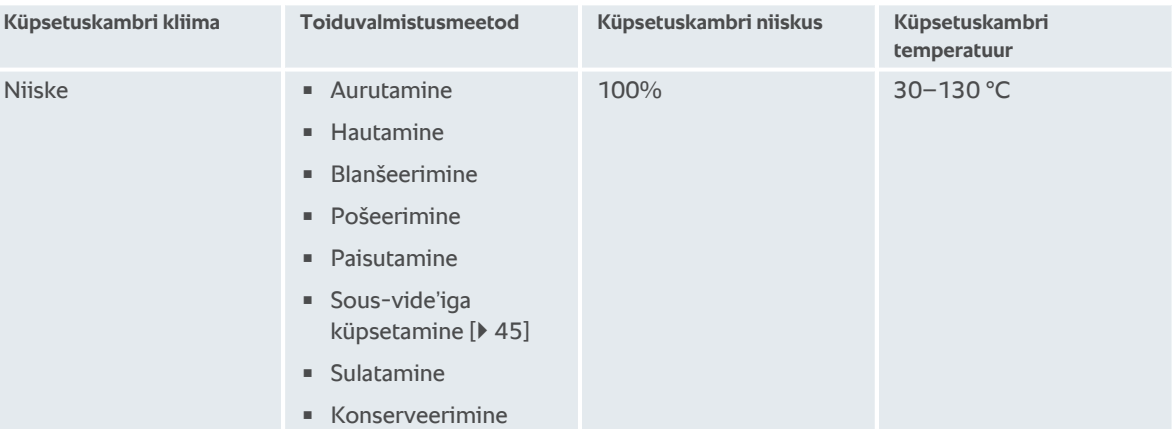

## **6.2.2 Toidu aurutamine**

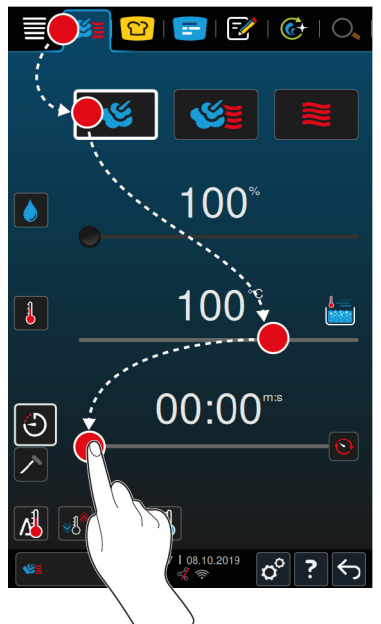

- 1. Vajutage menüüribal nuppu:
- 2. Vajutage nuppu:
- **>** Seade eelkuumeneb.
- 3. Seadistage soovitud küpsetuskambri temperatuur.
- 4. Toidu valmistamiseks küpsetusaja järgi vajutage nuppu:  $\hat{\bigcirc}$
- 5. Seadistage küpsetusaeg.
- 6. Toidu valmistamiseks sisetemperatuuri järgi vajutage nuppu:
- 7. Seadistage sisetemperatuur.
- **>** Kui valitud küpsetuskambri temperatuur on saavutatud, palutakse teil seadet täita.
- 8. Täitke seade.
- **>>** Toiduvalmistamisprotsess jätkub. Kui küpsetusaeg on lõppenud või sisetemperatuur on saavutatud, kõlab signaal, mis kutsub teid proovima, kas tulemus vastab teie soovile.

# **6.3 Auru ja kuuma õhu kombinatsioon**

## **6.3.1 Küpsetuskambri kliima ja temperatuurivahemik**

<span id="page-41-0"></span>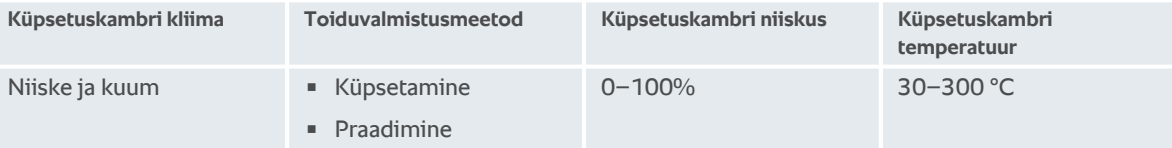

Kui küpsetuskambri temperatuur on 30 minutit kõrgem kui 260 °C, langetatakse temperatuur automaatselt väärtusele 260 °C, kui selles ajavahemikus ei sekkuta. Kui 30 minuti jooksul toimub mõni tegevus, nt avatakse küpsetuskambri uks, hoitakse küpsetuskambri temperatuuri veel 30 minutit kõrgemal kui 260 °C.

# **6.3.2 Toidu küpsetamine auru ja kuuma õhu kombinatsioonis**

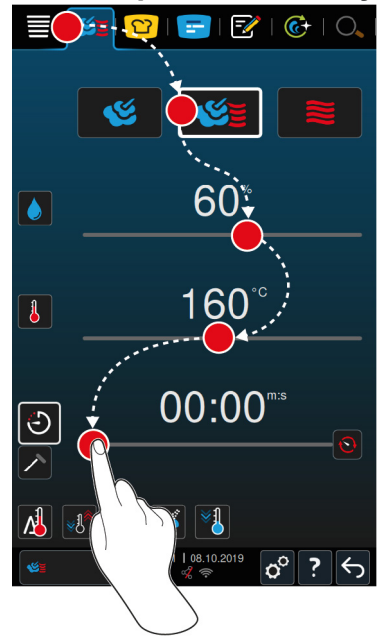

- 1. Vajutage menüüribal nuppu:
- 2. Vajutage nuppu:  $\frac{1}{2}$
- **>** Seade eelkuumeneb.
- 3. Seadistage soovitud aurukogus.
- 4. Seadistage soovitud küpsetuskambri temperatuur.
- 5. Toidu valmistamiseks küpsetusaja järgi vajutage nuppu:
- 6. Seadistage küpsetusaeg.
- 7. Toidu valmistamiseks sisetemperatuuri järgi vajutage nuppu:
- 8. Seadistage sisetemperatuur.
- **>** Kui valitud küpsetuskambri temperatuur on saavutatud, palutakse teil seadet täita.
- 9. Täitke seade.
- **>>** Toiduvalmistamisprotsess jätkub. Kui küpsetusaeg on lõppenud või sisetemperatuur on saavutatud, kõlab signaal, mis kutsub teid proovima, kas tulemus vastab teie soovile.

# **6.4 Kuum õhk**

<span id="page-42-0"></span>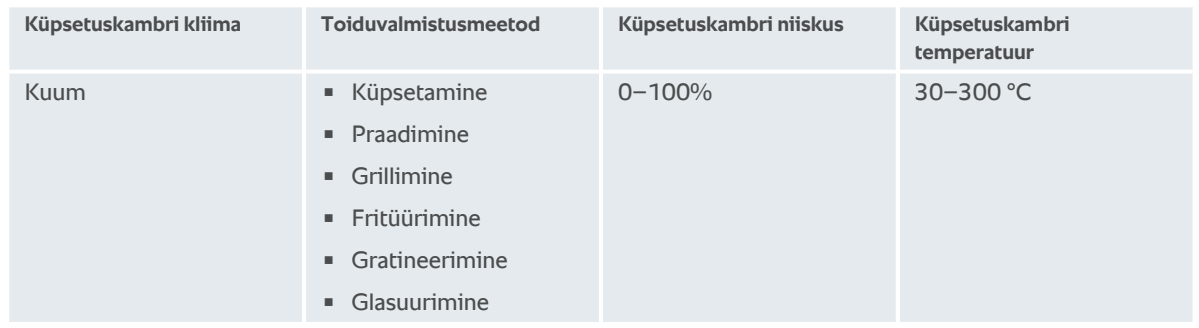

### **6.4.1 Küpsetuskambri kliima ja temperatuurivahemik**

Kui küpsetuskambri temperatuur on 30 minutit kõrgem kui 260 °C, langetatakse temperatuur automaatselt väärtusele 260 °C, kui selles ajavahemikus ei sekkuta. Kui 30 minuti jooksul toimub mõni tegevus, nt avatakse küpsetuskambri uks, hoitakse küpsetuskambri temperatuuri veel 30 minutit kõrgemal kui 260°C.

### **6.4.2 Toidu küpsetamine kuumas õhus**

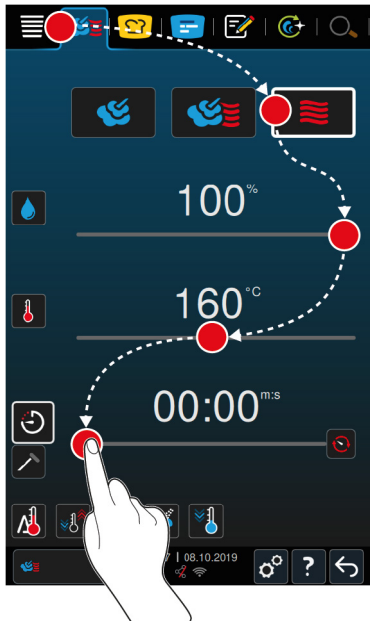

- 1. Vajutage menüüribal nuppu:
- 2. Vajutage nuppu:  $\geq$
- **>** Seade eelkuumeneb.
- 3. Seadistage soovitud küpsetuskambri temperatuur.
- 4. Toidu valmistamiseks küpsetusaja järgi vajutage nuppu:  $\bigodot$
- 5. Seadistage küpsetusaeg.
- 6. Toidu valmistamiseks sisetemperatuuri järgi vajutage nuppu:
- 7. Seadistage sisetemperatuur.
- **>** Kui valitud küpsetuskambri temperatuur on saavutatud, palutakse teil seadet täita.
- 8. Täitke seade.
- **>>** Toiduvalmistamisprotsess jätkub. Kui küpsetusaeg on lõppenud või sisetemperatuur on saavutatud, kõlab signaal, mis kutsub teid proovima, kas tulemus vastab teie soovile.

# **6.5 Manuaalse küpsetamise katkestamine**

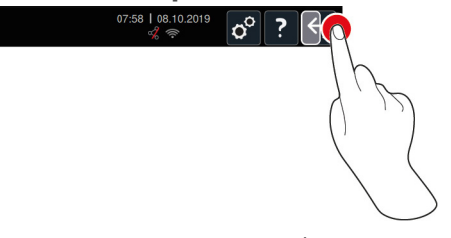

- 1. Vajutage ja hoidke nuppu:  $\leftarrow$
- **>** Toiduvalmistamine katkestatakse. Teile näidatakse stardikuva.

# **7 Sous-vide'iga küpsetamine**

<span id="page-44-0"></span>Sous-vide-küpsetamise puhul valmistatakse ette, vürtsitatakse, marineeritakse või praetakse toitu sous-vide'i kotis, kus tekitatakse vaakum ja milles toimub küpsetamine. Nii saate valmistada intensiivse maitsega omas mahlas küpsenud toitu, säilitades loomuliku värvi, väärtuslikud vitamiinid ja toitained ning vähendades küpsetuskadu õrna toiduvalmistusmeetodiga. Pärast küpsetamist tuleb toitu jahutada. Enne väljastust kuumutatakse toitu uuesti kilekotis, seejärel võetakse see kilekotist välja ja viimistletakse sõltuvalt roast erinevalt.

Sous-vide-küpsetamine sobib eelkõige järgmiste rakendusvaldkondade jaoks.

 $\blacksquare$  Valmista ja jahuta

Valmistage road tsentraalselt tootmisköögis ning saatke need seejärel haruköökidesse. Nii väldite kulukat ületootmist, kuna saate viimistleda ainult road, mida tegelikult vajate.

 $\blacksquare$  Toateenindus

Valmistage road või üksikkomponendid ette, jahutage need maha ja viimistlege üksikportsjonid tellimuse peale. See tähendab, et isegi kvalifitseerimata köögipersonal saaks külalisi ööpäevaringselt teenindada.

Dieet- ja kerge toit

Valmistage õrnalt tervislikke roogasid ning säilitage loomulik maitse ja aroom. Aroomainete lisamisel maitsevad ka soolaga maitsestamata road rikkalikult.

# **8 Madalal temperatuuril küpsetamine**

Suurte kala- või linnalihatoodete valmistamine nõuab palju järelevalvet ja aastatepikkust kogemust. Lisaks on teie seade tundideks hõivatud. Oma toiduvalmistamissüsteemiga saate hõlpsalt nende probleemidega silmitsi seista: Praadige, keetke või smoorige toitu aeglaselt ja madalatel temperatuuridel köögi aeglastel tootmisperioodidel, nt pärastlõunal või väljastusvabadel ajaperioodidel. Sedasi saate seadet ööpäevaringselt optimaalselt koormata. Ja kui küpsetate toitu öösel, saate ka energia pealt öötariifide tõttu säästa.

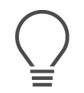

### **NÕUANNE**

Kui madalatel temperatuuridel küpsetades peaks esinema voolukatkestus, katkestatakse toiduvalmistustee. Kui voolukatkestus kestab vähem kui 15 minutit, jätkatakse toiduvalmistusteega. Kui voolukatkestus kestab kauem kui 15 minutit, lülitub seade pärast voolukatkestust ooterežiimile. Toidu ettevalmistamise lõpetamiseks tuleb toiduvalmistustee uuesti käivitada.

# **9 Viimistlemine**

Viimistluse abil võtate oma toidu tootmise väljastusest välja ja saate sedasi vaba ruumi toiduvalmistamise olulisemate asjade jaoks: Planeerimine, menüü kujundamine või loominguline serveerimine. Kvaliteedilangus soojendamisel väheneb ja täiuslik roa kvaliteet on kindlustatud.

- <sup>n</sup> Viimistlege ainult roogasid, mida te tegelikult vajate, ja reageerige muutunud külaliste arvule.
- <sup>n</sup> Vältige rabelemist ja stressi lühemate tootmis- ja väljastusaegadega serveerimisel.
- <sup>n</sup> Vähendage personalikulusid aja tõhusal planeerimisel ja lühemate toiduvalmistusteedega külalisteni.
- <sup>n</sup> Viige läbi mitu üritust korraga ja suurendage oma täituvust ilma lisatasuta.
- Viimistlusega toodate te täiusliku kvaliteediga ja laias valikus road, olgu te siis restoranis, hotellis või ühistoitlustus:
- **No Viimistlemine restoranis**

Need road viimistletakse täpselt siis, kui neid on vaja.

**No Viimistlemine hotellis** 

Taldriku viimistlemine sobib eriti siis, kui soovite korraga teeninduseks valmis seada mitu taldrikut, nt konverentside, pulmade või toitlustuse puhul.

<sup>n</sup> Viimistlemine ühistoitlustuses

Toidualuse viimistlemine sobib eriti siis, kui soovite pakkuda väljastuses suurtes kogustes laia valikuga roogasid.

### **9.1 Taldriku kaalu à la carte seadistamine**

<span id="page-46-0"></span>Enne viimistlusega alustamiseks seadistage tühja taldriku kaal. Selle informatsiooni abiga kohandatakse toiduvalmistamissamme seadmele nii, et saavutaksite ideaalne viimistlustulemus ja et niiskus ei koguneks taldrikutele!

- 1. Vajutage nuppu:  $\sigma^2$
- 2. Vajutage nuppu: **Toiduvalmistamine**
- 3. Vajutage nuppu: **Taldriku kaal, à la carte**
- 4. Valige üks järgmistest väärtustest:
- $\sqrt{700}$  g
- $= 700$  g 899 g
- $900a 1099a$
- $\sqrt{ }$  >1100 g

### **9.2 Taldriku kaalu seadistamine, bankett**

<span id="page-46-1"></span>Enne viimistlusega alustamiseks seadistage tühja taldriku kaal. Selle informatsiooni abiga kohandatakse toiduvalmistamissamme seadmele nii, et saavutaksite ideaalne viimistlustulemus ja et niiskus ei koguneks taldrikutele!

- 1. Vajutage nuppu:  $\sigma^o$
- 2. Vajutage nuppu: **Toiduvalmistamine**
- 3. Vajutage nuppu: **Taldriku kaal, bankett**
- 4. Valige üks järgmistest väärtustest:
- $\sqrt{700}$  g
- $100 q 899 q$
- $900 q 1099 q$
- $\sqrt{1100}$  g

# **10 iProductionManager**

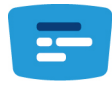

iProductionManager korraldab nutikalt ja paindlikult kogu tootmisprotsessi. Sealhulgas seda, milliseid tooteid valmistatakse koos, roogade optimaalset valmistamisjärjekorda ja toiduvalmistustee järelevalvet.

iProductionManager tuleb teile meelde, kui mõni roog tuleb sisse asetada või välja võtta. Teie saate otsustada, kas road tuleb valmistada optimeeritud energia, optimeeritud aja või kindla sihtajaga. Vastavalt sellele korraldab iProductionManager nutikalt roogade valmistamise järjekorra. Teie jaoks tähendab see, et alati on kõik kontrolli all, ilma kontrollimise ja järelevalveta, kuid samas väga tõhusa roogade tootmisega.

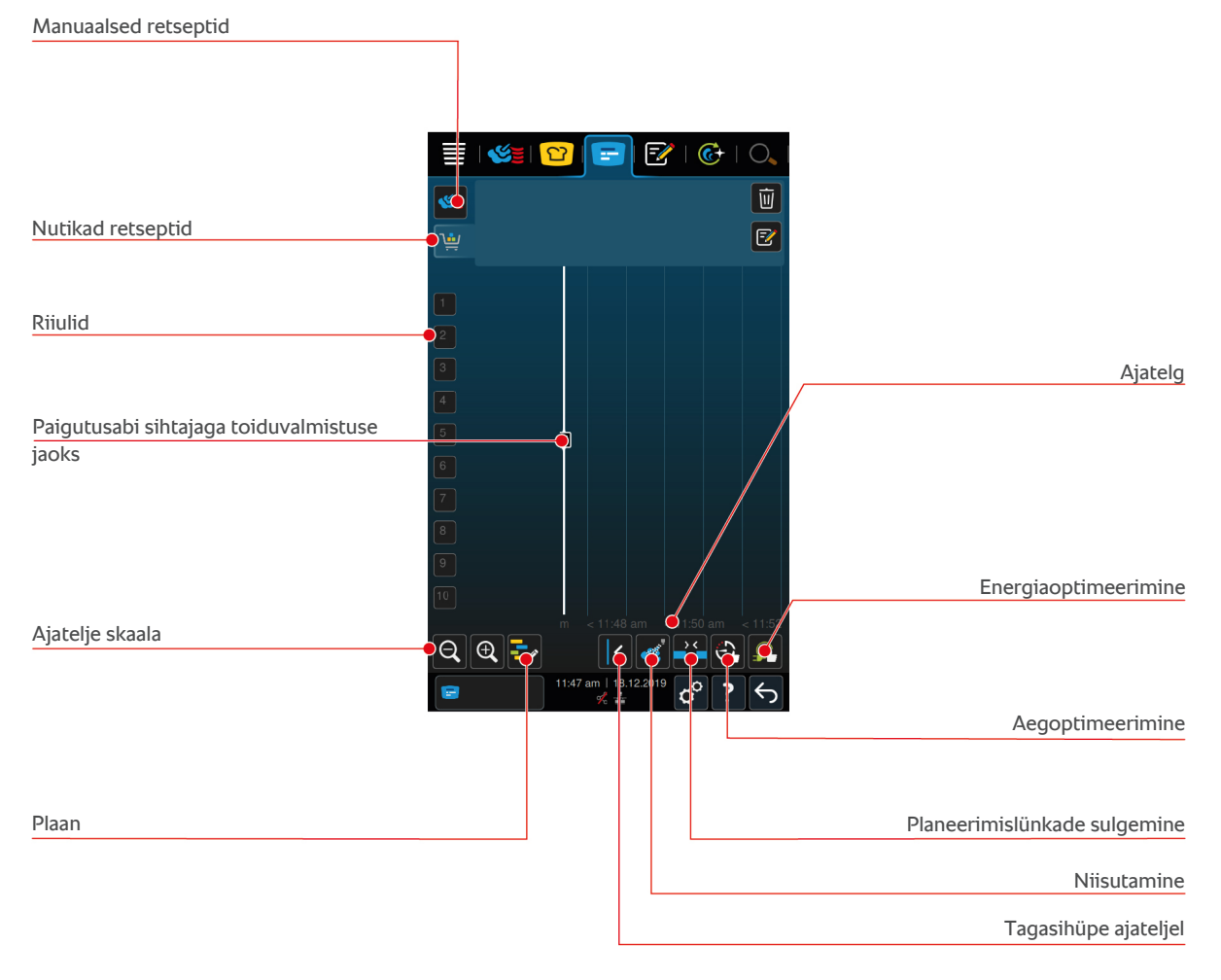

### **10.1 Manuaalne retsepti loomine**

<span id="page-47-0"></span>iProductionManageri saab retsepte manuaalselt lisada. Esmalt määrate kliima ja seejärel valite, kas retsept tuleks luua küpsetusaja või põhitemperatuuri järgi. Palun jälgige: Kui küpsetate toiduainet integreeritud temperatuurisondiga, saate asetada samal ajal ajateljele ainult ühe manuaalse sisetemperatuuriga retsepti.

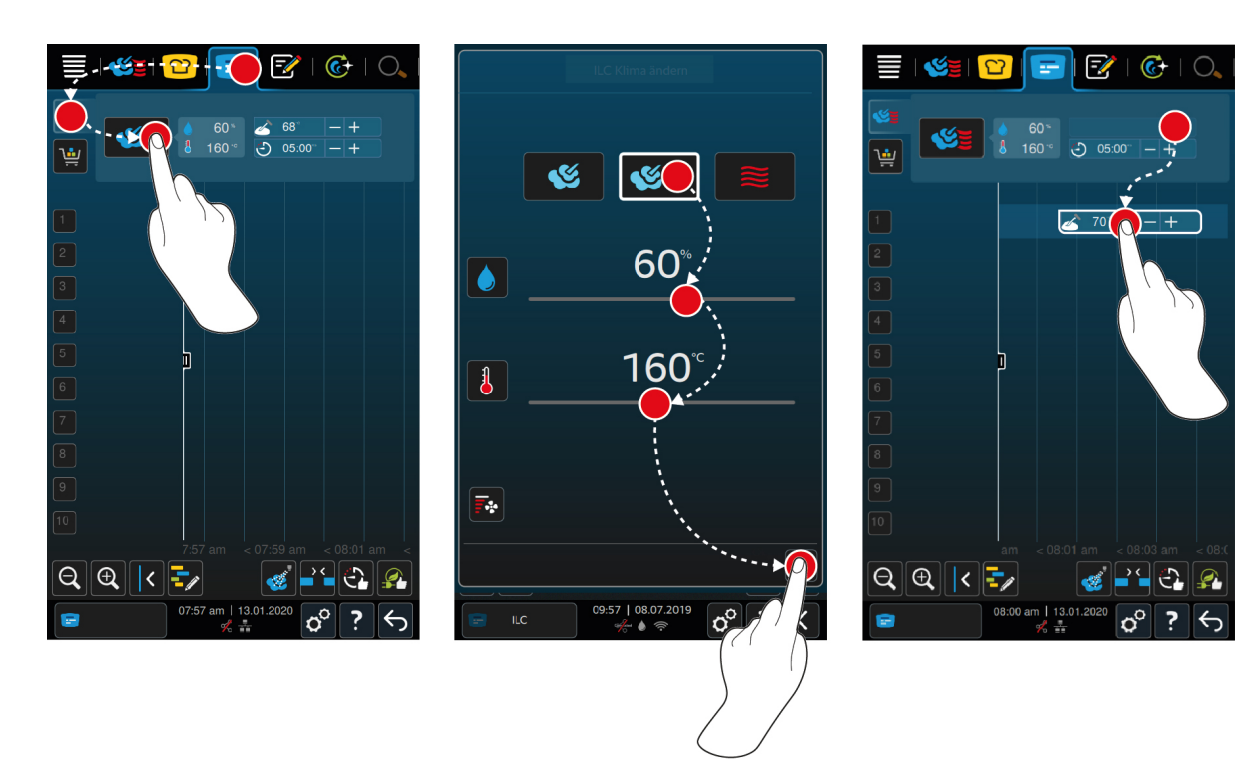

- 1. Vajutage menüüribal nuppu:
- 2. Vajutage nuppu:
- 3. Valige töörežiim, [Aur \[](#page-40-0) $\blacktriangleright$  [41\]](#page-40-0) , [Auru ja kuuma õhu kombinatsioon \[](#page-41-0) $\blacktriangleright$  [42\]](#page-41-0)  $\leq$  või [Kuum õhk \[](#page-42-0) $\blacktriangleright$  [43\]](#page-42-0)  $\leq$
- 4. Kohandage Küpsetusparameetreid oma soovile. Samuti saab seadistada ventilaatori kiirust. Selleks vajutage nuppu:
- 5. Muudatuste salvestamiseks vajutage nuppu:
- 6. Kui tõstate või langetate sisetemperatuuri või pikendate või lühendate küpsetusaega, keerake kas tsentraalset seadistusratast või vajutage nuppudele:  $+$  või $-$
- 7. Vajutage nuppu nii sageli kui võimalik, kuni soovitud seadistus on saavutatud.
- **>>** [Nüüd saate retsepti paigutada \[](#page-51-0)[}](#page-51-0) [52\].](#page-51-0)

## **10.2 Ostukorvide loomine**

<span id="page-48-0"></span>[Programmeerimisrežiimist \[](#page-62-0)[}](#page-62-0) [63\]](#page-62-0) saate saata juba loodud ostukorve iProductionManageri või luua iProductionManageris oma ostukorvid.

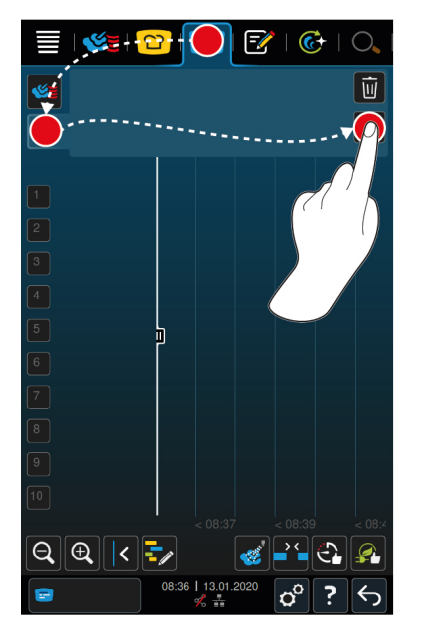

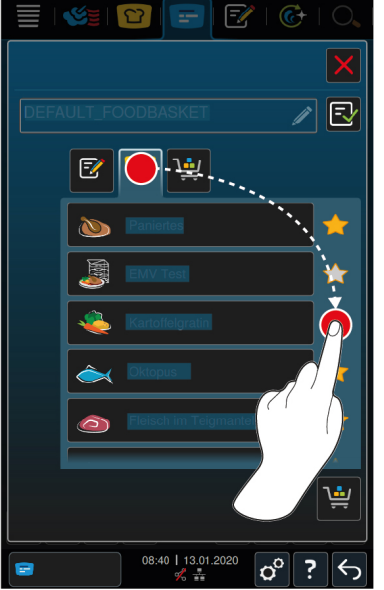

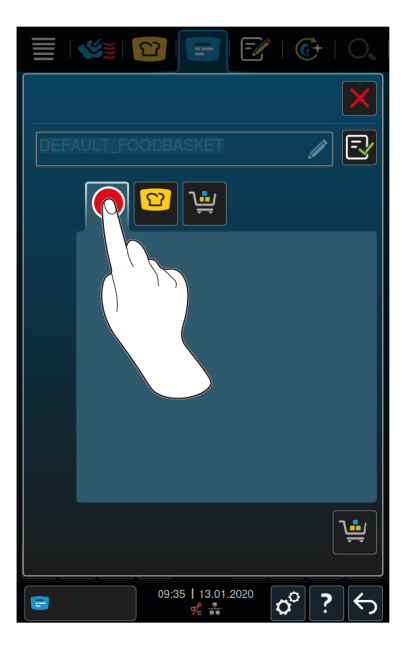

- 1. Vajutage menüüribal nuppu:
- 2. Vajutage nuppu:
- 3. Vajutage nuppu: 2
- 4. Ostukorvile nutika toiduvalmistamistee lisamiseks vajutage nuppu: 0
- **>** Teile kuvatakse kõiki nutikaid toiduvalmistamisteid.
- 5. Kerige läbi nimekirja ja vajutage soovitud toiduvalmistamisteele.
- > Toiduvalmistamistee märgistatakse abil ja lisatakse ostukorvi.
- 6. Ostukorvile programmeerimisrežiimilt programmide lisamiseks vajutage nuppu:  $\sqrt{2}$
- **>** Teile kuvatakse kõiki salvestatud programme.
- 7. Kerige läbi nimekirja ja vajutage soovitud programmile.
- **>** Programm märgistatakse **abil** ja lisatakse ostukorvi.
- 8. Ostukorvile nime andmiseks vajutage nuppu:

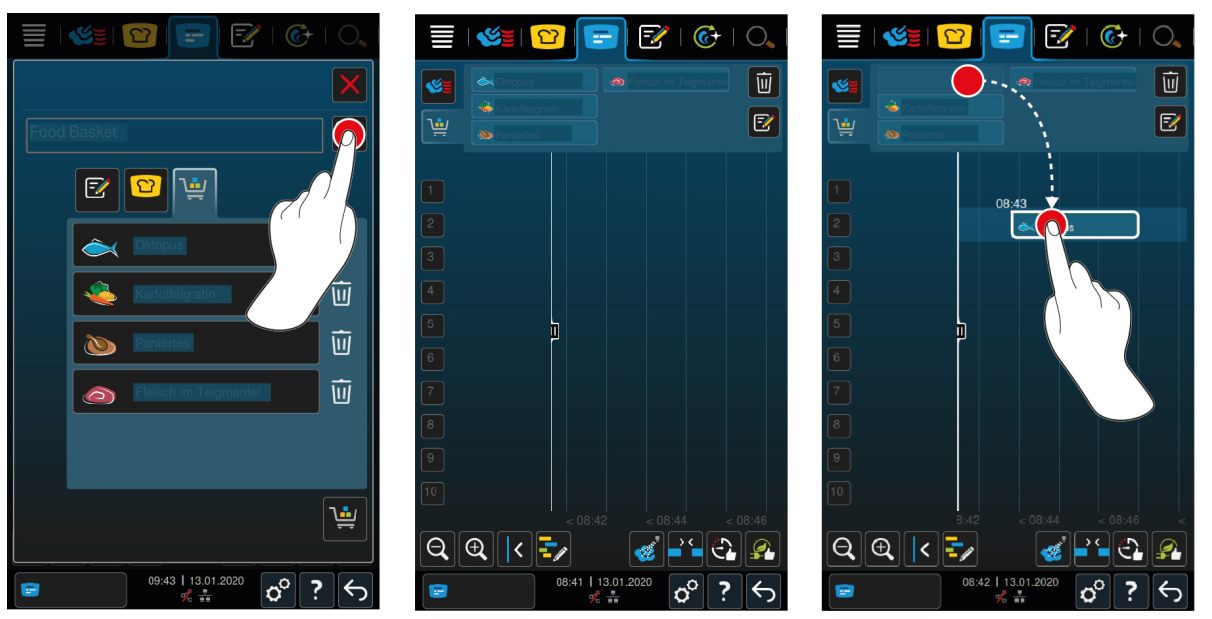

- 9. Toidukorv püsivaks salvestamiseks vajutage seda nuppu:  $\exists$
- **>>** Ostukorvi kuvatakse programmeerimisrežiimil programminimekirjas. [Nüüd saate retsepti paigutada \[](#page-51-0)[}](#page-51-0) [52\].](#page-51-0)
- **>>** Lisateavet ostukorvide kohta leiate siit: [Programmi töötlemine ja kustutamine \[](#page-62-1)[}](#page-62-1) [63\]](#page-62-1)

# **10.3 Retseptilaua töötlemine**

<span id="page-50-0"></span>Retseptilauda saate lisada igale soovitud nutiikale toiduvalmistamisteele või igale programmile. Kui te ei salvestada kokkupanekut ostukorvina, kirjutatakse retseptilaud üle hetkel, kui laadite uut ostukorvi.

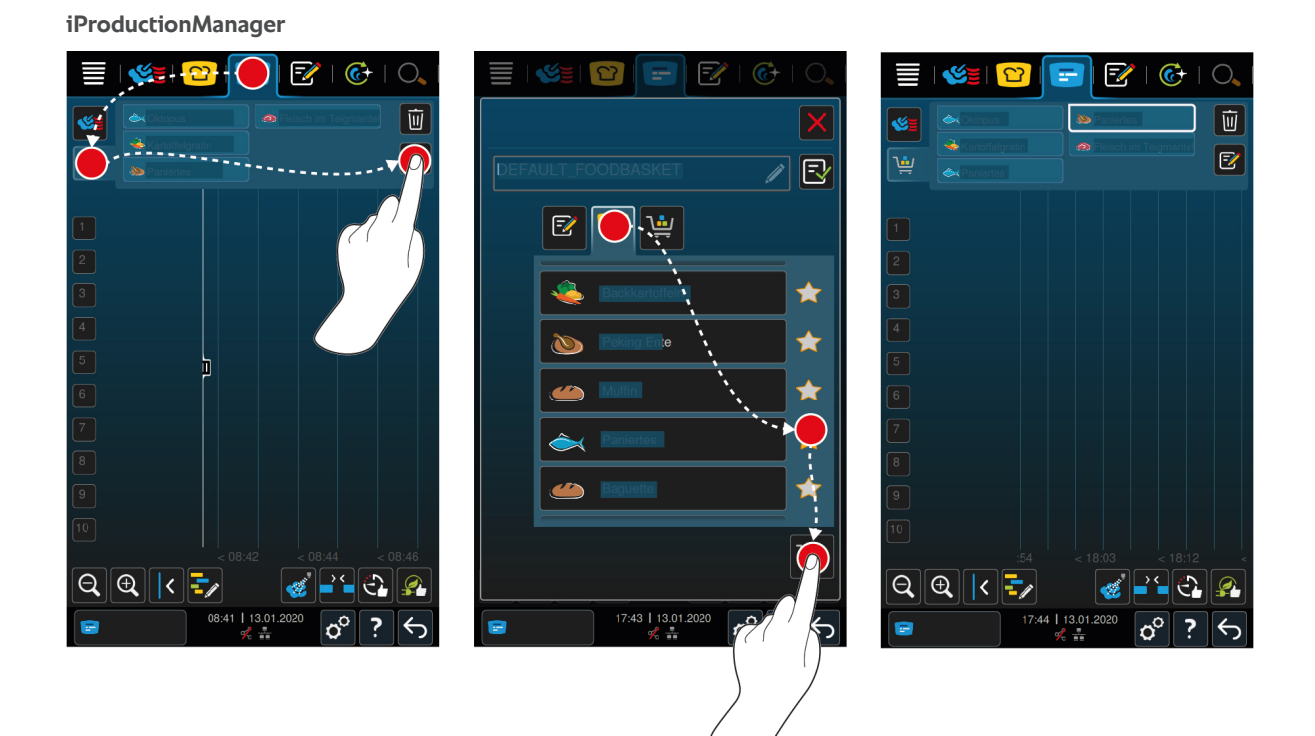

- ◆ Olete saatnud ostukorvi programmeerimisrežiimilt iProductionManagerile.
- 1. Vajutage nuppu:  $\boxed{\mathbb{Z}}$
- 2. Ostukorvile nutika toiduvalmistamistee lisamiseks vajutage nuppu:  $\Omega$
- **>** Teile kuvatakse kõiki nutikaid toiduvalmistamisteid.
- 3. Kerige läbi nimekirja ja vajutage soovitud toiduvalmistamisteele.
- **>** Toiduvalmistamistee märgistatakse abil ja lisatakse ostukorvi.
- 4. Ostukorvile programmeerimisrežiimilt programmide lisamiseks vajutage nuppu:  $\sqrt{2}$
- **>** Teile kuvatakse kõiki salvestatud programme.
- 5. Kerige läbi nimekirja ja vajutage soovitud programmile.
- **>** Programm märgistatakse **abil** ja lisatakse ostukorvi.
- 6. Vajutage nuppu:
- **>>** Nutikat toiduvalmistamisteed või programmi kuvatakse retseptilaual. [Nüüd saate retsepti paigutada \[](#page-51-0)[}](#page-51-0) [52\].](#page-51-0)

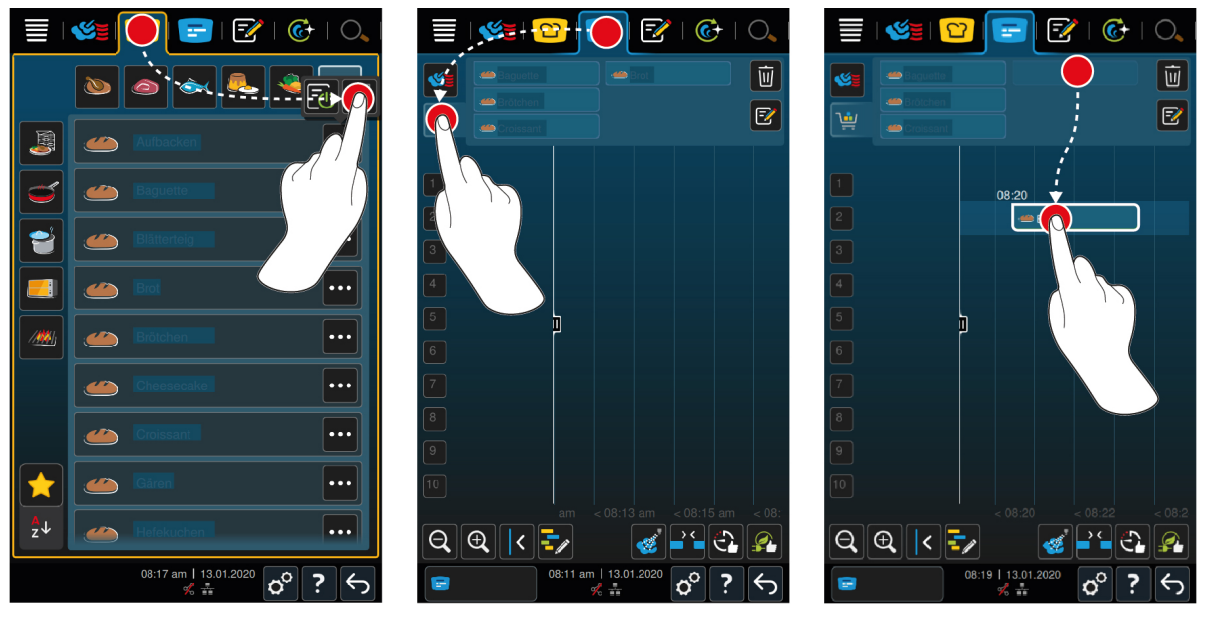

**iCookingSuite ja programmeerimisrežiim**

- 1. Nutika toiduvalmistamistee saatmiseks iCookingSuite'ist iProductionManagerile vajutage menüüribal nuppu:  $\Omega$
- 2. Vajutage nuppu soovitud toiduvalmistamistee taga:
- 3. Vajutage nuppu:  $\sqrt{2}$
- 4. Nutika toiduvalmistamistee saatmiseks programmeerimisrežiimilt iProductionManagerile vajutage menüüribal nuppu: F
- 5. Vajutage nuppu soovitud toiduvalmistamistee taga:
- 6. Vajutage nuppu:  $\sqrt{2}$
- 7. Vajutage menüüribal nuppu:
- 8. Vajutage nuppu:
- **>** Nutikat toiduvalmistamisteed kuvatakse retseptilaual. [Nüüd saate retsepti paigutada \[](#page-51-0)[}](#page-51-0) [52\]](#page-51-0).

#### **10.4 Retseptide esitamine**

- <span id="page-51-0"></span> $\vee$  Olete loonud [manuaalsed retseptid \[](#page-47-0) $\triangleright$  [48\],](#page-47-0) [ostukorvid \[](#page-48-0) $\triangleright$  [49\]](#page-48-0) või [retseptilaua \[](#page-50-0) $\triangleright$  [51\].](#page-50-0)
- 1. Tõmmake retsept soovitud riiulile.
- **>** Paremaks orienteerumiseks tõstetakse riiul, millele soovitakse retsept paigutada, esile sinisena. Täiendava abina kuvatakse retseptil kellaaega.
- **>** Kui riiul on kollaseks või punaseks märgitud, ei ole võimalik retsepti esitada juba esitatud retsepte nihutamata. Lisateavet leiate siit: [Kombinatsioonikontroll \[](#page-52-0)[}](#page-52-0) [53\]](#page-52-0) ja [esitamisloogika \[](#page-52-1)[}](#page-52-1) [53\]](#page-52-1)
- 2. Kui soovite esitada mitu retsepti saate ajatelge ülevaate omamiseks skaleerida. Selleks vajutage nuppu: Q

Järgmised võimalused on saadaval retseptide esitamise optimeerimiseks:

- $\blacksquare$  [Planeerimislünkade sulgemine \[](#page-52-2) $\blacktriangleright$  [53\]](#page-52-2)
- $\blacksquare$  [Aegoptimeerimine \[](#page-53-0) $\blacktriangleright$  [54\]](#page-53-0)
- $\blacksquare$  [Energiaoptimeerimine \[](#page-54-0) $\blacktriangleright$  [55\]](#page-54-0)
- $\blacksquare$  [Sihtajaga toiduvalmistamine \[](#page-55-0) $\blacktriangleright$  [56\]](#page-55-0)

Kui esitlete retseptid tegelikule ajale, kuvatakse kollast või sinist vertikaalset tulpa:

- <sup>n</sup> Kollane tulp saadab signaali, et küpsetuskamber on üles soojendatud.
- <sup>n</sup> Sinine tulp saadab signaali, et küpsetuskambrit jahutatakse Cool-Down funktsiooniga.
- <sup>n</sup> Tulba laius saadab signaali, kui kaua ülessoojendamine või mahajahutamine kestab.

Kui soovitud temperatuur on saavutatud, palutakse teil seadet täita. Riiuli kõrval kuvatakse sümbolit .

Pärast seda, kui olete seadme täitnud, kuvatakse riiuli kõrval seda, kui kaua toiduaine veel küpsetuskambrisse jääb.

Kui retsepti järgi toidu valmistamine on lõpetatud, kutsutakse teid üles seadet tühjendama. Riiuli kõrval kuvatakse sümbolit **. Küpsetusaeg on 00:00 peal.** 

#### **10.4.1 Kombinatsioonikontroll**

<span id="page-52-0"></span>Iga retsepti puhul, mida soovite iProductionManageri esitada, kontrollitakse, kas uus retsept sobib juba esitatud retseptidega ja kas seda saab valitud ajal esitada. Retseptid eraldatakse järgmise 3 väärtuse järgi ja neid kontrollitakse üksteisest sõltumata:

- <sup>n</sup> Igale retseptile määratakse töörežiim. Töörežiimide kokkusobivust kontrollitakse.
- <sup>n</sup> Igale retseptile määratakse küpsetuskambri temperatuur. Küpsetuskambri temperatuuri kokkusobivust kontrollitakse.
- <sup>n</sup> Igale töörežiimile määratakse küpsetuskambri niiskusaste. Küpsetuskambri niiskusastmete kokkusobivust kontrollitakse.

Kombineeritavuse suhtes kontrollitakse nii manuaalseid töörežiime kui ka nutikaid toiduvalmistamisteid. Üksteisega saab kombineerida ainult neid toiduvalmistamisteid, mida küpsetatakse püsivas kliimas. Küpsetusteed, mis läbivad erinevat kliimat, näiteks madalal temperatuuril küpsetamist, ei saa muude retseptidega kombineerida.

## **10.4.2 Esitamisloogika**

<span id="page-52-1"></span>Kombinatsioonikontrolli põhjal otsustab iCombi Pro, kuhu tuleb retsept esitada. Sõltumata sellest, kuidas kontroll lõppeb, esitatakse retseptid optimaalselt iProductionManageri. Riiulite värvilise märgistamisega saadetakse teile iProductionManageri kaudu signaal, kas uus retsept mõjutab juba esitatud retsepti:

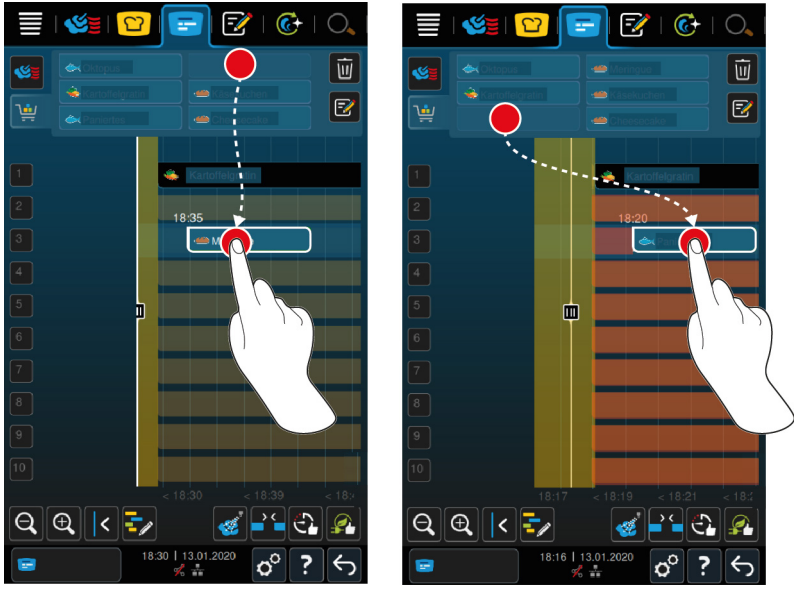

- Kui riiulide on kollasega märgistatud, saate esitada ühe retseptid, aga muud, juba esitatud retseptid lükatakse kõrvale.
- <sup>n</sup> Kui taust on punane, ei saa te retsepti esitada, kui ühte retsepti juba töödeldakse.

Kui nihutate ühte retsepti, nihutatakse kogu plokki, kuhu retsept esitati pärast kombinatsioonikontrolli.

### **10.4.3 Planeerimislünkade sulgemine**

<span id="page-52-2"></span>Kõikide riiulite ülesel retseptide esitamisel tekkivad ajalised lüngad saab lasta teie seadmel automaatselt sulgeda.

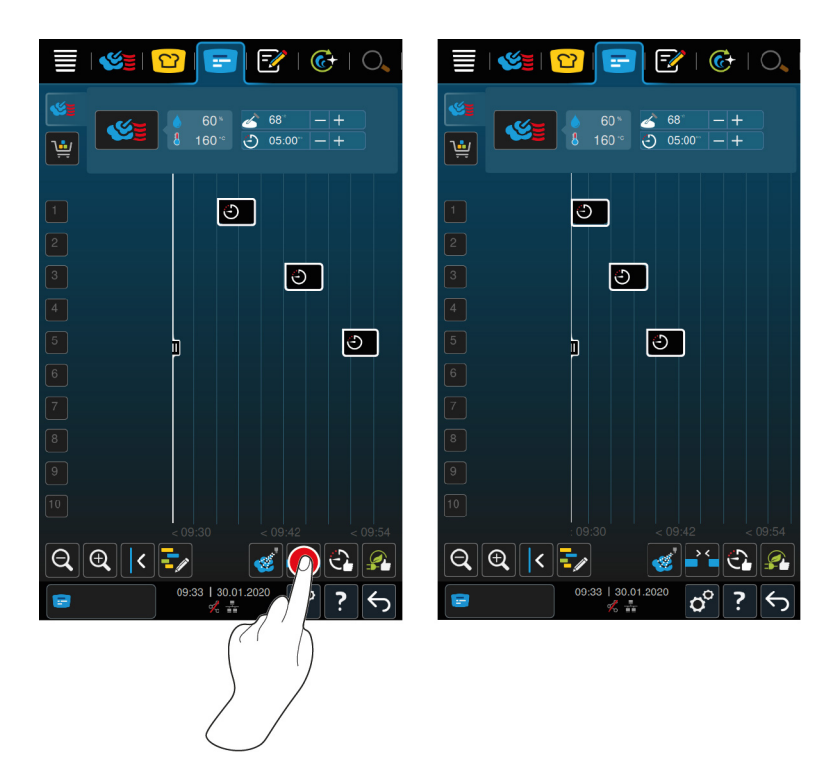

- $\vee$  Olete retseptid loonud ja esitanud.
- 1. Vajutage nuppu: 25
- **>** Teilt küsitakse, kas soovite planeerimislüngad tõepoolest sulgeda. **MÄRKUS! Seda toimingut ei saa tagasi pöörata.**
- 2. Kinnitage küsimus vastusega: **OK**
- **>>** Retseptide vahelised ajalised lüngad suletakse. Retseptide positsioneerimist üksteise suhtes hoitakse alles. Retseptide positsiooni ajateljel saab nihutada.

### **10.4.4 Aegoptimeerimine**

<span id="page-53-0"></span>Juba iProductionManageri esitatud retsepte saab lasta teie iCombi Pro poolt automaatselt optimeerida, et road saaksid optimaalse ajaga küpsetatud ja et ajalised lüngad saaksid suletud. Sealjuures säilitatakse ajaline järjestus ja esitamine riiulitele.

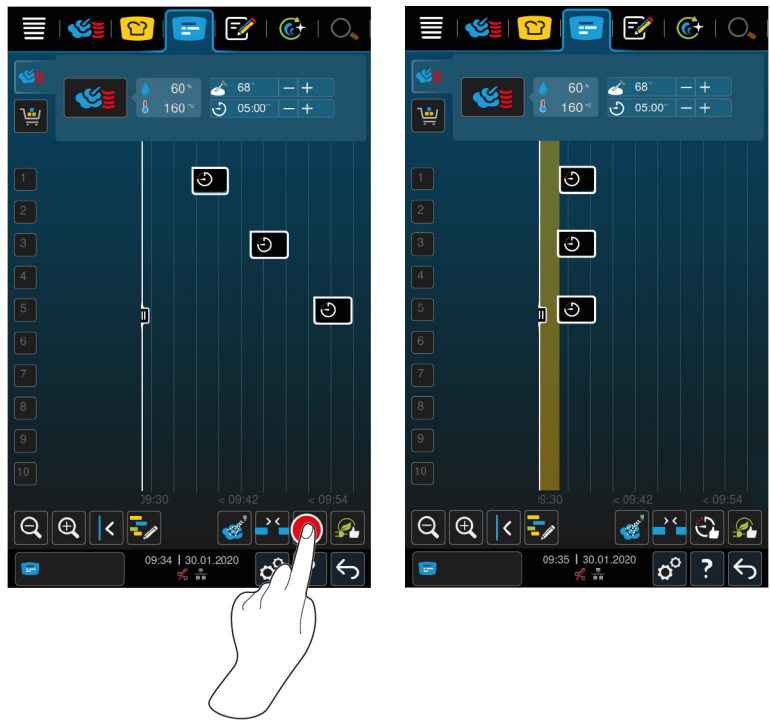

- $\vee$  Olete retseptid loonud ja esitanud.
- 1. Vajutage nuppu:  $\mathbb{C}$
- **>** Teilt küsitakse, kas ajalised lüngad tuleks tõepoolest sulgeda. **MÄRKUS! Seda toimingut ei saa tagasi pöörata.**
- 2. Kinnitage küsimus vastusega: **OK**
- **>>** [Kombinatsioonikontrollist \[](#page-52-0)[}](#page-52-0) [53\]](#page-52-0) sõltuvalt esitatakse retseptid uuesti.

### **10.4.5 Energiaoptimeerimine**

<span id="page-54-0"></span>Juba iProductionManageri esitatud retsepte saab lasta teie iCombi Pro poolt automaatselt optimeerida, et road saaksid energeetiliselt optimaalselt küpsetatud. Seega saab seadme kasutamist optimeerida ja energiat kokku hoida. Palun jälgige, et retseptide ajalist järjekorda saabs sealjuures muuta.

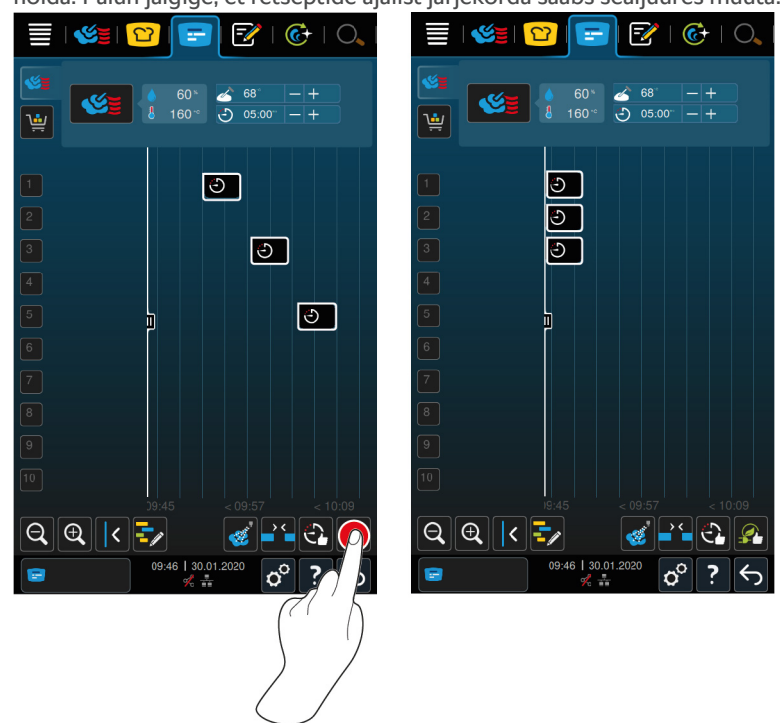

- $\vee$  Olete retseptid loonud ja esitanud.
- 1. Vajutage nuppu:
- **>** Teilt küsitakse, kas retsepte tuleks tõepoolest energiaoptimeeritult järjestada. **MÄRKUS! Seda toimingut ei saa tagasi pöörata.**
- 2. Kinnitage küsimus vastusega: **OK**
- **>>** [Kombinatsioonikontrollist \[](#page-52-0)[}](#page-52-0) [53\]](#page-52-0) sõltuvalt esitatakse retseptid uuesti.

# **10.5 Retseptide töötlemine ja kustutamine**

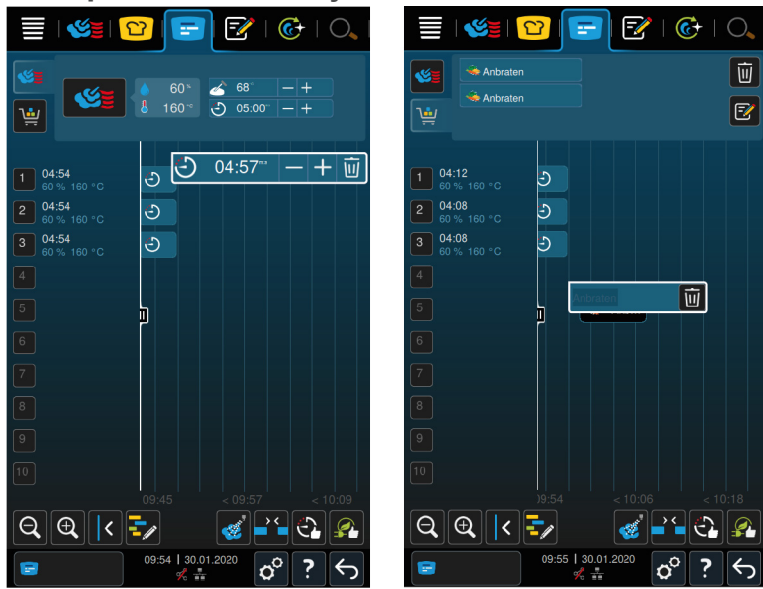

#### **Manuaalsed retseptid**

Kui olete esitanud manuaalse retsepti, saate tagantjärele kas sisetemperatuuri või küpsetusaega pikendada. Seadistatud kliimat ei saa töödelda.

- 1. Vajutage retseptile.
- **>** Teile kuvatakse retseptide seadistusi.
- 2. Kui tõstate või langetate sisetemperatuuri või pikendate või lühendate küpsetusaega, vajutage nuppudele: $+$ või
- 3. Retsepti kustutamiseks vajutage seda nuppu:  $\overline{w}$

#### **Nutikad retseptid ja programmid**

Kui olete esitanud nutika retsepti või programmi, ei ole seadistusi võimalik tagantjärele muuta. Retsepti saate ainult kustutada.

1. Retsepti kustutamiseks vajutage seda nuppu:  $\overline{\mathfrak{m}}$ 

### **10.6 Sihtajaga toiduvalmistamine**

<span id="page-55-0"></span>iProductionManageris saab roogasid nii planeerida, et roogade küpsetamine algab ühel ajal või road küpsetatakse valmis samaks ajaks. Seda plaani pole võimalik isegi aktuaalseks ajahetkeks läbi viia, vaid seda ka tulevikus. Selleks esitage retseptid positsioneerimisabi ette või taha. Kui te iProductionManageri käivitate, märgistab positsioneerimisabi tegeliku aja. Kui nihutate positsioneerimisabi paremale, muudate ajatelge tuleviku suhtes.

- 1. Vajutage menüüribal nuppu:
- 2. Tõmmake positsioneerimisabi ajateljel soovitud ajahetke. Kui nihutate positsioneerimisabi ekraani parempoolsele servale, nihutatakse ajatelg tulevikku.
- 3. Positsioneerige soovitud retseptid, mis on positsioneerimisabist paremal või vasakul.
- **>** Kui esitate mõne retsepti positsioneerimisabist vasakule, seatakse retsepti lõpp sellele ajahetkele. Teie road küpsetatakse valmis samaks ajaks.
- **>** Kui esitate mõne retsepti positsioneerimisabist paremale, seatakse retsepti algus sellele ajahetkele. Roogade küpsetamine algab samal ajal.

#### **10.7 Plaan**

iProductionManageri planeerimisfunktsiooniga peate esitama retsepte vaid üks kord, et need siis millal tahes avada.

- <sup>n</sup> Plaani pole võimalik salvestada juba lõpetatud retsepte.
- <sup>n</sup> Plaani koostamisel puudub lisafunktsioon **Niisutamine**.

### **10.7.1 Plaanide esitamine**

<span id="page-56-0"></span>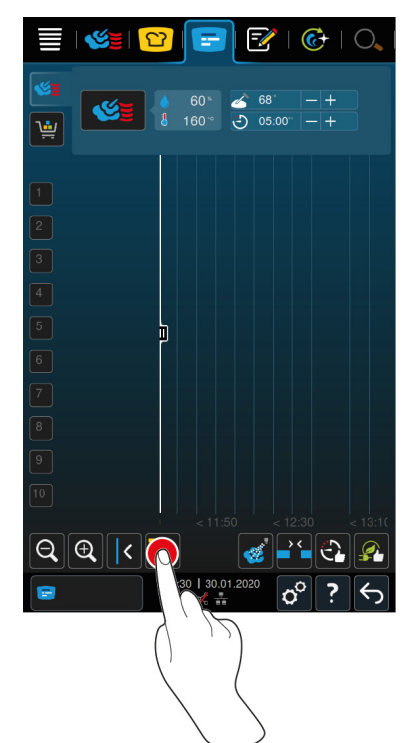

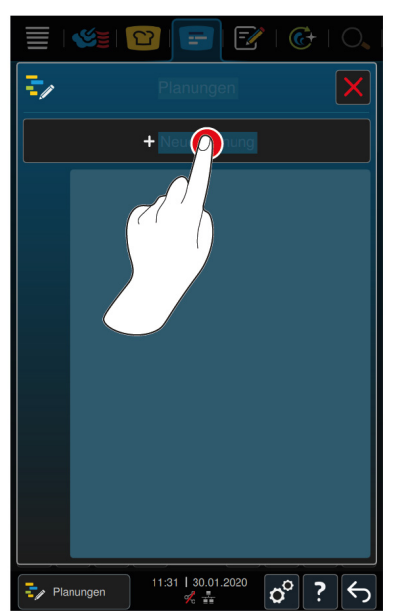

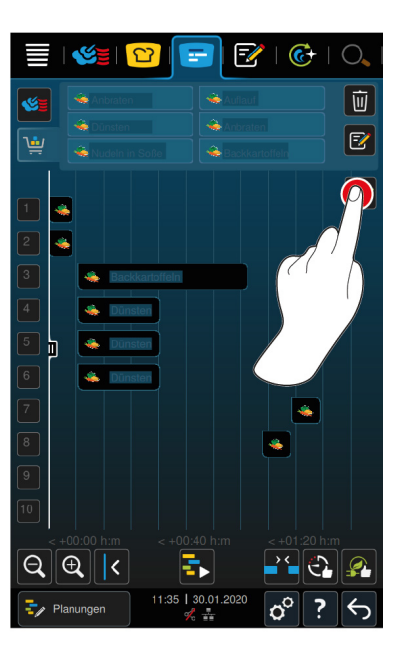

- 1. Vajutage menüüribal nuppu:
- 2. Vajutage nuppu:  $\frac{1}{2}$
- 3. Vajutage nuppu: **+uus plaan**
- **>** Positsioneerimisabi libiseb ekraani vasakule servale. Ajatelje skaala muutub aktuaalse kellaaja kuvamisest minutite kuvamisele. Nüüd saate esitada retsepte kellaajast sõltumata.
- 4. Positsioneerige soovitud retseptid. Esitada saate kuni 30 retsepti.

Plaani optimeerimiseks on teil saadaval järgmised funktsioonid:

- $\blacksquare$  [Planeerimislünkade sulgemine \[](#page-52-2) $\blacktriangleright$  [53\]](#page-52-2)
- $\blacksquare$  [Aegoptimeerimine \[](#page-53-0) $\blacktriangleright$  [54\]](#page-53-0)
- $\blacksquare$  [Energiaoptimeerimine \[](#page-54-0) $\blacktriangleright$  [55\]](#page-54-0)
- 1. Plaani käivitamiseks ilma salvestamata, vajutage nuppu:
- 2. Plaani salvestamiseks vajutage nuppu:  $\sqrt{2}$

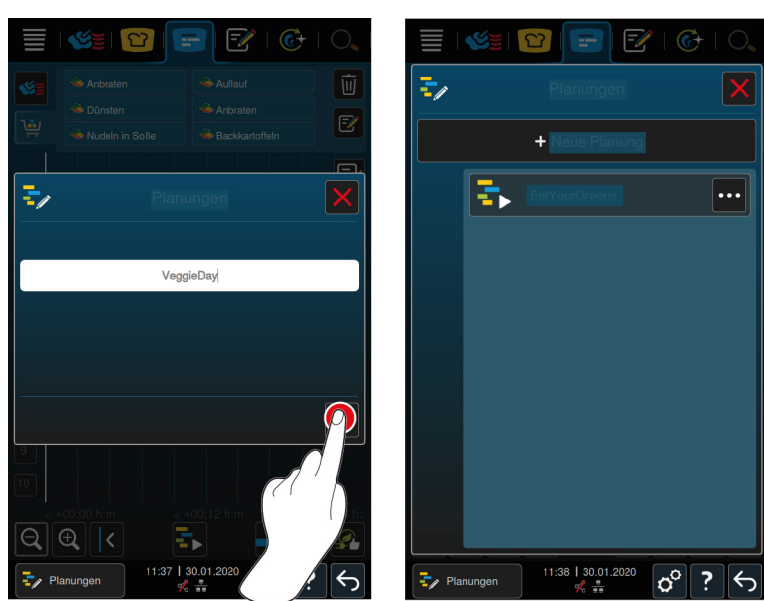

- 3. Sisestage nimi.
- 4. Toimingu kinnitamiseks vajutage nuppu:
- **>>** Plaani kuvatakse plaanide nimekirjas.

## **10.7.2 Plaanide käivitamine**

- $\vee$  [Olete plaanid esitanud \[](#page-56-0) $\triangleright$  [57\]](#page-56-0).
- a iProductionManager ei tööta hetkel läbi ühtegi retsepti. Kui retsepte töödeldakse, ilmub teade, mis teavitab teid, et kõik retseptid tuleb enne plaaniga alustamist tühistada.
- 1. Vajutage nuppu:  $\frac{1}{2}$
- 2. Vajutage soovitud plaanile.
- **>>** Plaan käivitub kohe. Retseptid paigutatakse plaani järgi alustele. Retseptid asendatakse retseptilaual plaanis olevate retseptidega.

# **11 Programmeerimisrežiim**

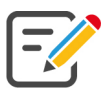

Programmeerimisrežiimil saate luua, salvestada ja hallata oma [manuaalset programmi \[](#page-58-0)[}](#page-58-0) [59\],](#page-58-0) [nutikaid](#page-60-0) [toiduvalmistamisteid \[](#page-60-0)[}](#page-60-0) [61\]](#page-60-0) ja [ostukorve \[](#page-61-0)[}](#page-61-0) [62\]](#page-61-0) Selleks on teil alati kõik [manuaalsed töörežiimid \[](#page-38-0)[}](#page-38-0) [39\],](#page-38-0) [nutikad](#page-22-0) [toiduvalmistusteed \[](#page-22-0)[}](#page-22-0) [23\]](#page-22-0) ja eelprogrammeeritud toidukorv käepärast.

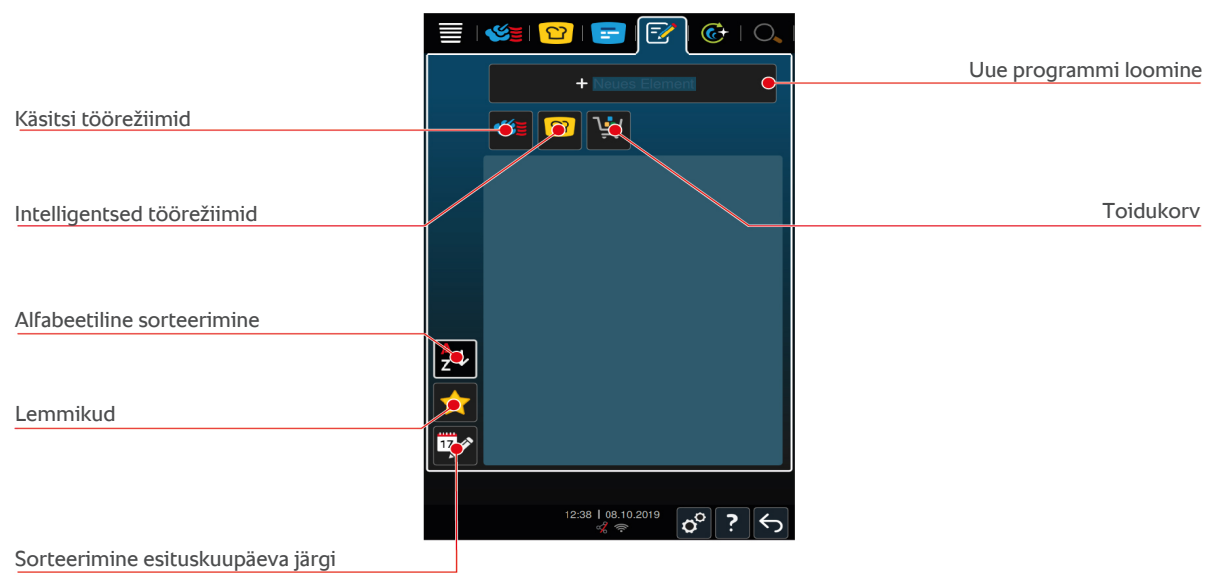

# **11.1 Manuaalse programmi loomine**

<span id="page-58-0"></span>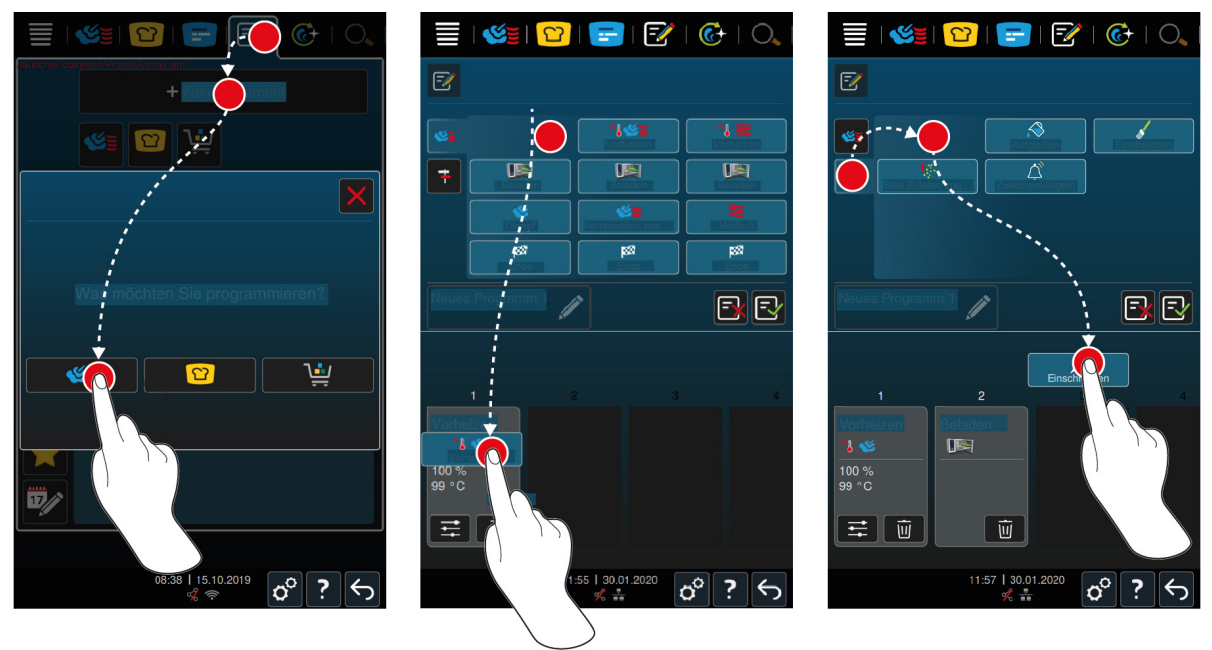

- 1. Vajutage menüüribal nuppu: F
- 2. Vajutage nuppu: **+ uus element**
- 3. Vajutage nuppu:
- **>** Teile kuvatakse olemasolevate toiduvalmistussammude ülevaadet.
- 4. Valige soovitud toiduvalmistussammud ja tõmmake alumisse alasse.**MÄRKUS! Omavahel saab ainult toiduvalmistussamme kombineerida, mis seisavad üksteise all. Kui kombineeritud üksteisega toiduvalmistussamme, mis ei asetse üksteise all, ei saa programmi salvestada.**
- 5. Programmile käskude lisamiseks vajutage nuppu:
- **>** Teile kuvatakse olemasolevate käskude ülevaadet.
- 6. Valige soovitud käsud ja tõmmake need alumisse alasse.

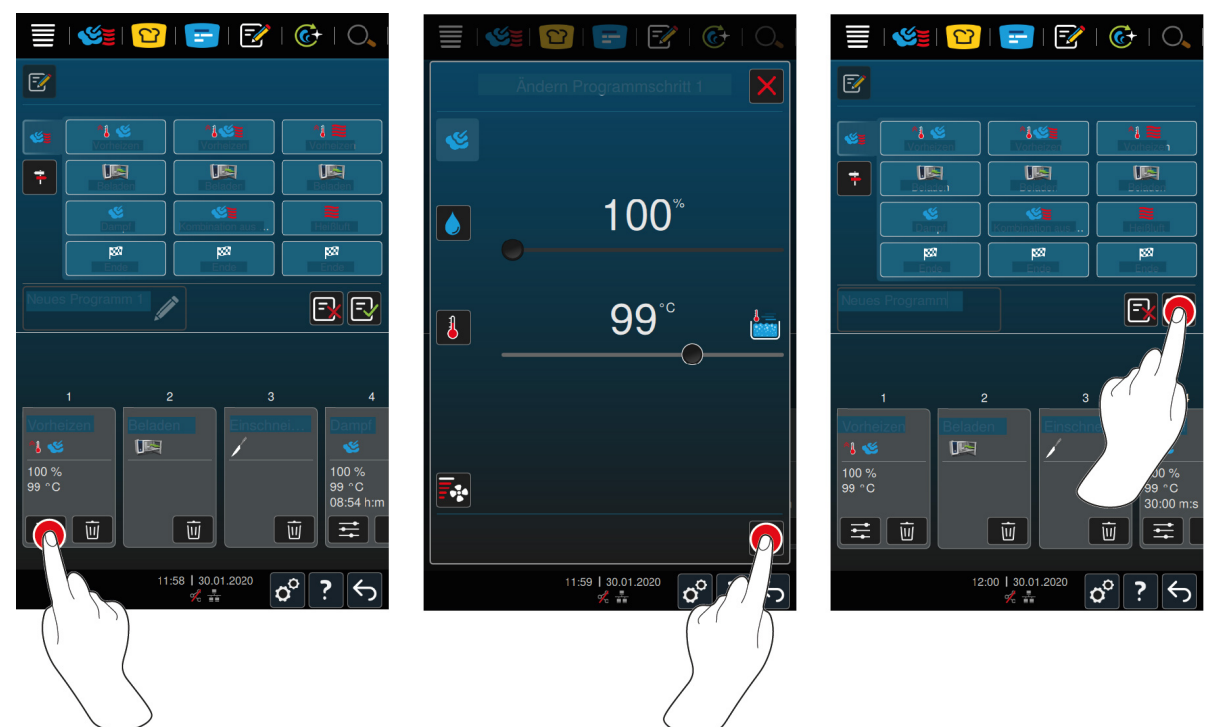

- 7. Toiduvalmistussammu töötlemiseks vajutage seda nuppu:
- **>** Sõltuvalt valitud töörežiimist kuvatakse seadistatavaid küpsetusparameetreid ja lisafunktsioone.

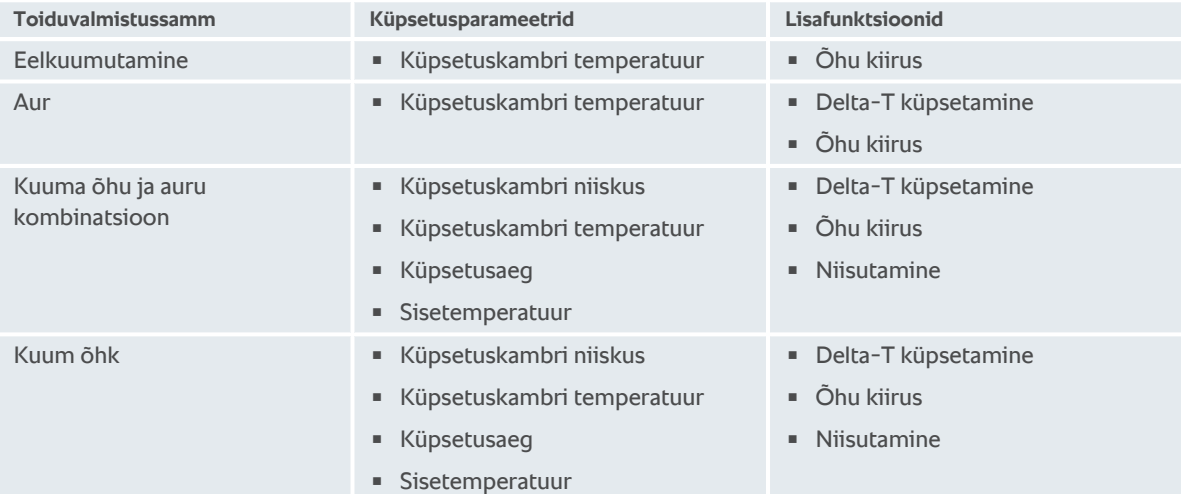

- 1. Kohandage toiduvalmistussammu vastavalt soovile.
- 2. Muudatuste salvestamiseks vajutage nuppu:
- 3. Toiduvalmistusteele nime andmiseks vajutage nuppu:
- 4. Sisestage nimi.
- 5. Toiduvalmistustee salvestamiseks vajutage seda nuppu:
- **>>** Programmi kontrollitakse. Kui kõik küpsetusparameetrid on täielikult seadistatud ja logistiliselt järjestatud, salvestatakse programm ja kuvatakse programmide nimekirjas.
- **>>** Kui programmis on viga, märgistatakse vastav koht. Kõrvaldage viga enne programmi uuesti salvestamist.

# **11.2 Nutika toiduvalmistusprogrammi programmeerimine**

<span id="page-60-0"></span>Kui programmeerite nutika toiduvalmistustee, saate küpsetusparameetreid ainult oma soovidele kohandada. Üksikute toiduvalmistussammude järjekorda pole võimalik muuta.

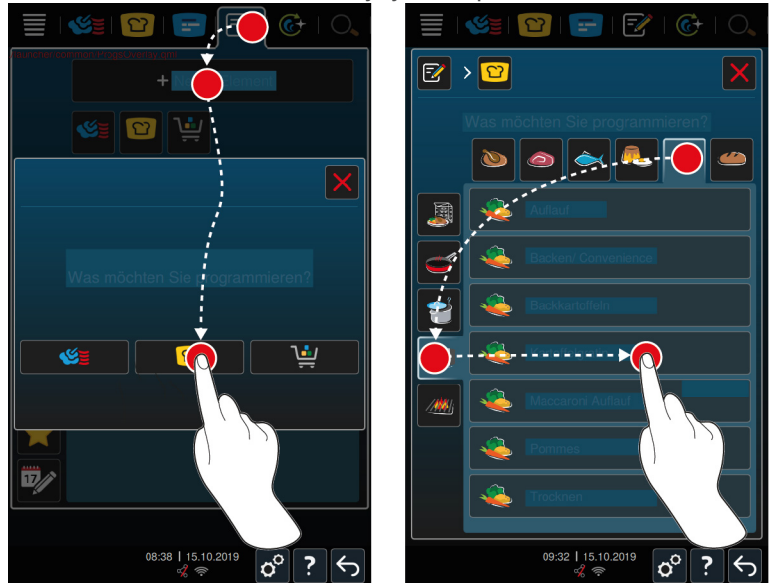

- 1. Vajutage menüüribal nuppu:  $\sqrt{\frac{m}{n}}$
- 2. Vajutage nuppu: **+ uus element**
- 3. Vajutage nuppu:  $\Omega$
- **>** Teilt küsitakse, mida soovite programmeerida.
- 4. Valige üks järgmistest võimalustest:
- **Töörežiim**
- Töörežiim ja toiduvalmistusmeetod
- **F** Toiduvalmistusmeetod
- Pärast teie valiku tegemist kuvatakse vastavaid nutikaid toiduvalmistusteid.
- 1. Valige soovitud nutikas toiduvalmistustee.
- **>** Teile kuvatakse üksikuid toiduvalmistussamme. Nüüd saate kohandada küpsetusparameetreid oma soovile. Selleks on esimene toiduvalmistussamm punasega märgistatud.

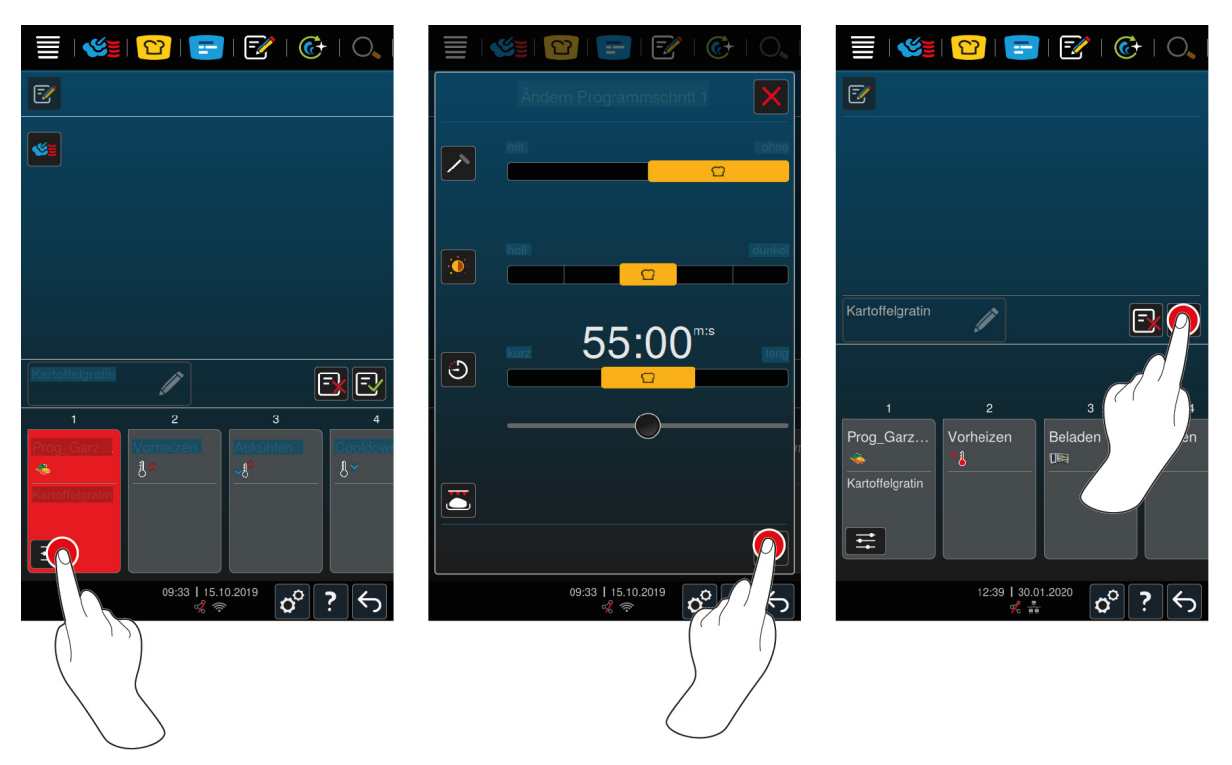

- 2. Vajutage nuppu:  $\frac{1}{2}$
- **>** Sõltuvalt valitud toiduvalmistusteest kuvatakse seadistatavaid küpsetusparameetreid ja lisafunktsioone. Toiduvalmistustee standardseadistused on märgistatud järgmise sümboliga:  $\bigcirc$
- 3. Kohandage Küpsetusparameetreid oma soovile.
- 4. Teie muudatuste salvestamiseks vajutage nuppu:
- **>** Teile kuvatakse taas üksikuid toiduvalmistussamme.
- 5. Toiduvalmistusteele nime andmiseks vajutage nuppu:
- 6. Sisestage nimi.
- 7. Toiduvalmistustee salvestamiseks vajutage seda nuppu:  $\sqrt{2}$
- **>>** Toiduvalmistusteed kuvatakse programminimekirjas.

# **11.3 Ostukorvi programmeerimine**

<span id="page-61-0"></span>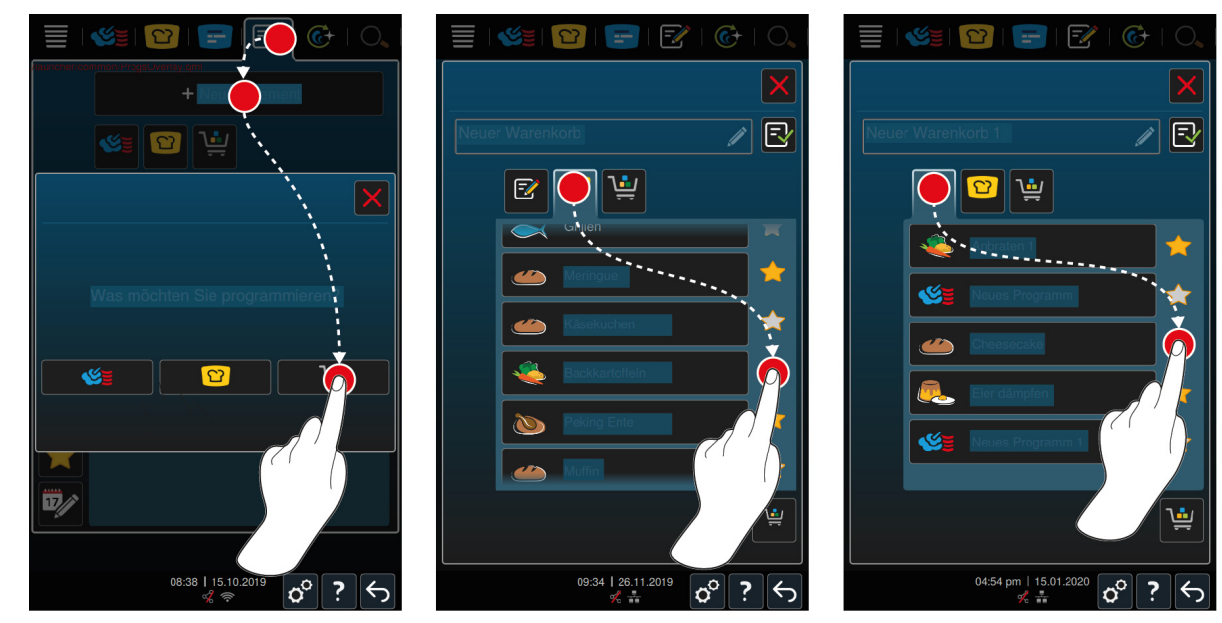

1. Vajutage menüüribal nuppu:  $\boxed{\overline{\cdot}$ 

- 2. Vajutage nuppu: **+ uus element**
- 3. Vajutage nuppu:
- 4. Ostukorvile nutika toiduvalmistamistee lisamiseks vajutage nuppu:  $\Omega$
- **>** Teile kuvatakse kõiki nutikaid toiduvalmistamisteid.
- 5. Kerige läbi nimekirja ja vajutage soovitud toiduvalmistamisteele.
- **>** Toiduvalmistamistee märgistatakse abil ja lisatakse ostukorvi.
- 6. Ostukorvile juba salvestatud programmide lisamiseks vajutage nuppu:  $\frac{p}{q}$
- **>** Teile kuvatakse kõiki programme.
- 7. Kerige läbi nimekirja ja vajutage soovitud programmile.
- **>** Toiduvalmistamistee märgistatakse abil ja lisatakse ostukorvi.

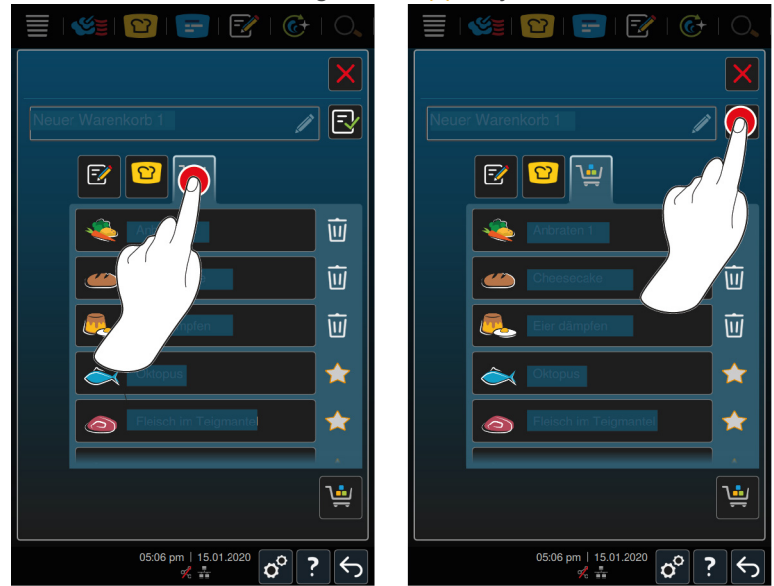

- 8. Ostukorvi kontrollimiseks vajutage seda nuppu:
- **>** Teile kuvatakse kõiki valitud nutikaid toiduvalmistamisteid ja programme.
- 9. Elemendi kustutamiseks ostukorvist vajutage seda nuppu: m
- 10. Ostukorvile nime andmiseks vajutage nuppu:
- 11. Sisestage nimi.
- 12. Ostukorvi salvestamiseks vajutage seda nuppu:
- **>>** Toidukorv kuvatakse programminimekirjas.

### **11.4 Programmi töötlemine ja kustutamine**

- <span id="page-62-1"></span>a Olete programmeerinud [manuaalsed programmid \[](#page-58-0)[}](#page-58-0) [59\]](#page-58-0), [nutikad toiduvalmistamisteed \[](#page-60-0)[}](#page-60-0) [61\]](#page-60-0) või [ostukorvid](#page-61-0) [\[](#page-61-0)[}](#page-61-0) [62\]](#page-61-0).
- 1. Programmi töötlemiseks vajutage seda nuppu:

Nüüd on teile saadaval järgmised töötlusvõimalused:

- **Elemendi töötlemine**  $\mathbb{E}$
- **Elemendi duplitseerimine**
- <span id="page-62-0"></span>**Elemendi kustutamine**  $\overline{\mathbf{u}}$

# **11.5 Programmide ja ostukorvide käivitamine**

#### **Manuaalsed programmid**

1. Manuaalse programmi käivitamiseks vajutage soovitud programmil.

- **>** Programm käivitub kohe. Teile kuvatakse kõiki toiduvalmistussamme.
- 2. Manuaalse programmi saatmiseks iProductionManagerile, vajutage nuppu:
- 3. Vajutage nuppu:
- **>** Manuaalset programmi kuvatakse retseptilaual. [Nüüd saate selle retsepti tavapäraselt esitada \[](#page-51-0)[}](#page-51-0) [52\]](#page-51-0).

#### **Nutikas toiduvalmistamistee**

- 1. Nutikas toiduvalmistamistee käivitamiseks vajutage soovitud programmil.
- **>** Programm käivitub kohe. Teile kuvatakse kõiki toiduvalmistussamme.
- 2. Nutikas toiduvalmistamistee saatmiseks iProductionManagerile, vajutage nuppu:
- 3. Vajutage nuppu:  $\sqrt{2}$
- **>** Nutikat programmi kuvatakse retseptilaual. [Nüüd saate selle retsepti tavapäraselt esitada \[](#page-51-0)[}](#page-51-0) [52\].](#page-51-0)

### **Toidukorvid**

- 1. Ostukorvi edastamiseks iProductionManagerile vajutage soovitud ostukorvil.
- **>** Kõiki ostukorvi elemente kuvatakse retseptilaual. [Nüüd saate retseptid tavapäraselt esitada \[](#page-51-0)[}](#page-51-0) [52\].](#page-51-0)

# **12 Töörežiimide vahet liikumine**

iCombi Pro Abil saate liikuda lihtsalt ja igal ajal manuaalse küpsetamise, iCookingSuite ja iProductionManageri töörežiimide vahel. Sedasi on teile saadaval optimaalne segu automaatsest, tööjõudu säästvatest toiduvalmistamise tarkvarast ja individuaalsetest soovidest tulenevad juhtimisvõimalused.

- Muutke retsept iProductionManageris manuaalrežiimiks.
- Muutke iCookingSuite'is nutikas toiduvalmistamistee iProductionManageris nutikaks retseptiks.
- Muutke iCookingSuite'is nutikas toiduvalmistamistee manuaalrežiimiks.

#### **Retsepti muutmine manuaalrežiimiks**

- $\vee$  [Olete esitanud retsepti \[](#page-51-0) $\triangleright$  [52\]](#page-51-0). Toiduvalmistamine on töös.
- 1. Vajutage menüüribal nuppu:
- **>** Teile edastatakse teade, et üks toiduvalmistamisprotsess on töös.
- 2. **MÄRKUS! Seda toimingut ei saa tagasi pöörata.** Vajutage nuppu: **Lülitage töötav protsess ümber**
- **>>** Retsepti küpsetusparameetrid võetakse üle ja kuvatakse manuaalrežiimil.

#### **Nutika toiduvalmistamistee muutmine nutikaks retseptiks**

- $\vee$  [Olete käivitanud nutika toiduvalmistamistee \[](#page-31-0) $\triangleright$  [32\].](#page-31-0) Toiduvalmistamine on töös.
- 1. Vajutage menüüribal nuppu:  $\mathbb{F}$
- **>** Teile edastatakse teade, et üks toiduvalmistamisprotsess on töös.
- 2. **MÄRKUS! Seda toimingut ei saa tagasi pöörata.** Vajutage nuppu: **Lülitage töötav protsess ümber**
- **>>** Nutikas toiduvalmistamistee saadetakse iProductionManagerile ja seda kuvatakse riiulil.

#### **Nutika toiduvalmistamistee muutmine manuaalrežiimiks**

- $\vee$  [Olete käivitanud nutika toiduvalmistamistee \[](#page-31-0) $\triangleright$  [32\].](#page-31-0) Toiduvalmistamine on töös.
- 1. Vajutage menüüribal nuppu:
- **>** Teile edastatakse teade, et üks toiduvalmistamisprotsess on töös.
- 2. **MÄRKUS! Seda toimingut ei saa tagasi pöörata.** Vajutage nuppu: **Lülitage töötav protsess ümber**
- **>>** Nutikas toiduvalmistamistee küpsetusparameetrid võetakse üle ja kuvatakse manuaalrežiimil.

# **13 Seadistused**

Oma seadme tehaseseadeid saate kohandada püsivalt enda vajadustele.

- 1. Vajutage nuppu:  $\sigma^o$
- **>** Teile kuvatakse ülevaadet kõikidest seadistusvõimalustest:
- $\blacksquare$  [Lemmikud \[](#page-65-0) $\blacktriangleright$  [66\]](#page-65-0)
- $\blacksquare$  [Näit \[](#page-65-1) $\blacktriangleright$  [66\]](#page-65-1)
- $\blacksquare$  [Tuli \[](#page-66-0) $\triangleright$  [67\]](#page-66-0)
- $\blacksquare$  [Heli \[](#page-67-0) $\blacktriangleright$  [68\]](#page-67-0)
- <sup>n</sup> [Köögisüsteem \[](#page-68-0)[}](#page-68-0) [69\]](#page-68-0)
- $\blacksquare$  Toiduvalmistamine  $[\blacktriangleright$  [70\]](#page-69-0)
- $\blacksquare$  [Puhastamine \[](#page-71-0) $\triangleright$  [72\]](#page-71-0)
- $\blacksquare$  [Andmete haldus \[](#page-71-1) $\triangleright$  [72\]](#page-71-1)
- $\blacksquare$  [Võrguseaded \[](#page-73-0) $\blacktriangleright$  [74\]](#page-73-0)
- **NyEnergie**
- Messenger
- $\blacksquare$  [Kasutajaprofiil \[](#page-73-1) $\triangleright$  [74\]](#page-73-1)
- $\blacksquare$  [Teenindus \[](#page-74-0) $\blacktriangleright$  [75\]](#page-74-0)
- [ConnectedCooking \[](#page-74-1)▶ [75\]](#page-74-1)

Seadistusi saab muuta, kui kerite nimekirja läbi ja vajutate soovitud kategoorial. Igale kategooriale on määratud seadistusvõimaluste valik, mida saab lihtsate [žestide \[](#page-16-0)[}](#page-16-0) [17\]](#page-16-0) või [keskse reguleerimisketta \[](#page-16-1)[}](#page-16-1) [17\]](#page-16-1) abil muuta.

### **13.1 Lemmikud**

<span id="page-65-0"></span>Lemmikutes kuvatakse teile kõik seadistused, mida olete lemmikuteks märkinud.

- 1. Valige seadistus.
- 2. Vajutage nuppu:
- **>>** Seadistus on lemmikuna salvestatud.

### **13.2 Näit**

- <span id="page-65-1"></span>1. Vajutage nuppu:  $\sigma^o$
- 2. Vajutage nuppu: <sup>1</sup> Näit

Järgmisi seadistusi saab kohandada:

- $\blacksquare$  [Keel \[](#page-65-2) $\blacktriangleright$  [66\]](#page-65-2)
- [Kuupäev ja kellaaeg \[](#page-65-3)▶ [66\]](#page-65-3)
- **[Temperatuurivorming \[](#page-66-1)** $\blacktriangleright$  **[67\]](#page-66-1)**
- $\blacksquare$  [Programmivaade \[](#page-66-2) $\blacktriangleright$  [67\]](#page-66-2)

# **13.2.1 Keel**

<span id="page-65-2"></span>Siin saate muuta kasutajaliidese keelt.

- 1. Vajutage nuppu: **Keel**
- 2. Valige soovitud keel.
- **>>** Kasutajaliidese keel seatakse kohe ümber.

### **13.2.2 Kuupäev ja kellaaeg**

<span id="page-65-3"></span>Siin saate järgmisi seadistusi muuta:

■ **Kuupäev**<sup>17</sup>

- **Kellaaeg**<sup>17</sup>
- <sup>n</sup> **Ümberlülitus 24h/12h**

Palun järgige, et lasete kellaaja automaatselt ConnectedCooking'u kaudu sünkroniseerida.

#### **Kuupäev**

- 1. Vajutage nuppu:  $\overline{12}$  Kuupäev
- **>** Teile kuvatakse kalender.
- 2. Valige soovitud kuupäev..
- **>>** Kuupäev võetakse automaatselt üle.

#### **Kellaaeg**

- 1. Vajutage nuppu:  $\overline{17}$  Kellaaeg
- **>** Teile kuvatakse kellaaeg.
- 2. Vajutage kellaajale.
- 3. Seadistage soovitud kellaaeg.
- **>>** Kellaaeg võetakse automaatselt üle.

#### **Ümberlülitus 24h/12h**

1. Valige **12**, kui soovite 12-tunnist formaati seadistada, ja valige **24**, et seadistada 24-tunnine formaat.

### **13.2.3 Temperatuurivorming**

<span id="page-66-1"></span>Siin saate seadistada, kas temperatuuri tuleks kuvada ühikus **°C** või **°F**.

# **13.2.4 Programmivaade**

<span id="page-66-2"></span>Siin saate seadistada, kas nutika toiduvalmistamistee kuvatakse iCookinfSuite'is ja programmeerimisrežiimil ühe, kahe või kolme tulbaga.

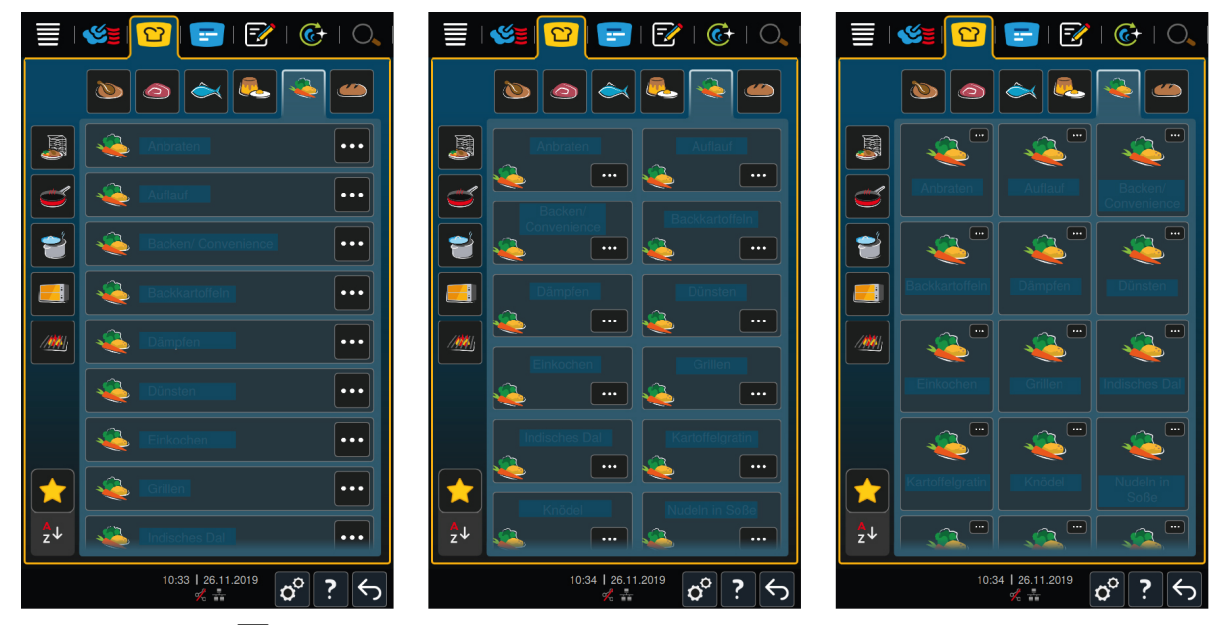

- 1. Vajutage nuppu: **Programmivaade**
- 2. Valige **üks tulp**, **kaks tulpa** või **kolm tulpa**.
- **>>** Valik võetakse kohe üle.

### **13.3 Valgustus**

<span id="page-66-0"></span>1. Vajutage nuppu:  $\sigma^o$ 

2. Vajutage nuppu: **Valgustus** 

### **13.3.1 Ekraani heledus**

Siin saate kohandada ekraani heledust skaalal 0-100%.

- 1. Vajutage nuppu: **Ekraani heledus**
- 2. Valige skaalalt sobiv väärtus.
- **>>** Ekraani heledust kohandatakse kohe.

### **13.4 Heli**

- <span id="page-67-0"></span>1. Vajutage nuppu:  $\sigma^o$
- 2. Vajutage nuppu: **Heli**
- Siin saate teha järgmisi seadistusi:
- $\blacksquare$  [Üldine helitugevus \[](#page-67-1) $\blacktriangleright$  [68\]](#page-67-1)
- [Täitmine/tegutsemisele kutsung \[](#page-67-2)▶ [68\]](#page-67-2)
- [Programmietapi lõpp \[](#page-67-3)▶ [68\]](#page-67-3)
- $\blacksquare$  [Küpsetusaja lõpp \[](#page-68-1) $\blacktriangleright$  [69\]](#page-68-1)
- [Protsessi katkestus/tuvastati viga \[](#page-68-2)▶ [69\]](#page-68-2)

### **13.4.1 Üldine helitugevus**

<span id="page-67-1"></span>Siin saate seadistada kogu seadme helitugevust skaalal 0-100%.

- 1. Vajutage nuppu: **Üldine helitugevus**
- 2. Valige skaalalt sobiv väärtus.
- **>>** Seadme helitugevust kohandatakse kohe.

### **13.4.2 Täitmine/tegutsemisele kutsung**

<span id="page-67-2"></span>Siin saate seadistada, milline heli või milline meloodia peaks kõlama, kui seadet tuleks täita või kui kutsutakse üles tegevusele . Saate valida 37 võimaluse hulgast.

- 1. Vajutage nuppu:
- 2. Vajutage soovitud helile.
- **>** Heli esitatakse.
- 3. Kui te soovite heli välja lülitada, vajutage nuppu: VÄLJAS
- 4. Seadistuse rakendamiseks vajutage ikooniribal nuppu:
- **>>** Naasete ülevaatesse. Teie seadistust kuvatakse.

### **13.4.3 Programmietapi lõpp**

<span id="page-67-3"></span>Siin saate seadistada, milline heli või milline meloodia peaks kõlama, kui programmisamm on lõppenud . Saate valida 37 võimaluse hulgast.

- 1. Vajutage nuppu:
- 2. Vajutage soovitud helile.
- **>** Heli esitatakse.
- 3. Kui te soovite heli välja lülitada, vajutage nuppu: VÄLJAS
- 4. Seadistuse rakendamiseks vajutage ikooniribal nuppu:  $\blacksquare$ )
- **>>** Naasete ülevaatesse. Teie seadistust kuvatakse.

### **13.4.4 Küpsetusaja lõpp**

<span id="page-68-1"></span>Siin saate seadistada, milline heli või milline meloodia peaks kõlama, kui küpsetusaeg on lõppenud . Saate valida 37 võimaluse hulgast.

- 1. Vajutage nuppu:  $\binom{30}{4}$
- 2. Vajutage soovitud helile.
- **>** Heli esitatakse.
- 3. Kui te soovite heli välja lülitada, vajutage nuppu: VÄLJAS
- 4. Seadistuse rakendamiseks vajutage ikooniribal nuppu:  $\blacksquare$ )
- **>>** Naasete ülevaatesse. Teie seadistust kuvatakse.

### **13.4.5 Protsessi katkestus/tuvastati viga**

<span id="page-68-2"></span>Siin saate seadistada, milline heli või milline meloodia peaks kõlama, kui tuvastati viga . Saate valida 37 võimaluse hulgast.

- 1. Vajutage nuppu:  $\mathbf{A}$
- 2. Vajutage soovitud helile.
- **>** Heli esitatakse.
- 3. Kui te soovite heli välja lülitada, vajutage nuppu: VÄLJAS
- 4. Seadistuse rakendamiseks vajutage ikooniribal nuppu:  $\blacksquare$ ))
- **>>** Naasete ülevaatesse. Teie seadistust kuvatakse.

#### **13.5 Köögisüsteem**

- <span id="page-68-0"></span>1. Vajutage nuppu:  $\alpha^{\circ}$
- 2. Vajutage nuppu: **Köögisüsteem**

### **13.5.1 Informatsioon seadmetüübi kohta**

Siin on näha teie seadme tüüp ja sellele paigaldatud tarkvaraversioon.

# **13.5.2 Demorežiim**

Siin saate lülitada seadme demorežiimile. See funktisoon aitab siis, kui soovite oma seadme funktsionaalsus esitleda, ilma seal toitu valmistamata.

1. Funktsiooni aktiveerimiseks vajutage seda nuppu: **ON**

#### **13.5.3 Power Steam**

Siin saate seadistada, et töörežiimis [Aur \[](#page-40-0)[}](#page-40-0) [41\]](#page-40-0) oleks väga nõudlike toodete jaoks tagatud pidev, katkestusteta värske auru pealevool.

### **ETTEVAATUST**

#### **Kui te töötate funktsiooniga Power Steam, tekib kuum veeaur, samuti siis, kui avate küpsetuskambri ukse**

Võite end kuuma veeauruga põletada, kui avate küpsetuskambri ust.

- 1. Avage küpsetuskambri uks ettevaatlikult, kui töötate funktsiooniga Power Steam.
- 1. Funktsiooni aktiveerimiseks vajutage seda nuppu: **ON**
- **>>** Töörežiimil **Aur** asendatakse keemistemperatuur sümboliga:

### **13.5.4 Juhtdüüs**

Siin saate seadistada, kas teie seadme juhtdüüs peaks liigset auru kondenseerima või mitte. See funktsioon on vaikimisi sisse lülitatud ja see tuleb teie poolt deaktiveerida. See on mõistlik eelkõige siis, kui teie äratõmbesüsteemi võimsus on piisav, sest juhtdüüsi deaktiveerimisega saate hoida vett kokku.

1. Funktsiooni deaktiveerimiseks vajutage seda nuppu: **OFF**

### **13.5.5 Kaugjuhtimine**

See funktsioon võimaldab kanda Combi-Duo puhul alumise seadme kuva ülemise seadme kuvale ning juhtida alumist seadet mugavalt ülemise seadme ekraani kaudu.

Palun jälgige: Tehke seadistused Combi-Duo mõlemal seadmel.

- ◆ Seadmed on omavahel võrgukaabli kaudu ühendatud.
- 1. Vajutage nuppu: **Seadme nimi**
- 2. Sisestage selge seadme nimi ja vajutage klahvistikul Enterit.
- **>** Teie sissekanne võetakse automaatselt üle.
- 3. Vajutage nuppu: **Seame värvus**
- 4. Valige värvus, mille abil saab seadet ekraanil tuvastada.
- **>** Teie sissekanne võetakse automaatselt üle.
- 5. Funktsiooni aktiveerimiseks vajutage seda nuppu: **Kaugjuhtimine ON**
- **>** Jaluses kuvatakse järgmist sümbolit:
- 6. Seadmete vahet lülitamiseks vajutage nuppu:
- **>>** Ekraan saab endale ümber seadistatud seadmevärvi.

### **13.6 Toiduvalmistamine**

- <span id="page-69-0"></span>1. Vajutage nuppu:  $\sigma^o$
- 2. Vajutage nuppu: **Toiduvalmistamine**

### **13.6.1 Primaarne rahvusköök**

<span id="page-69-1"></span>Primaarses rahvusköögis kantakse mõnele kultuurile omased toitumistavad nutikale toiduvalmistamisteele. Selle nutika toiduvalmistamistee küpsetusparameetrid peegeldavad neid toitumistavasid ja road valmistatakse nii, nagu sellest riigist pärit külalised neid tavapäraselt ootaks. Sedasi ei valda te mitte ainult kohalikku kööki, vaid kogu maailma kööke. See seadistus ei sõltu seadistatud keelest.

- 1. Vajutage nuppu: **Primaarne rahvusköök**
- 2. Kerige läbi nimekirja ja valige soovitud primaarne rahvusköök.
- **>>** Rahvusköök võetakse kohe üle. iCookingSuite'is kuvatakse nutikas toiduvalmistamisteid, mis vastavad valitud rahvusköögile. Nutikas toiduvalmistamistee küpsetusparameetreid kohandatakse kultuurilistele toitumistavadele.

### **13.6.2 Sekundaarne rahvusköök**

Primaarsele rahvusköögile saate lisada täiendava rahvusköögi. Samal ajal saate valmistada tüüpiliselt 2 rahvuse roogasid. See tuleb kasuks näiteks siis, kui teie restoran soovib pakkuda muu rahvusköögi spetsiaalset nädalamenüüd.

- 1. Vajutage nuppu: **Sekundaarne rahvusköök**
- 2. Kerige läbi nimekirja ja valige soovitud sekundaarne rahvusköök.
- **>>** Rahvusköök võetakse kohe üle. iCookingSuite'is kuvatakse sekundaarse rahvusköögi täiendavaid nutikaid toiduvalmistusteesid ning need on märgistatud (4) abil. Küpsetusparameetri seadistusi mõjutab täiendavalt [primaarne rahvusköök \[](#page-69-1)[}](#page-69-1) [70\]](#page-69-1).

### **13.6.3 Taldriku kaal, à la carte**

Enne viimistlusega alustamiseks seadistage tühja taldriku kaal. Selle informatsiooni abiga kohandatakse toiduvalmistamissamme iCombi Pro nii, et saavutaksite ideaalne viimistlustulemus ja et niiskus ei koguneks taldrikutele. Lisateavet leiate siit: [Taldriku kaalu à la carte seadistamine \[](#page-46-0)[}](#page-46-0) [47\]](#page-46-0)

### **13.6.4 Taldriku kaal, bankett**

Enne viimistlusega alustamiseks seadistage tühja taldriku kaal. Selle informatsiooni abiga kohandatakse toiduvalmistamissamme iCombi Pro nii, et saavutaksite ideaalne viimistlustulemus ja et niiskus ei koguneks taldrikutele. Lisateavet leiate siit: [Taldriku kaalu seadistamine, bankett \[](#page-46-1)[}](#page-46-1) [47\]](#page-46-1)

### **13.6.5 Siinide arv**

Siin saate seadistada, mitu siini soovite iProductionManageris kasutada.

- 1. Vajutage nuppu: **Siinide arv**
- 2. Valige skaalalt sobiv väärtus 0-10.
- **>>** Seadistus võetakse kohe üle.

### **13.6.6 Siinide järjekord**

Siin saate seadistada, kas siine tuleks iProductionManageris kuvada kasvavas või kahanevas järjekorras.

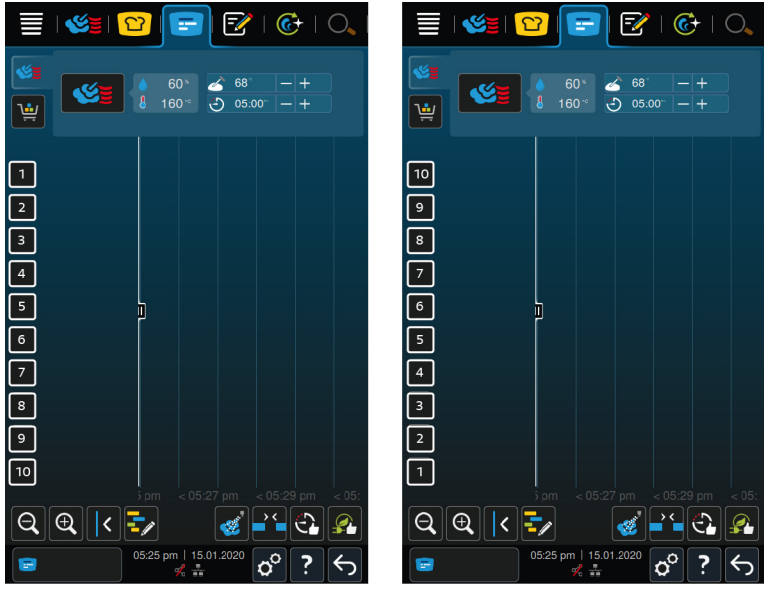

- 1. Siinide kuvamiseks kasvavas järjekorras vajutage seda nuppu: **123**
- 2. Siinide kuvamiseks kahanevas järjekorras vajutage seda nuppu: **321**
- **>>** Seadistus võetakse kohe üle.

### **13.6.7 Kliima hoideaeg**

Siin saate seadistada, kui kaua tuleb kliimat küpsetuskambris hoida, kui te ei soovi roogasid iProductionManageriga valmistada.

- 1. Kliima hoideaegVajutage nuppu:
- 2. Valige skaalalt sobiv väärtus.
- **>>** Hoideaega kohandatakse kohe.

### **13.6.8 iProductionManager 3D**

Siin saate seadistada, et soovite täita iProductionManageris siinid kahe plaadiga. Iga plaati jälgitakse üksteisest eraldi. Pange tähele, et kuvada saab maksimaalselt 12 riiulit.

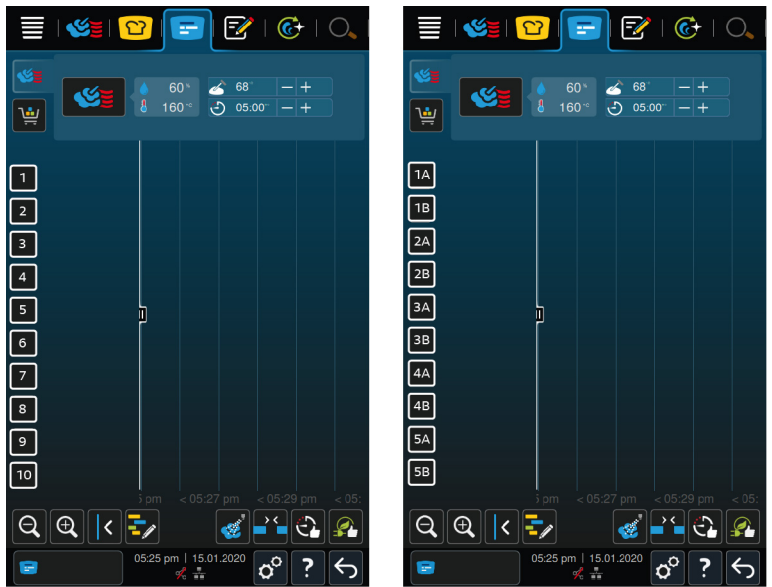

- 1. Funktsiooni aktiveerimiseks vajutage seda nuppu: **ON**
- **>>** Seadistus võetakse kohe üle.

### **13.7 Puhastamine**

- <span id="page-71-0"></span>1. Vajutage nuppu:  $\alpha^0$
- 2. Vajutage nuppu: <sup>(2</sup>) Puhastamine

#### **13.7.1 Sundpuhastus**

Siin saate seadistada aja, mille möödudes palutakse teil seadet puhastada. Seadmega saate töötada alles siis, kui puhastus on läbi viidud. Sedasi saate tagada, et puhastus- ja hügieenieeskirjadest on igal vahetusel kinni peetud. Lisateavet leiate siit: [Sundpuhastus \[](#page-85-0)[}](#page-85-0) [86\]](#page-85-0)

### **13.7.2 Puhastusplaan**

Siin saate seadistada, millisel nädalapäeval tuleks teha Sundpuhastus. Sedasi saate tagada, et puhastus- ja hügieenieeskirjadest on igal vahetusel kinni peetud. Lisateavet leiate siit: [Puhastusplaan \[](#page-85-1)[}](#page-85-1) [86\]](#page-85-1)

### **13.8 Andmete haldus**

<span id="page-71-1"></span>Pange tähele, et **Andmete halduse** funktsioonid on saadaval ainult siis, kui ühendate seadmega USB-pulga.

- 1. Vajutage nuppu:  $\alpha^{\circ}$
- 2. Vajutage nuppu: *A***ndmete haldus**

Järgmisi seadistusi saab kohandada:

- $\blacksquare$  HACCP andmete eksportimine  $[\triangleright$  [72\]](#page-71-2)
- $\blacksquare$  [Veastatistika protokolli eksportimine \[](#page-73-2) $\blacktriangleright$  [74\]](#page-73-2)
- Programmide eksportimine ja importimine  $[]$  [73\]](#page-72-0)
- $\blacksquare$  [Profiili eksportimine ja importimine \[](#page-72-1) $\blacktriangleright$  [73\]](#page-72-1)
- <sup>n</sup> [Seadme põhiseadistuste eksportimine ja importimine \[](#page-73-3)[}](#page-73-3) [74\]](#page-73-3)

#### **13.8.1 HACCP andmete eksportimine**

<span id="page-71-2"></span>Siin saate eksportida kõik seadmel olevad HACCP andmed USB-pulgale. Siin saate kanda HACCP andmed automaatselt ConnectedCookingule.

- ◆ Olete ühendanud USB-pulga seadmega.
- 1. Vajutage nuppu: **Kopeeri HACCP-- protokoll USB-pulgale**
- **>>** HACCP andmed salvestatakse USB-pulgale.
### **13.8.2 Programmide eksportimine ja importimine**

Siin saate eksportida ja importida kõiki programme, mille olete loonud.

#### **Programmi eksportimine**

- a Olete programmi programmeerimisrežiimil loonud.
- ◆ Olete ühendanud USB-pulga seadmega.
- 1. Programmi eksportimineVajutage nuppu:
- **>>** Salvestatud programmid salvestatakse USB-pulgale.

#### **Programmi importimine**

- 1. Ühendage seadmega USB-pulk, millel on juba eksporditud programm.
- 2. Programmi importimineVajutage nuppu:
- **>>** Salvestatud programm imporditakse ja seda kuvatakse programmeerimisrežiimil.

### **13.8.3 Kustuta kõik programmid**

Siin saate kustutada kõik programmid, mille olete loonud.

- 1. Kustuta kõik programmidVajutage nuppu:
- **>** Teilt küsitakse, kas olete kindel, et soovite programmi kustutada.
- 2. Toimingu kinnitamiseks vajutage nuppu:
- **>>** Teade kinnitab, et kõik programmid kustutati.

### **13.8.4 Profiili eksportimine ja importimine**

#### **Ekspordi profiil**

- $\vee$  Olete profiili loonud.
- ◆ Olete ühendanud USB-pulga seadmega.
- 1. Ekspordi profiilVajutage nuppu:
- **>>** Salvestatud programmid salvestatakse USB-pulgale.

#### **Impordi profiil**

- 1. Ühendage seadmega USB-pulk, millel on juba eksporditud programm.
- 2. Impordi profiil Vajutage nuppu:
- **>>** Salvestatud profiil imporditakse ja seda kuvatakse kasutajate halduse alas.

### **13.8.5 Kõikide oma profiilide kustutamine**

Siin saate kustutada kõik profiilid, mille olete loonud. Sealjuures ei kustutata eelseadistatud profiile.

- 1. Kõikide oma profiilide kustutamineVajutage nuppu:
- **>** Teilt küsitakse, kas olete kindel, et soovite profiilid kustutada.
- 2. Toimingu kinnitamiseks vajutage nuppu:
- **>>** Teade kinnitab, et kõik isiklikud profiilid kustutati.

### **13.8.6 Piltide eksportimine ja importimine**

Siin saate eksportida ja importida kõiki pilte, mille olete loonud.

#### **Piltide importimine**

- 1. Ühendage seadmega USB-pulk, millel on juba pildid.
- 2. Piltide importimineVajutage nuppu:

**>>** Salvestatud pildid imporditakse.

#### **Ekspordi pildid**

- $\triangledown$  Te olete pildid importinud.
- ◆ Olete ühendanud USB-pulga seadmega.
- 1. Ekspordi pildidVajutage nuppu:
- **>>** Salvestatud pildid salvestatakse USB-pulgale.

### **13.8.7 Kustuta kõik oma pildid**

Siin saate kustutada kõik pildid, mille olete importinud.

- 1. Kustuta kõik oma pildidVajutage nuppu:
- **>** Teilt küsitakse, kas olete kindel, et soovite programmi kustutada.
- 2. Toimingu kinnitamiseks vajutage nuppu:
- **>>** Teade kinnitab, et kõik isiklikud pildid kustutati.

### **13.8.8 Seadme põhiseadistuste eksportimine ja importimine**

#### **Ekspordi seadme põhiseadistused**

- ◆ Olete ühendanud USB-pulga seadmega.
- 1. Vajutage nuppu: **Seadme põhiseadistuste eksport**
- **>>** Seadme põhiseadistused salvestatakse USB-pulgal.

#### **Seadme põhiseadistuste importimine**

- 1. Ühendage seadmega USB-pulk, millel on juba eksporditud seadme põhiseadistused.
- 2. Vajutage nuppu: **Seadme põhiseadistuste import**
- **>>** Seadme põhiseadistused imporditakse.

### **13.8.9 Kõikide kasutajaandmete kustutamine**

### **13.8.10 Arendaja protokolli eksportimine**

### **13.8.11 Veastatistika protokolli eksportimine**

Siin saate eksportida veastatistika protokolli USB-pulgale.

- $\vee$  Olete ühendanud USB-pulga seadmega.
- 1. Vajutage nuppu: **Kopeeri veastatistika protokoll USB-pulgale**

**>>** Veastatistika protokoll salvestatakse USB-pulgale.

### **13.9 Võrguseaded**

- 1. Vajutage nuppu:  $\mathbf{r}^{\mathcal{Q}}$
- 2. Vajutage nuppu: **Võrguseaded**

Oma seadme WLAN-võrguga ühendamise kohta lugege siit: [WLAN-ühenduse loomine \[](#page-78-0)[}](#page-78-0) [79\]](#page-78-0) Oma seadme võrguga ühendamise kohta lugege siit: [Võrguühenduse loomine \[](#page-79-0)[}](#page-79-0) [80\]](#page-79-0)

### **13.10 Kasutajate haldus**

- 1. Vajutage nuppu:  $\sigma^o$
- 2. Vajutage nuppu: **Kasutajate haldus**

Profiili loomise, muutmise ja muudele seadmetele ülekandmise kohta saate lugeda siit: [Profiili ja volituste haldus](#page-75-0) [\[](#page-75-0)[}](#page-75-0) [76\]](#page-75-0)

### **13.11 Teenindus**

- <span id="page-74-2"></span>1. Vajutage nuppu:  $\sigma^o$
- 2. Vajutage nuppu: **X Teenindus**

Nüüd on teile saadaval järgmine informatsioon:

- $\blacksquare$  Informatsiooni seadmetüübi kohta $\blacksquare$
- $\blacksquare$  [ChefLine \[](#page-90-0) $\blacktriangleright$  [91\]](#page-90-0)
- Klienditelefon teenindus  $[91] \times$  $[91] \times$  $[91] \times$
- $\blacksquare$  Teenindustasand  $\blacktriangleright$

See funktsioon on saadaval ainult RATIONALi teeninduspartneritele.

- [Tarkvara värskendamise info \[](#page-74-0)▶ [75\]](#page-74-0)
- $\blacksquare$  [Installitud tarkvaraversioon \[](#page-74-1) $\blacktriangleright$  [75\]](#page-74-1)

### **13.11.1 Tarkvara värskendamise info**

<span id="page-74-0"></span>Siin näete, milline tarkvaraversioon on teie seadmele installitud. Kui olete ühendanud oma seadme ConnectedCooking'uga ja olete aktiveerinud funktsiooni **Tarkvaravärskenduse automaatne allalaadimine**, pakutakse teile tarkvaravärskendusi automaatselt. Lisateavet leiate siit: [Teostada tarkvaravärskendus automaatselt](#page-81-0) [\[](#page-81-0)[}](#page-81-0) [82\]](#page-81-0) Kui tarkvaravärskendus on saadaval, kuvatakse teile aktuaalset tarkvaraversiooni ja nupp **Käivita paigaldus** muutub aktiivseks.

1. Vajutage nuppu: **Käivita paigaldus**

**>>** Tarkvaravärskendus viiakse lõpuni ja seade käivitatakse uuesti.

### **13.11.2 Installitud tarkvaraversioon**

<span id="page-74-1"></span>Siit leiate kogu informatsiooni installitud tarkvaraversiooni ja installitud abipakettide kohta.

### **13.12 ConnectedCooking**

- 1. Vajutage nuppu:  $\alpha^{\circ}$
- 2. Vajutage nuppu:  $\text{C}_{\Omega}^{\circ}$  **Connected Cooking**

Seda, kuidas ühendada oma seade ConnectedCookinguga ja millised funktsioonid on mul saadaval, on võimalik näha siit: [ConnectedCooking \[](#page-80-0)[}](#page-80-0) [81\]](#page-80-0)

### **14 Köögi haldamine**

### **14.1 Profiili ja volituste haldus**

<span id="page-75-0"></span>Kasutajaid saab profiilides kokku panna ja määrata nendele profiilidele juurdepääsuõigused. Standardselt on teie seadmele määratud profiil, mida ei saa kustutada. Teie saate lisada juurde kuni 10 profiili.

### **14.1.1 Uue profiili loomine**

- <span id="page-75-1"></span>1. Vajutage nuppu:  $\sigma^2$
- 2. Vajutage nuppu: **Kasutajaprofiil**
- 3. Vajutage nuppu: **Lisa uus profiil**
- 4. Kui soovite tuletada uue profiili juba olemasolevast, vajutage nuppu: **juba olemasolevalt profiililt**
- 5. Kui soovite luua profiili mõne profiilipõhja abil, vajutage nuppu: **profiilipõhjast**
- **>** Kuvatakse teade, et uue profiili loomine õnnestus.
- 6. Vajutage ikooniribal valikut  $\mathcal{G}_n$ , et naasta kasutajate profiilide ülevaatele.
- 7. Vajutage nuppu: **Profiili töötlemine**
- 8. Vajutage nuppu: **Uus profiil**

#### **Profiili seadistuste kohandamine**

- 1. Vajutage nuppu: **Profiili seadistused**
- 2. Profiilile nime andmiseks vajutage nuppu: **Profiili nime muutmine**
- 3. Sisestage selge profiili nimi ja vajutage klahvistikul Enterit.
- **>** Naasete profiili ülevaatesse.
- 4. Profiilile salasõna määramiseks vajutage nuppu: **Profiili salasõna muutmine**
- 5. Sisestage salasõna ja vajutage klahvistikul Enterit. Dokumenteerige salasõna ja kaitske seda volitamata kolmandate osapoolte juurdepääsu eest. Kui olete salasõna unustanud, ei saa te seadistusi enam avada. Sellisel juhul pöörduge RATIONALi teeninduspartneri poole.
- **>** Naasete profiili ülevaatesse.
- 6. Profiilile seadme kasutajaliidese jaoks keele määramiseks vajutage nuppu: **Keele muutmine**
- 7. Kerige läbi nimekirja ja valige soovitud keel.
- **>** Naasete profiili ülevaatesse.
- 8. Profiilile peakasutaja õiguste või piiratud õiguste määramiseks vajutage nuppu: **Profiilitüübi muutmine**
- 9. Valige **Peakasutaja**, kui kasutajaprofiilil peaks olema profiilide töötlemiseks kõik õigused. Kui valite selle profiilitüübi, on kõigil kasutajatel seadmele täielik juurdepääs
- 10. Valige **Piiratud kasutaja**, kui kasutajaprofiilil peaksid olema piiratud õigused. Kui valite selle profiilitüübi, saate peita kõik kasutajaliidese elemendid peale lemmikute.
- **>** Naasete profiili ülevaatesse.
- 11. Profiilile primaarse rahvusköögi määramiseks vajutage nuppu: **Primaarse rahvusköögi muutmine**
- 12. Kerige läbi nimekirja ja valige soovitud primaarne rahvusköök.
- **>** Naasete profiili ülevaatesse.
- 13. Profiilile sekundaarse rahvusköögi määramiseks vajutage nuppu: **Sekundaarse rahvusköögi muutmine**
- 14. Kerige läbi nimekirja ja valige soovitud sekundaarne rahvusköök.
- **>** Naasete profiili ülevaatesse.
- 15. Kui te soovite peita kõik kasutajaliidese elemendid peale lemmikute, vajutage valiku **Peida kõik elemendid peale lemmikute** järel nuppu: **ON**
- 16. Vajutage ikooniribal valikut  $\mathbb{Z}$ , et naasta kasutajate profiilide ülevaatele.

#### **Menüüriba kohandamine**

Määratlege, milliseid funktsioone ja nutikaid abisid tuleks menüüribal kuvada.

- 1. Menüüriba kohandamineVajutage nuppu:
- 2. Kui te soovite peita mõne funktsiooni või nutika abi, vajutage järgmiste elementide järel nuppu:  **OFF**
- $\blacksquare$  Home  $\equiv$
- $M$ Manuaalrežiimid
- $\blacksquare$  iCookingSuite  $\Omega$
- $\blacksquare$  iProductionManager
- Programmeerimisrežiim  $\exists$
- $\blacksquare$  iCareSystem  $\overline{\mathbb{G}}$
- $\blacksquare$  Otsinguabi $\bigcirc$
- 1. Vajutage ikooniribal valikut  $\mathbb{Q}_2$ , et naasta kasutajate profiilide ülevaatele.

#### **Küpsetusparameetrite pädevus**

- 1. Küpsetusparameetrite pädevusedVajutage nuppu:
- 2. Kasutajaprofiilil toiduvalmistamise ajal küpsetusparameetrite muutmise lubamiseks vajutage nuppu: juhitav
- 3. Kasutajaprofiilil toiduvalmistamise ajal küpsetusparameetrite muutmise keelamiseks vajutage nuppu: pole nähtav

#### **iProductionManager**

- 1. Vajutage nuppu: **Profiili seadistused**
- 2. Kui te soovite mõne funktsiooni peita, vajutage järgmiste elementide järel nuppu:  **OFF**
- $\blacksquare$  Niisutamine $\clubsuit$
- Retseptitahvli redigeerimine $\sqrt{\frac{m}{n}}$
- $\blacksquare$  Plaanid $\blacksquare$
- **•** Optimeerimise funktsioonid
- $M$ Manuaalne retseptitahvel $\leq$
- 1. Vajutage ikooniribal valikut  $\mathbb{Q}_2$ , et naasta kasutajate profiilide ülevaatele.

### **14.1.2 Profiili aktiveerimine**

- $\vee$  Olete profiili loonud  $[]$  [76\].](#page-75-1)
- 1. Vajutage nuppu: **Profiili aktiveerimine**
- 2. Valige soovitud profiil.
- 3. Kui olete andnud profiilile salasõna, sisestage see salasõna.
- 4. Toimingu kinnitamiseks vajutage nuppu:
- **>>** Profiil aktiveeritakse kohe.

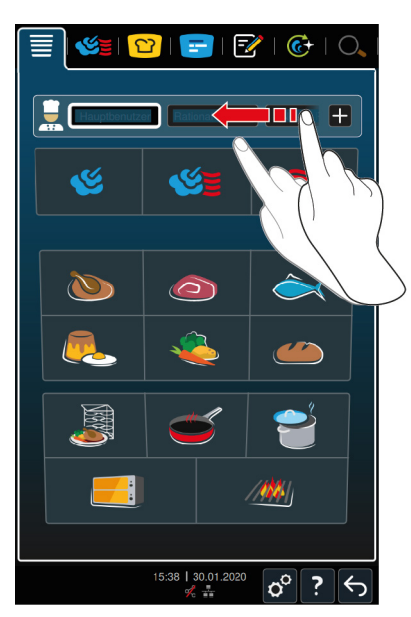

**>>** Kui avate stardikuva, kuvatakse aktiveeritud profiili. Kui olete kuvanud mitu profiili, või läbi nimekirja kerida. [Uue profiili rakendamiseks \[](#page-75-1)[}](#page-75-1) [76\],](#page-75-1) vajutage nuppu: +

### **14.1.3 Profiili ülekandmine muule seadmele**

Ühel seadmel loodud profiili saab kanda muule seadmele:

- ◆ Olete ühendanud USB-pulga seadmega.
- 1. Vajutage nuppu:  $\sigma^o$
- 2. Vajutage nuppu: **Kasutajaprofiil**
- 3. Vajutage nuppu: **Profiili eksport**
- **>** Kõik loodud profiilid laaditakse USB-pulgale.
- 4. Ühendage USB-pulk, mis sisaldab alla laaditud profiili, muu seadmega.
- 5. Vajutage nuppu:  $\sigma^o$
- 6. Vajutage nuppu: **Kasutajate haldus**
- 7. Vajutage nuppu: **Profiili import**
- **>>** Kõik profiilid laaditakse seadmele ja neid kuvatakse pärast lühikest aega.

### **14.1.4 Profiili kustutamine**

Kõik profiilid saab kustutada, välja arvatud standardselt määratud administraatoriprofiili.

- $\vee$  [Olete profiili loonud \[](#page-75-1) $\triangleright$  [76\].](#page-75-1)
- 1. Vajutage nuppu: **Profiili töötlemine**
- 2. Valige soovitud profiil.
- 3. Vajutage nuppu: **Profiili seadistused**
- 4. Vajutage nuppu: **Profiili kustutamine**
- **>>** Profiil on kustutatud.

### **14.2 Hügieenihaldus**

### **14.2.1 Talletatud HACCP-andmed**

Järgmised HACCP-andmed talletatakse iga partii kohta.

- $\blacksquare$  Partii number
- **s** Seadme tüüp
- <sup>n</sup> Seerianumber
- **Tarkvaraversioon**
- <sup>n</sup> Kuupäev ja kellaaeg
- <sup>n</sup> Puhastusprogramm
- <sup>n</sup> Küpsetuskambri temperatuur
- <sup>n</sup> Sisetemperatuuri sihtväärtus
- <sup>n</sup> Mõõdetud sisetemperatuur
- Aeg (tt:mm:ss)
- <sup>n</sup> Temperatuuriühik
- <sup>n</sup> Ühendus energia optimeerimise süsteemiga
- Pool energiat
- <sup>n</sup> Toiduvalmistusprogrammi nimi
- <sup>n</sup> Küpsetuskambri ukse avamine/sulgemine
- <sup>n</sup> Töörežiimi vahetus
- Automaatne puhastus

### **14.2.2 HACCP andmete eksportimine**

HACCP-andmeid hoitakse seadmel 40 päeva. Selles ajaperioodis saab andmed alla laadida. Lisateavet leiate siit: [HACCP andmete eksportimine \[](#page-71-0)[}](#page-71-0) [72\]](#page-71-0)

### **14.2.3 HACCP-andmete automaatne ülekandmine ConnectedCooking'ule**

<span id="page-78-1"></span>Kui olete oma seadme ConnectedCooking'uga ühendanud, saate seadistada, et HACCP-andmed kantakse automaatselt ConnectedCooking'ule üle, kui mõni toiduvalmistustee saab läbi.

- $\vee$  [Olete ühendanud oma seadme ConnectedCooking'uga \[](#page-80-1) $\triangleright$  [81\]](#page-80-1).
- 1. Vajutage nuppu:  $\sigma^o$
- 2. Vajutage nuppu:  $\text{C}_\text{o}^{\text{o}}$  **Connected Cooking**
- 3. Vajutage HACCP-andmete automaatne ülekandmine kõrval nuppu: word
- **>>** HACCP-andmed kantakse nüüd automaatselt üle, kui toiduvalmistustee on lõpetatud. Neid andmeid saab näha veebilehel [connectedcooking.com](http://www.connectedcooking.com) või ConnectedCooking-äpi kaudu.

### **14.3 Seadme ühendamine võrku**

Kui võrgustate oma seadme, on teil valida järgmiste võimaluste vahel:

- <sup>n</sup> Combi-Duo installatsioonil mõlema seadme juhtimine ühel seadmel.
- Seadmete ühendamine ConnectedCookinguga.

<span id="page-78-0"></span>Kui soovite Combi-Duo seadme võrgustada, pöörduge palun oma RATIONALi teeninduspartneri poole.

### **14.3.1 WLAN-ühenduse loomine**

- 1. Vajutage nuppu:  $\sigma^o$
- 2. Vajutage nuppu: **Võrk**
- 3. Funktsiooni aktiveerimiseks vajutage seda nuppu: **ON**
- 4. Vajutage nuppu: **NUAN**
- **>** Teile kuvatakse nimekirja kõikidest saadaolevatest WLAN-võrkudest.
- 5. Valige soovitud WLAN-võrk.
- **>** Teid kutsutakse üles salasõna WLAN-võrku sisestama.
- 6. Toimingu kinnitamiseks vajutage nuppu: **OK**
- **>>** Kui ühendus on edukalt loodud, kuvatakse jaluses järgmist sümbolit:

### **14.3.2 Võrgukaabli ühendamine**

Teie seade on standardselt varustatud võrguühendusega. Teie seadme ühendamiseks võrguga ja seadme igast küljest veepritsmete eest kaitsmiseks kasutage võrgukaablit, millel on järgmised spetsifikatsioonid:

- <sup>n</sup> Võrgukaabli kategooria 6
- Maksimaalne pistiku pikkus 45 mm
- <sup>n</sup> Pistiku läbimõõt 18,5 mm
- Kaabli läbimõõt  $5,5 7,5$  mm

### **ETTEVAATUST**

#### **Võrguühendust ümbritsevad funktsionaalsed osad võivad saavutada kuni üle 60 °C kuumuse**

Võite end põletada, kui ühendate võrgukaabli seadmega, mis on parasjagu kasutuses või oli äsja kasutuses.

1. Laske seadmel jahtuda, enne kui hakkate võrgukaablit ühendama.

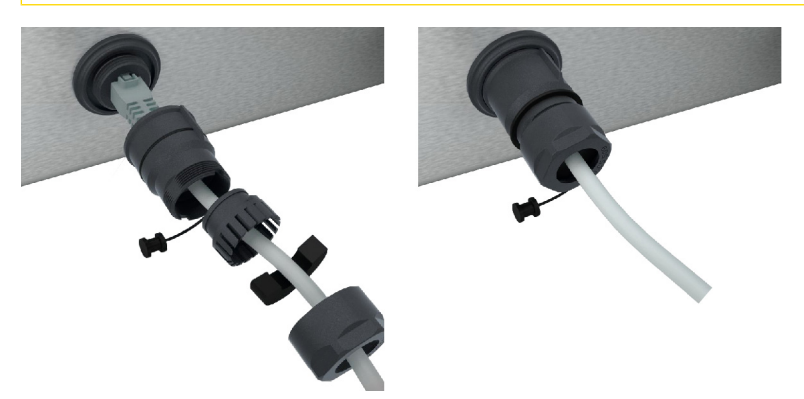

- 1. Kruvige kaitsekate lahti.
- 2. Keerake kaitsekatte üksikud osad võrgukaabli külge.
- 3. Pistke võrgukaabel võrguühendusse.
- 4. Kruvige kaitsekate kinni.

### **14.3.3 Võrguühenduse loomine**

- <span id="page-79-0"></span> $\vee$  Teil on olemas kõik võrguühenduse andmed.
- 1. Vajutage nuppu:  $\sigma^o$
- 2. Vajutage nuppu: **Võrguseaded**
- 3. Vajutage nuppu: **External**
- 4. IP-võrkVajutage nuppu: IP
- 5. Sisestage IP-aadress.
- 6. Vajutage nuppu: **IP-lüüs**
- 7. Sisestage IP-lüüsi aadress.
- 8. Vajutage nuppu: **IP-võrgumask**
- 9. Sisestage IP-võrgumask.
- 10. Kui soovite edastada kliendile serveri kaudu võrgukonfiguratsioonid, aktiveerige DHCP. Vajutage nuppu: **ON**
- **>** IP-aadress, lüüs ja DNS konfigureeritakse nüüd automaatselt.
- 11. Vajutage nuppu: **DNS 1 (eelistatud)**
- 12. Sisestage DNS-serveri aadress.

### **14.4 ConnectedCooking**

<span id="page-80-0"></span>ConnectedCooking on kaasaegseim RATIONAL'i võrgulahendus. ConnectedCooking annab võimaluse kasutada seadmeid uutmoodi ja mugavalt, olenemata sellest, kas köögis on üks või mitu RATIONALi seadet. Selleks on vaja oma RATIONALi seade lihtsalt võrku ühendada ja registreerida aadressil [connectedcooking.com](http://www.connectedcooking.com).

ConnectedCookingus näete korraga online-staatust, puhastuse üksikasju, tööstatistikat ja seda, kas HACCPnõuetest on kinni peetud. Lisaks on teil saadaval järgmised funktsioonid:

<sup>n</sup> **Push-teated**

Olgu see täitmis-, valmimis- või teenindusteated - kogu teave saadetakse teile reaalajas just sinna, kuhu soovite.

<sup>n</sup> **Toiduvalmistamistee ülekandmine ja haldamine**

Kandke tõestatud toiduvalmistamiseteed automaatselt kõigisse teie ettevõtte seadmetesse.

<sup>n</sup> **Automaatsed tarkvarauuendused**

Tarkvarauuendusi pakutakse alati tasuta ja automaatselt.

Lisaks leiate aadressilt [connectedcooking.com](http://www.connectedcooking.com) põhjaliku retseptide kogu, nippe ja trikke meie proffidelt ning rohkelt rakendusvideosid.

### **14.4.1 Seadme ühendamine ConnectedCookinguga**

<span id="page-80-1"></span>Kui ühendate oma seadme ConnectedCookinguga, on teil saadaval järgmised funktsioonid:

- [HACCP-andmete automaatne ülekandmine ConnectedCooking'ule \[](#page-78-1)▶ [79\]](#page-78-1)
- [Kandke hooldusandmed automaatselt ConnectedCooking'ule üle. \[](#page-90-1)▶ [91\]](#page-90-1)
- ◆ Olete loonud ühenduse võrguga.
- $\vee$  Olete registreerinud end aadressil [connectedcooking.com.](http://www.connectedcooking.com)
- 1. Vajutage nuppu:  $\sigma^o$
- 2. Vajutage nuppu: **ConnectedCooking**
- 3. Vajutage **ConnectedCooking aktiivne** kõrval nuppu: **ON**
- **>** Pärast lühikest ooteaega kuvatakse üheksakohalist PIN-koodi või QR-koodi.

#### <span id="page-80-2"></span>**Registreerimine ilma nutitelefonita**

- 1. Märkige PIN-kood üles.
- 2. Logige sisse aadressil www.connectedcooking.com.
- 3. Valige: **Minu seadmed > Ülevaade > + Seadme lisamine**
- 4. Sisestage PIN-kood.
- **>** Seade registreeritakse ConnectedCookingus.
- **>** Pärast lühikest ooteaega kuvatakse ekraanil. **ConnectedCooking**
- **>** Jaluses kuvatakse sümbolit:

#### <span id="page-80-3"></span>**Nutitelefoniga registreerimine**

- $\vee$  Olete installinud oma nutitelefonile äpi, millega saate QR-koodi skannida.
- ◆ Olete installinud ConnectedCooking-äpi oma nutitelefoniga.
- 1. Skannige QR-kood.
- **>** Seade registreeritakse ConnectedCookingus.
- **>** Pärast lühikest ooteaega kuvatakse ekraanil. **ConnectedCooking**
- **>** Jaluses kuvatakse sümbolit:

### **14.5 Tarkvara värskendamine**

<span id="page-81-0"></span>**Automaatne tarkvara värskendamine ConnectedCookingu kaudu**

- ◆ Olete ühendanud oma seadme ConnectedCooking'uga.
- 1. Vajutage nuppu:  $\sigma^o$
- 2. Vajutage nuppu:  $\alpha$ <sup>o</sup> Connected Cooking
- 3. Funktsiooni **Tarkvaravärskenduse automaatne allalaadimine** aktiveerimiseks vajutage nuppu: **ON**
- 4. Vajutage nuppu:  $\phi^o$
- 5. Vajutage nuppu: **Teenindus**
- 6. Vajutage nuppu: **Tarkvara värskendamise info**
- 7. Vajutage nuppu: **Käivita paigaldus**
- **>>** Tarkvaravärskendus viiakse lõpuni ja seade käivitatakse uuesti.

### **Tarkvaravärskendus USB-pulga kaudu**

- $\vee$  Olete ühendanud seadmega USB-pulga, kus on tarkvaravärskendus.
- $\vee$  Teile edastatakse teade, kus teavitatakse tarkvaravärskendusest.
- 1. Kinnitage teade, et tarkvara värskenduse saaks lõpuni viia.
- **>>** Tarkvaravärskendus viiakse lõpuni ja seade käivitatakse uuesti.

### **15 Automaatne puhastussüsteem - iCareSystem**

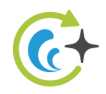

iCareSystem on iCombi Pro nutikas puhastus- ja katlakivieemaldussüsteem. See tuvastab seadme aktuaalse määrdumisastme ja pakub välja ideaalse puhastusprogrammi ning optimaalse hooldusvahendi koguse.

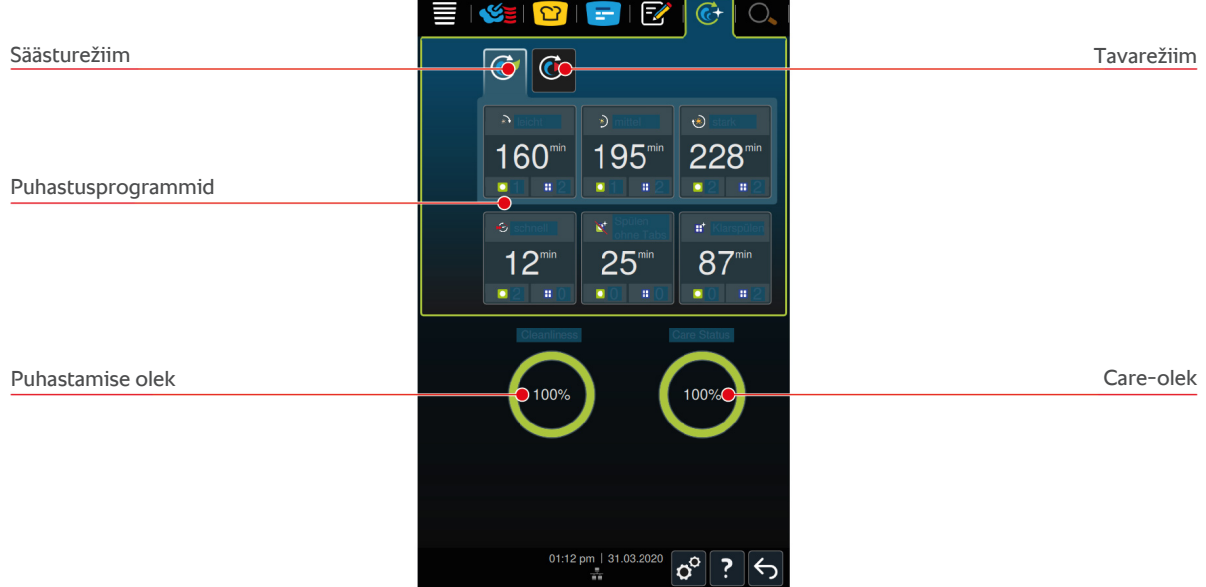

### **15.1 Üldised ohutusjuhised**

<sup>n</sup> Kasutage automaatseks puhastuseks ainult tootja soovitatud puhastustablette Active Green ja Care.

Nii väldite kõrvetamist ja põletusi.

<sup>n</sup> Laske seadmel ja kõikidel funktsionaalsetel osadel jahtuda, enne kui käivitate automaatse puhastuse.

Nii väldite raskeid söövitusi.

- <sup>n</sup> Hooldusvahendid põhjustavad rasket nahasöövitust ja raskeid silmakahjustusi. Seadme puhastamisel kandke tihedalt vastu nägu liibuvaid kaitseprille ja kemikaalide eest kaitsvaid kaitsekindaid.
- Hoidke küpsetuskambri ust automaatse puhastuse ajal suletuna. Vastasel juhul võivad söövitavad hooldusvahendid ja kuum aur välja pääseda. Kui avate automaatse puhastuse ajal küpsetuskambri ukse, kõlab hoiatussignaal.
- <sup>n</sup> Automaatse puhastuse ajal ei tohi lasta temperatuurisondil seadmest välja rippuda. Küpsetuskambri ukse tihend võib saada kahjustada ja söövitavad hooldusvahendid võivad välja pääseda.
- <sup>n</sup> Automaatse puhastusega ei tohi puhastada väljastpoolt ühendatavat temperatuurisondi.
- <sup>n</sup> Enne seadme kuumutamist toidu valmistamiseks eemaldage kõik hooldusvahendid ja hooldusvahendite jäägid.

Nii toimite õigesti, kui puutute kokku hooldusvahenditega.

<sup>n</sup> Kui peaksite hooldusvahendit puudutama kemikaalide eest kaitsvaid kaitsekindaid kasutamata või kui muud kehaosad peaksid puutuma kokku puhastustablettidega Active Green, siis loputage seda kehaosa 10 minutit jooksva vee all.

- <sup>n</sup> Kui hooldusvahend peaks silma sattuma, loputage silmi 15 minutit jooksva vee all. Eemaldage silmadest kontaktläätsed.
- <sup>n</sup> Kui olete hooldusvahendit alla neelanud, loputage suud veega ja jooge kohe pool liitrit vett. Sealjuures ärge kutsuge esile oksendamist.
- <sup>n</sup> Helistage kohe mürgistusinfotelefonil või pöörduge arsti poole.

### **15.2 Puhastusrežiim**

Teil on puhastusprogrammide **kerge**, **mõõdukas** ja **kiire** jaoks valida 2 puhastusrežiimi vahel:

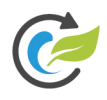

### **Säästurežiim**

Kui valite selle puhastusrežiimi, kasutatakse seadme puhastamiseks [puhastusprogrammides \[](#page-83-0)[}](#page-83-0) [84\]](#page-83-0) vähem puhastusvahendit ja vähem vett. Samas töötavad puhastusprogrammid kauem kui tavarežiimil.

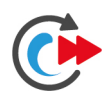

### **Tavarežiim**

Kui valite selle puhastusrežiimi, kasutatakse seadme puhastamiseks [puhastusprogrammides \[](#page-83-0)[}](#page-83-0) [84\]](#page-83-0) rohkem puhastusvahendit ja rohkem vett. Samas töötab puhastusprogramm lühemalt kui säästurežiimil.

### **15.3 Puhastusprogrammid**

<span id="page-83-1"></span><span id="page-83-0"></span>Teil on valida järgmiste puhastusprogrammide vahel:

<span id="page-83-6"></span><span id="page-83-5"></span><span id="page-83-4"></span>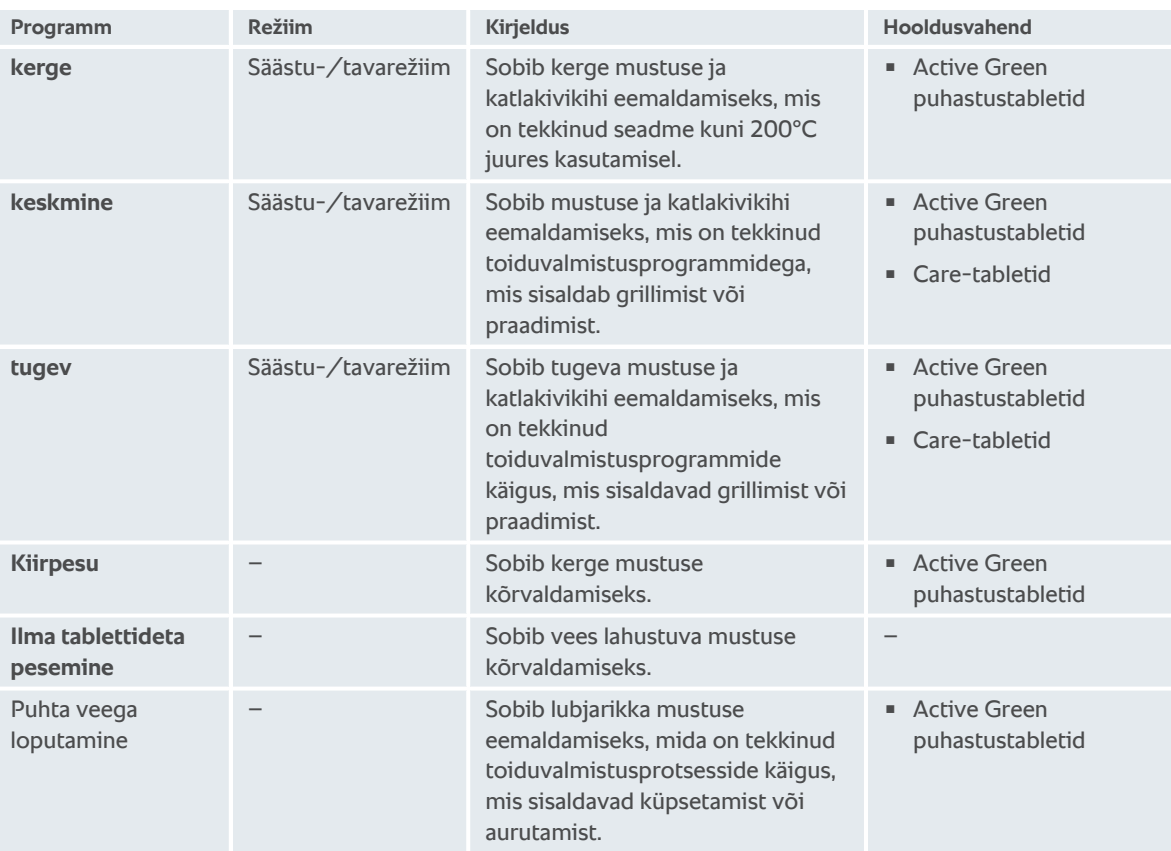

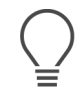

### <span id="page-83-7"></span><span id="page-83-3"></span><span id="page-83-2"></span>**NÕUANNE**

Kui teie seade on ühendatud pehmendatud veega, saab Active Green puhastustablettide soovituslikku kogust kuni 50% võrra vähendada.

### **15.4 Puhastamise ja Care-olek**

iCareSystem tuvastab automaatselt teie seadme puhastamise ja Care-oleku.

#### **Puhastamise olek**

- Kui näit on roheline, on seade puhas.
- <sup>n</sup> Kui näit on kollane, on seade must. Te saate siiski seadmega endiselt roogasid valmistada, kuni teilt puhastust nõutakse.
- <sup>n</sup> Kui näit on punane, on seade väga must. Käivitage kohe puhastusprogramm, hiljemalt siis, kui teilt järgmine kord puhastamist nõutakse.

#### **Care-olek**

- Kui Care-olek on roheline, on aurugeneraator katlakivist puhas.
- <sup>n</sup> Kui näit on kollane, on aurugeneraatoril kerge katlakivikiht
- <sup>n</sup> Kui näit on punane, on aurugeneraatoril tugev katlakivikiht. Käivitage kohe puhastusprogramm, hiljemalt siis, kui teilt järgmine kord puhastamist nõutakse.

#### **15.5 Automaatse puhastuse käivitamine**

- $\vee$  Riputusraam on paigutatud küpsetuskambris õigesti.
- $\vee$  Aluskäru on paigutatud küpsetuskambris õigesti.
- 1. Vajutage menüüribal nuppu:  $\overline{C}$
- **>** Kui küpsetuskambri temperatuur ületab 50°C, kuvatakse teadet: **Küpsetuskamber liiga kuum**
- 2. Käivitage [Cool-Down funktsioon \[](#page-39-0)[}](#page-39-0) [40\]](#page-39-0) küpsetuskambri temperatuuri langetamiseks.
- 3. Valige soovitud [Puhastusprogramm \[](#page-83-0)[}](#page-83-0) [84\].](#page-83-0)
- 4. Avage küpsetuskambri uks.
- 5. Eemaldage kõik toidunõud ja plaadid küpsetuskambrist.
- 6. Pöörake küpsetuskambris vasakut riputusraami.

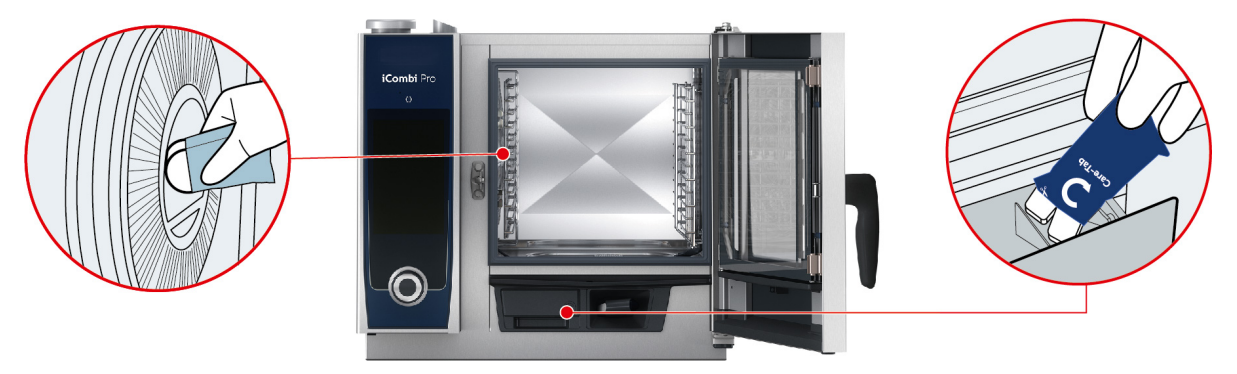

- 7. **HOIATUS! Söövitusoht! Active Green puhastustablettide ja Care-tablettidega ohutuks ümberkäimiseks kandke enda kaitsmiseks tihedalt vastu nägu istuvaid kaitseprille ja kemikaalide eest kaitsvaid kaitsekindaid.** Pakkige näidatud kogus Active Green puhastustablette välja ja asetage need õhu suunamisplaadis olevasse eendisse.
- 8. Pakkige lahti nõutud arv Care-tablette ja pange need Care-sahtlisse.
- 9. Sulgege küpsetuskambri uks.
- **>>** Algab automaatne puhastus.
- **>>** Kui automaatne puhastus on lõpetatud, kõlab signaal.

#### **NÕUANDED**

<sup>n</sup> Järgmise automaatse puhastuse korral tuleks tablettide kogust vähendada, kui automaatse puhastuse ajal tekib küpsetuskambris vaht, kuigi olete kasutanud soovitud koguses puhastustablette Active Green. Pöörduge oma RATIONALi teeninduspartneri poole, kui vaht tekib sellegipoolest.

### **15.6 Automaatse puhastuse katkestus**

30 sekundit pärast käivitamist saab kõik automaatsed puhastusprogrammid (välja arvatud kiirpesu) katkestada. Hilisemal ajahetkel ei saa automaatset puhastust enam katkestada.

- a Teadet kuvatakse: **Rooste/toidualus eemaldamine**
- 1. Vajutage nuppu:  $\leftarrow$
- **>** Teadet kuvatakse: **Puhastustablettide eemaldamine käsitsipesu**
- 2. Avage küpsetuskambri uks.
- 3. **HOIATUS! Söövitusoht! Active Green puhastustablettidega ohutuks ümberkäimiseks ja enda kaitsmiseks kandke tihedalt vastu nägu istuvaid kaitseprille ja kemikaalide eest kaitsvaid kaitsekindaid.** Võtke Active Green puhastustabletid küpsetuskambrist välja ja visake need ära.
- 4. Sulgege küpsetuskambri uks.
- 5. Vajutage nuppu:
- 6. Loputage küpsetuskambrit käsidušiga.
- 7. Sulgege küpsetuskambri uks.
- **>** Ekraanil kuvatakse, millal saab seadme taas kasutusele võtta. Kui aeg on läbi, kõlab signaal.
- **>** Teadet kuvatakse: **Katkestus edukas palun kontrollige küpsetuskambrit puhastusvahendi jääkide suhtes**

#### **NÕUANNE**

Kui automaatse puhastuse ajal peaks esinema voolukatkestus, siis automaatne puhastus katkestatakse. Kui voolutoide on taastub, siis automaatne puhastus jätkub.

### **15.7 Sundpuhastus**

<span id="page-85-1"></span><span id="page-85-0"></span>Kui olete aktiveerinud sundpuhastuse, kutsutakse teid kindla aja pärast üles seadet puhastama. Seadmega saate töötada alles siis, kui puhastus on läbi viidud.

- 1. Vajutage nuppu:  $\sigma^o$
- 2. Vajutage nuppu: **C**+ Puhastamine
- 3. Vajutage nuppu: **(e) Sundpuhastamine**
- 4. Sundpuhastuse aktiveerimiseks vajutage seda nuppu: **ON**
- 5. Selle aja seadistamiseks, mille möödudes soovite saada seadme puhastamise käsku, vajutage nuppu: **Puhastamisnõudeni jääv aeg** Palun jälgige, et siin seadistatakse tööaeg, mitte tegelik möödunud aeg.
- 6. Valige skaalal väärtus 1-24 tundi.
- 7. Et seadistada tundide arv, mille võrra saab puhastamisnõuet tahapoole nihutada, vajutage nuppu: **Sundpuhastuse viiteaeg**
- 8. Valige skaalal väärtus 1-24 tundi.
- **>>** Jaluses kuvatakse, mitu tundi on kuni järgmise puhastuseni.

### **15.8 Puhastusplaan**

Puhastusplaani abiga saate määrata, millisel nädalapäeval tuleks teha [Sundpuhastus \[](#page-85-0)[}](#page-85-0) [86\].](#page-85-0)

- 1. Vajutage nuppu:  $\sigma^o$
- 2. Vajutage nuppu: <sup>(2</sup>) Puhastamine
- 3. PuhastusplaanVajutage nuppu:  $\overline{C}$
- 4. Kui on vaja puhastamist määratud aja võrra tahapoole lükata, vajutage nuppu: **Puhastamise töörežiim**
- 5. HoiatusVajutage nuppu:
- 6. Puhastamisnõude kuvamisel seadme viivitamatu puhastamise seadistamiseks vajutage nuppu: **Puhastamise töörežiim**
- 7. SundpuhastusVajutage nuppu:
- 8. Valige soovitud nädalapäev.
- 9. SEESVajutage nuppu:
- 10. Seadistage kellaaeg, millal kutsutakse teid üles seadet puhastama.
- **>>** Jaluses kuvatakse, kui kaua on kuni järgmise puhastuseni.

### **16 Hooldus**

### **A** HOIATUS

#### **Ladestunud rasvaine- või toidujäägid küpsetuskambris**

Kui te ei puhasta küpsetuskambrit piisavalt, esineb ladustunud rasvaine- või toidujääkide tõttu tuleoht.

- 1. Puhastage seadet iga päev.
- 2. Jätke tulekahju korral küpsetuskambri uks kinni. See jätab tulekahju ilma hapnikuta. Lülitage seade välja. Kui tuli on levinud, kasutage rasvainest põhjustatud tulekahju kustutamiseks sobivat tulekustutit. Ärge kunagi kasutage tulekahju kustutamiseks vee või vahuga tulekustutit.

### **16.1 Üldised ohutusjuhised**

Nii väldite kõrvetamist ja põletusi.

<sup>n</sup> Laske seadmel ja kõikidel funktsionaalsetel osadel jahtuda, enne kui alustate puhastustöödega.

Nii väldite materiaalset kahju, vigastusi ja surmavaid õnnetusi.

- <sup>n</sup> Eraldage seade kõikide puhastustööde tarbeks vooluvõrgust, välja arvatud automaatse puhastuse korral.
- <sup>n</sup> Puhastage seadet ka siis iga päev, kui kasutate ainult auruga manuaalset töörežiimi.
- <sup>n</sup> Ärge puhastage tarvikuid seadme automaatse puhastusega.

### **16.2 Hooldusintervallid**

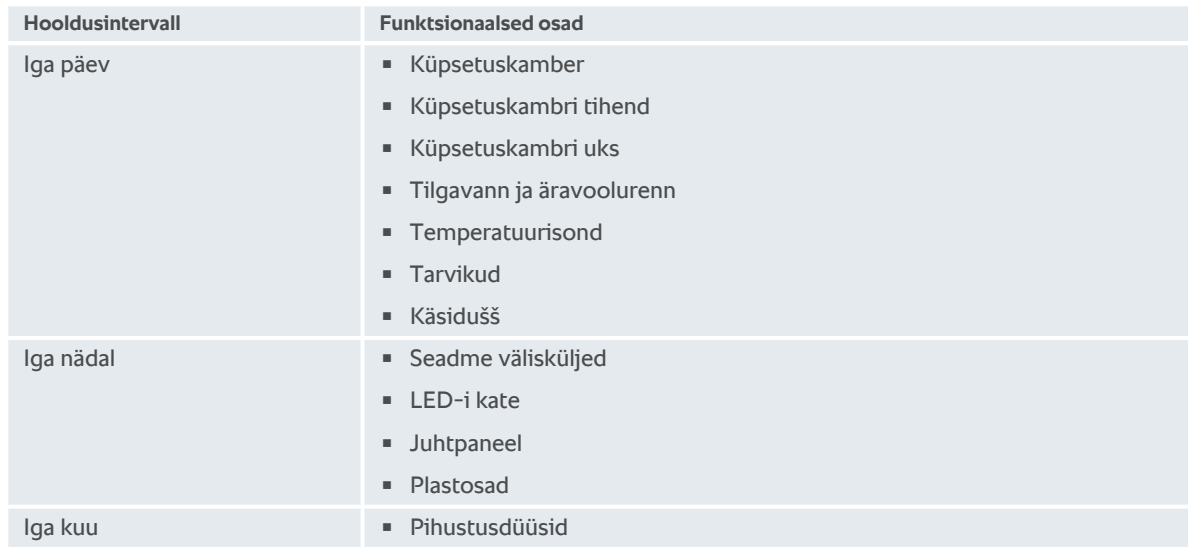

<span id="page-86-0"></span>Funktsionaalseid osi tuleb puhastada hooldusintervalli järgi, kuid vajaduse korral võib seda sagedamini teha.

### **16.3 Hooldustooted**

#### <span id="page-86-1"></span>**Sobivad hooldustooted**

- <sup>n</sup> Puhastage järgmisi funktsionaalseid osi leige veega, õrnatoimelise puhastusvahendi ja pehme lapiga.
	- Seadme väliskülg
	- Küpsetuskambri ukse klaas
	- LED-i kate küpsetuskambri ukses
	- Küpsetuskambri tihend

<sup>n</sup> Puhastage tarvikuid leige veega, õrnatoimelise puhastusvahendi ja pehme lapiga.

#### <span id="page-87-0"></span>**Ebasobivad hooldustooted**

Ärge puhastage seadet, selle funktsionaalseid osi ega tarvikuid järgmiste, ebasobivate hooldustoodetega.

- <sup>n</sup> Abrasiivsed puhastusvahendid
- <sup>n</sup> Vesinikkloriidhape, leelis, väävlit sisaldavad ained või muud hapnikku tarbivad ained
- <sup>n</sup> Lahjendamata alkohol, metanool või lahustid, nagu atsetoon, bensool, tolueen või ksülool
- <sup>n</sup> Ahju puhastusvahend või grilli puhastusvahend
- **Terasvill**
- **K**õrgsurvepesur
- <sup>n</sup> Teravad tööriistad

### **16.4 Küpsetuskambri ukse puhastamine**

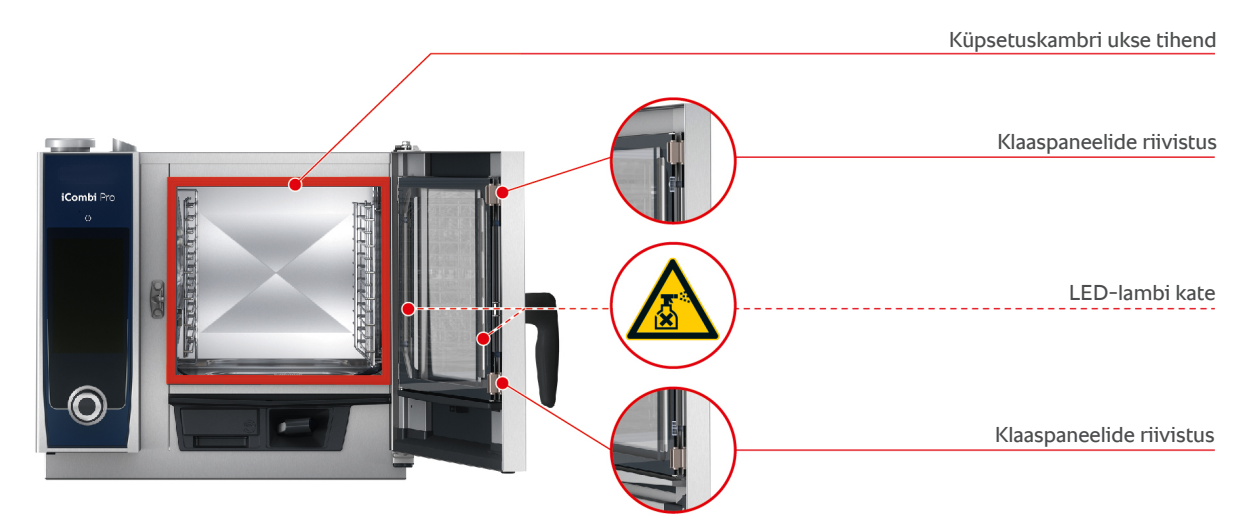

#### <span id="page-87-1"></span>**Klaaspaneeli puhastusvahend**

- <span id="page-87-3"></span>1. Avage täielikult küpsetuskambri uks, kuni see fikseerub.
- 2. Vabastage klaaspaneeli riivistused kergelt survet avaldades.
- 3. Pöörake küpsetuskambri ukse klaaspaneelid üksteise järel lahti.
- 4. Puhastage küpsetuskambri ukse klaaspaneele leige vee, õrna pesuvahendi ja pehme lapiga.
- 5. Laske küpsetuskambri ukse klaaspaneelidel täielikult kuivada.

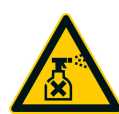

#### <span id="page-87-2"></span>**LED-lambi katete puhastamine**

Kui küpsetuskambri ukse klaaspaneelid on puhastatud, saate puhastada ka LED-lambi katted. Puhastage LED-lambi katteid ainult [sobivate hooldustoodetega \[](#page-86-0)[}](#page-86-0) [87\]](#page-86-0).

LED-lambi kate on küpsetuskambri ukse keskmise ja eesmise klaaspaneeli vahel.

- $\vee$  Küpsetuskambri ukse klaaspaneelid on vabastatud.
- 1. Puhastage LED-lambi katet leige vee, õrna pesuvahendi ja pehme lapiga.
- 2. Laske LED-lambi kattel täielikult kuivada.
- 3. Riivistage taas kõik küpsetuskambri ukse klaaspaneelid.

#### <span id="page-87-4"></span>**Küpsetuskambri ukse tihendi puhastamine**

Kui käitate oma seadet püsirežiimil ja kõrgetel küpsetuskambri temperatuuridel, mis ületavad 260 °C, ja kui küpsetate peamiselt rasva ja želatiini sisaldavaid toite, võib küpsetuskambri ukse tihend kiiresti kuluda. Küpsetuskambri ukse tihendi eluea pikendamiseks puhastage seda iga päev.

- $\vee$  Küpsetuskambri uks on lahti.
- 1. Puhastage küpsetuskambri ukse tihendit leige vee, õrna pesuvahendi ja pehme lapiga.

2. Laske küpsetuskambri ukse tihendil täielikult kuivada.

### **16.5 Pihustusdüüside katlakivieemaldus**

 $\prod_{i=1}^{n}$ 

## **Vajalik tööriist**

<sup>n</sup> Kuuskantvõti

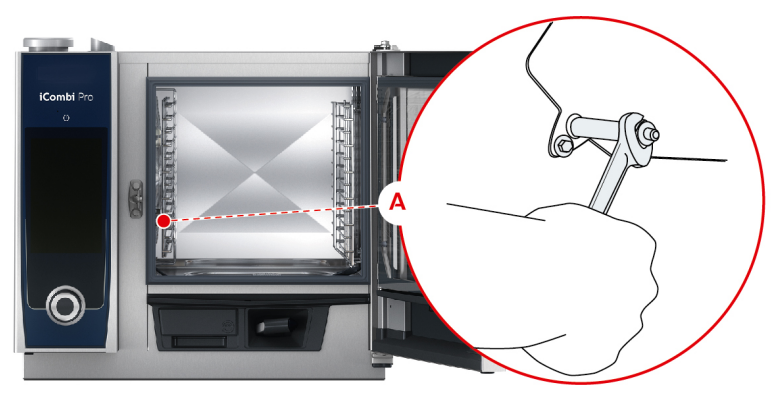

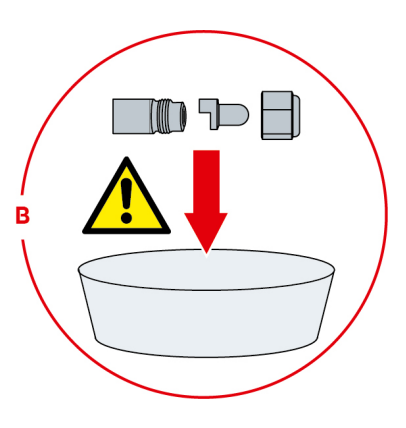

- <span id="page-88-0"></span>1. Lülitage seade välja.
- 2. Pöörake riputusraam ja õhu suunamisplaat küpsetuskambri keskele.
- 3. Vabastage kuuskantvõtmega pihustusdüüside mutrid (A).
- 4. Eemaldage pihustusdüüsid.
- 5. **HOIATUS! Söövitusoht! Hooldusvahenditega ümberkäimisel enda kaitsmiseks kandke suumaski ja kemikaalide käsitsemiseks mõeldud kaitsekindaid.** Asetage pihustusdüüs katlakivieemaldisse (B).
- 6. Jätke pihustusdüüsid seniks katlakivieemaldisse, kuni katlakivi on lahti tulnud.
- 7. Võtke katlakivist vabastatud pihustusdüüsid katlakivieemaldist välja.
- 8. Loputage pihustusdüüse hoolega veega ja laske neil täielikult kuivada.
- 9. Paigaldage pihustusdüüsid vastupidises järjekorras toimides.

### **16.6 Õhufiltri puhastamine**

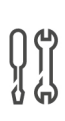

### **Vajalik tööriist**

Kruvikeeraja

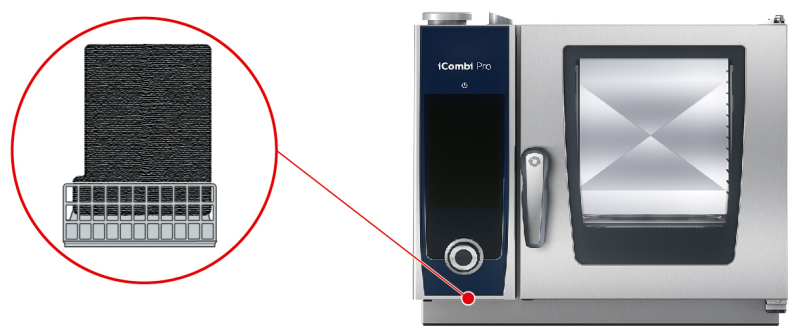

- <span id="page-88-1"></span>1. Sisestage kruvikeeraja õhufiltri katte soonde ja vajutage õhufilter taha.
- 2. Tõmmake õhufilter välja.
- 3. Puhastage õhufiltrit nõudepesumasinas ja laske sellel seejärel täielikult kuivada.
- **>** Kui õhufilter pole pärast nõudepesumasinas pesemist puhas, tuleb see asendada.
- 4. Kui õhufilter on puhastatud, nihutage see niimoodi seadmesse, et see fikseeruks.

### **MÄRKUS**

**Veejuga tungib seadmesse, kui õhufilter pole õigesti paigaldatud**

Kaitse igast suunast tuleva veejoa eest on tagatud ainult õigesti paigaldatud õhufiltriga.

1. Lükake õhufilter seadmesse nii, et see fikseeruks.

### **16.7 Käsiduši puhastamine**

- 1. Tõmmake käsiduši voolik täielikult välja ja hoidke seda kinni.
- 2. Puhastage käsidušši ja voolikut pehme käsnaga.
- 3. Raskesti eemaldatava katlakivi eemaldamiseks puhastage käsidušši ja voolikud lahjendatud söögiäädikaga.

### **16.8 Juhttabloo puhastamine**

Kui teie seade on varustatud suletava juhttablooga, peate suletava juhttabloo sulgema ja katte avama, enne kui alustate juhttabloo puhastamisega.

<span id="page-89-0"></span>Enne ekraani puhastamist saate ekraani lukustada. Sedasi väldite toiduvalmistustee juhuslikku käivitamist, toimingute või funktsioonide tahtmatut rakendamist.

- 1. Vajutage ja hoidke nuppu:  $\sigma^o$
- **>** Pärast mõnda sekundit aktiveeritakse ekraanilukk ja kuvatakse sümbolit:
- 2. Puhastage ekraani pehme riidega.
- 3. Ekraani avamiseks vajutage ja hoidke all nuppu:  $\mathbf{a}^{\mathsf{N}}$
- **>** Kuvatakse sümbolit:
- 4. **ETTEVAATUST! Lõikeoht! Keskne reguleerimisketas on terava servaga. Kui puhastate keskset reguleerimisketast ja selle all olevaid pindasid, kandke kaitsekindaid.** Tõmmake keskne reguleerimisketas käsitsi ja ilma tööriistata ära.
- 5. Puhastage keskset reguleerimisketast ja selle all olevat pinda pehme lapiga.
- 6. Asetage keskne reguleerimisketas uuesti peale.

### **16.9 Tarvikute puhastamine**

- <span id="page-89-1"></span>1. Laske tarvikutel jahtuda, enne kui alustate puhastustöödega.
- 2. Eemaldage toiduainejäägid ning rasvaine, tärklis ja munavalge pehme lapiga.
- 3. Kui tarvikutel on raskesti eemaldatav mustus, leotage neid leiges vees ja seejärel eemaldage mustus pehme lapiga.

### **17 Inspiratsioon ja abi**

### **17.1 Otsinguabi**

Otsinguabi on otsingumasin teie toiduvalmistussüsteemis. See otsib läbi nii nutikad toiduvalmistusteed, seadistused, kasutusnäited kui ka teie seadme kasutusjuhendi.

- 1. Vajutage menüüribal nuppu:  $\bigcirc$ .
- 2. Vajutage otsinguväljale ja sisestage otsitav märksõna.
- **>** Sisestuse ajal kuvatakse otsingutulemusi. Otsingutulemused jagatakse kategooriatesse **iCookingSuite** , **Seadistused**  $\sigma^0$  **ja Kasutusjuhend** .
- 3. Vajutage soovitud ikoonile, et kuvada otsingutulemusi.
- 4. Otsingutulemustele juurdepääsu saamiseks vajutage soovitud abikirjele.

### **17.2 Abi seadmega**

<span id="page-90-2"></span>See kasutusjuhend ja suur arv rakendusnäiteid kogu maailmast on seadmes kasutusabina saadaval. Kasutusnäited näitavad teile, milliseid toiduaineid saab kõige paremini nutika toiduvalmistusprogrammiga valmistada. Lisaks leiate kogu informatsiooni seoses täitekogustega ja eritarvikute rakendamiseks.

Abi seadmega sõltub kontekstist. See tähendab, et teile näidatakse alati kuvatavat valdkonda puudutavat aktuaalset abimateriali.

- 1. Vajutage nuppu: ?
- <span id="page-90-0"></span>**>** Abi avatakse ja teile näidatakse sobivat abimaterjali.

### **17.3 Abi telefoni teel**

#### **ChefLine®**

Alati, kui on küsimusi seadmete kasutamise või retseptide kohta, nõustame teid meeleldi telefoni teel. Kiire ja lihtne kokalt kokale suhtlus 365 päeval aastas. Helistage lihtsalt ChefLine® 'ile. Numbri leiate ChefLine® 'i kleebiselt, mis on küpsetuskambri uksel ja aadressil [rational-online.com](http://www.rational-online.com).

#### **RATIONALi teeninduspartner**

Meie seadmed on töökindlad ja pika kasutusajaga. Kui siiski juhtub, et tekib tehnilisi probleeme, aitavad RATIONALi teeninduspartnerid teid kiirelt. See hõlmab ka garanteeritud varuosade tarnet ja hädaabiteenust nädalavahetustel. Numbri leiate aadressilt [rational-online.com](http://www.rational-online.com).

### **17.4 Abi hooldusega**

### **17.4.1 Kandke hooldusandmed automaatselt ConnectedCooking'ule üle.**

<span id="page-90-1"></span>Kui olete oma seadme ConnectedCooking'uga ühendanud, saate seadistada, et hooldusandmed kantakse automaatselt ja regulaarsete intervallidega ConnectedCooking'ule.

- $\vee$  [Olete ühendanud oma seadme ConnectedCooking'uga \[](#page-80-1) $\triangleright$  [81\]](#page-80-1).
- 1. Vajutage nuppu:  $\sigma^o$
- 2. Vajutage nuppu:  $\&$  **ConnectedCooking**
- 3. Vajutage **Hooldusandmete automaatne ülekandmine** kõrval nuppu: **ON**
- **>>** Hooldusandmed kantakse nüüd automaatselt ConnectedCooking'ule. Neid andmeid saab näha veebilehel [connectedcooking.com](http://www.connectedcooking.com) või ConnectedCooking-äpi kaudu.

### **17.4.2 Hooldusandmete avamine**

Hooldusandmed saate seadistustes avada. Lisateavet leiate siit: [Teenindus \[](#page-74-2)[}](#page-74-2) [75\]](#page-74-2)

### **17.5 Probleemilahendus**

Kui teile kuvatakse veateateid, saate pühkida need lahenduse ootamise ajaks kõrvale. Veateade minimeeritakse ja seda kuvatakse küljepeal punase sümboliga. Kui vajutate sellel sümboli, kuvatakse veateadet taas suurelt.

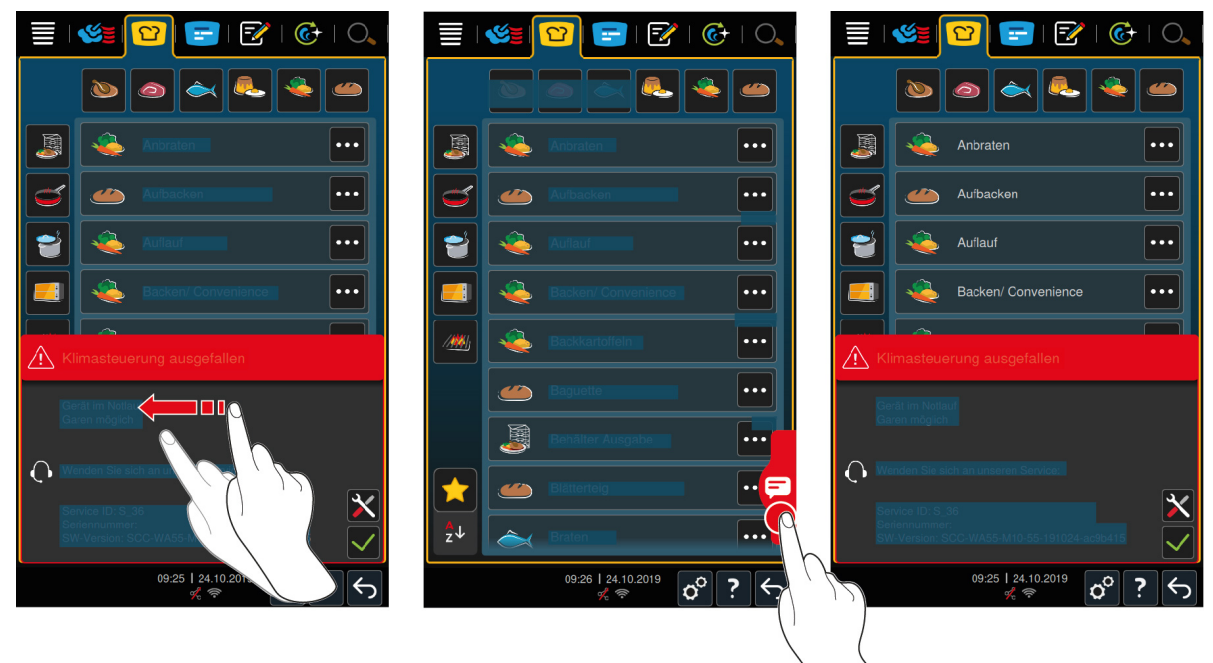

Palun helistage kõikide veateadete korral oma RATIONALi teeninduspartnerile. Hoidke oma seadme seerianumbrit alati käepärast. Seerianumbri leiate andmesildilt.

### **17.5.1 Aurugeneraatori küttesüsteemi veateated**

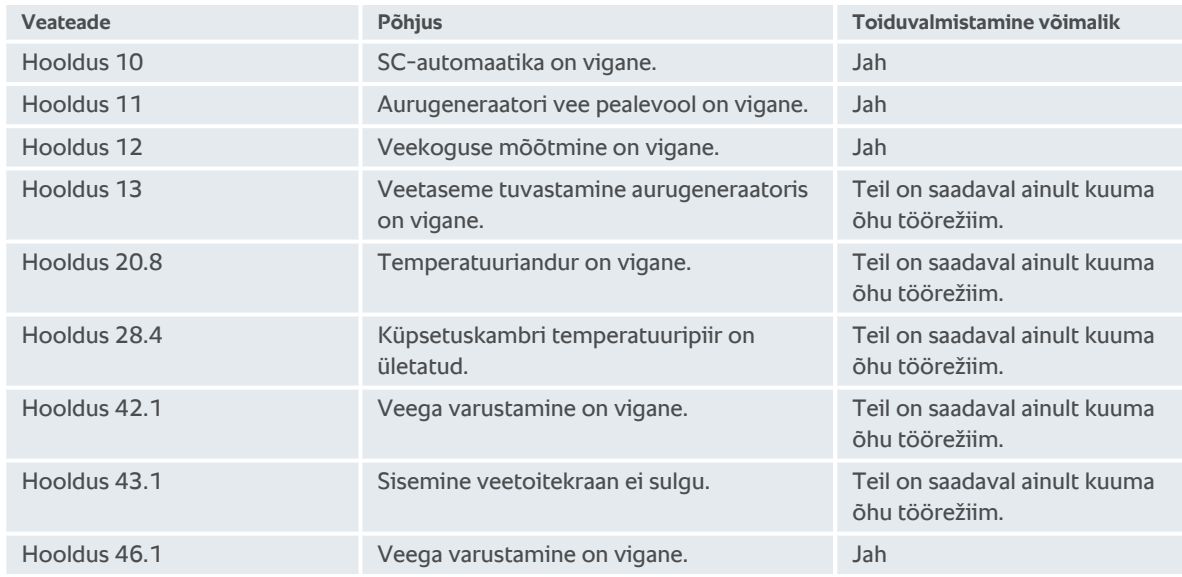

### **17.5.2 Veateated gaasiseadme jaoks**

Kui teie seadmel on ühendus gaasitoruga, võidakse kuvada järgmisi täiendavaid veateateid. Palun helistage kõikide veateadete korral oma [RATIONALi teeninduspartnerile \[](#page-90-0)[}](#page-90-0) [91\]](#page-90-0). Hoidke oma seadme seerianumbrit alati käepärast.

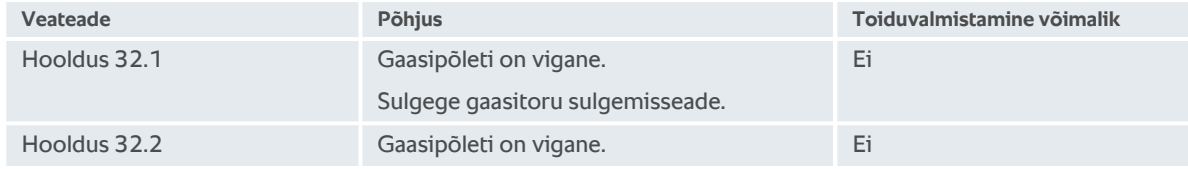

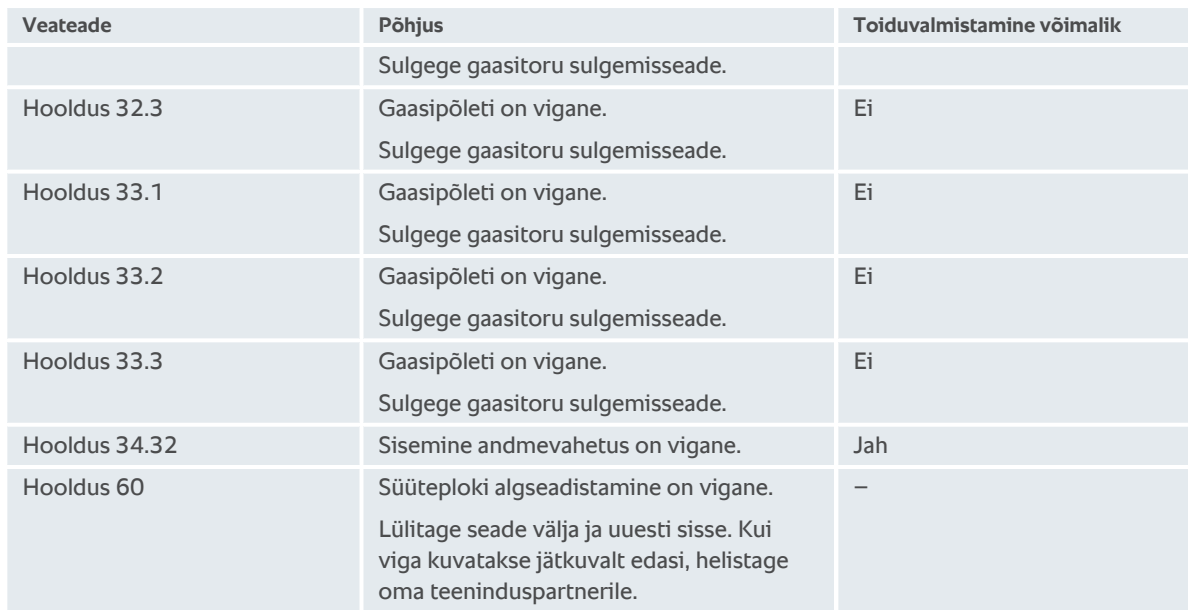

### **17.5.3 Kuuma õhu soojendamise veateated**

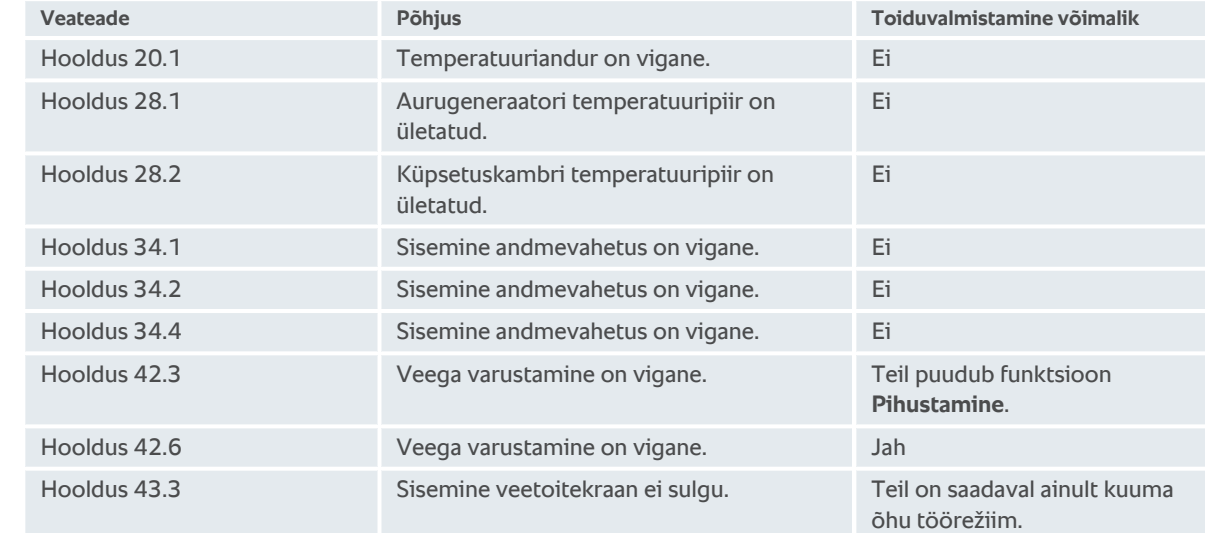

### **17.5.4 Niiskuse veateated**

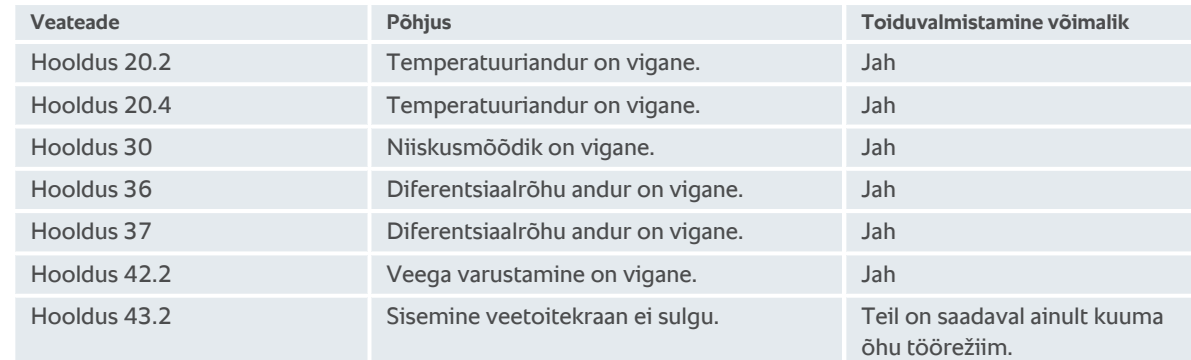

### **17.5.5 CleanJet'i veateated**

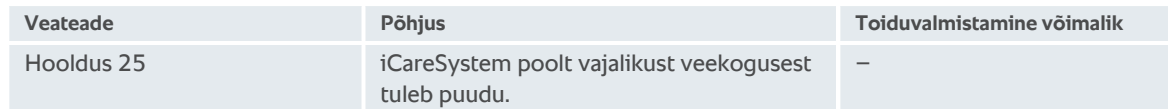

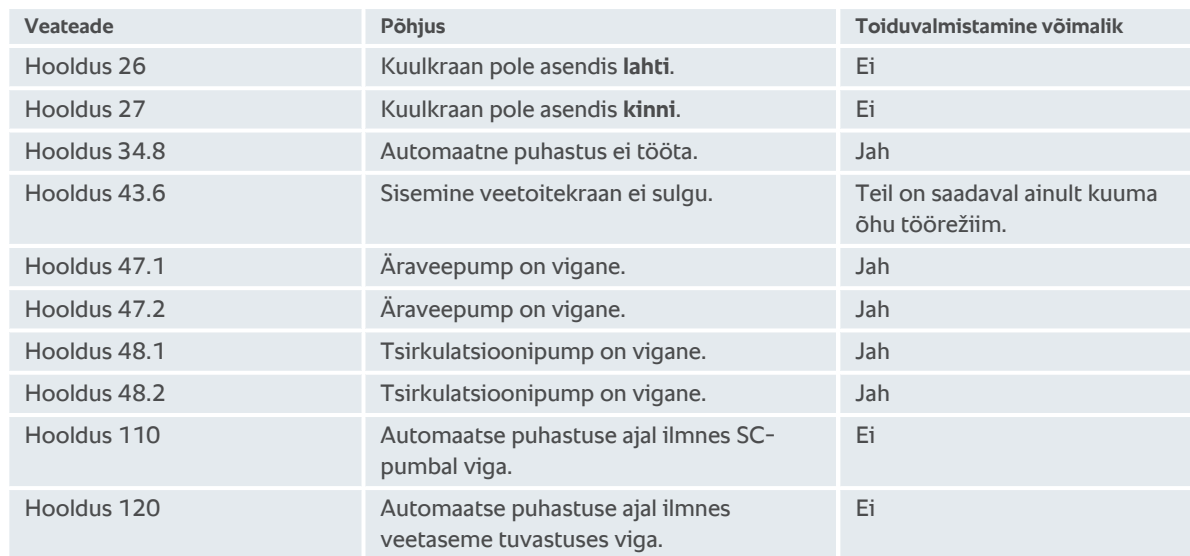

### **17.5.6 Care'i veateated**

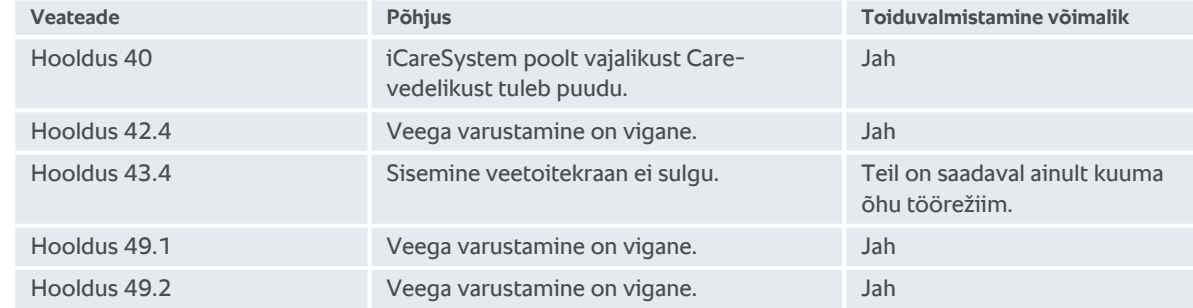

### **17.5.7 Teadaannete keskus**

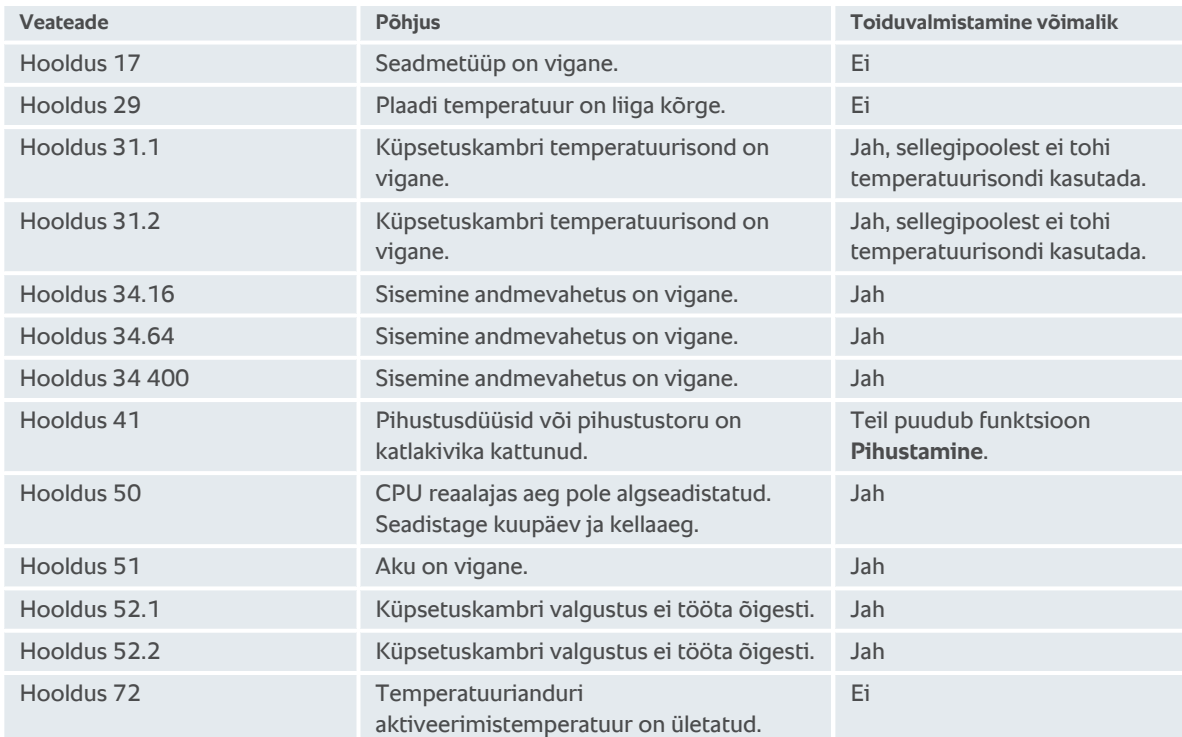

### **18 Hooldus**

<span id="page-94-4"></span>Järgmisi hooldustöid saate teha iseseisvalt.

- $\blacksquare$  [Õhufiltri vahetamine \[](#page-94-0) $\blacktriangleright$  [95\]](#page-94-0)
- <sup>n</sup> [Küpsetuskambri ukse tihendi vahetamine \[](#page-94-1)[}](#page-94-1) [95\]](#page-94-1)

Järgmiste hooldustööde korral pöörduge oma RATIONALi teeninduspartneri poole.

<span id="page-94-0"></span>**ELED-i katte vahetamine** 

### **18.1 Õhufiltri vahetamine**

# $\mathcal{G}^*$

### **Vajalik tööriist**

**Kruvikeeraja** 

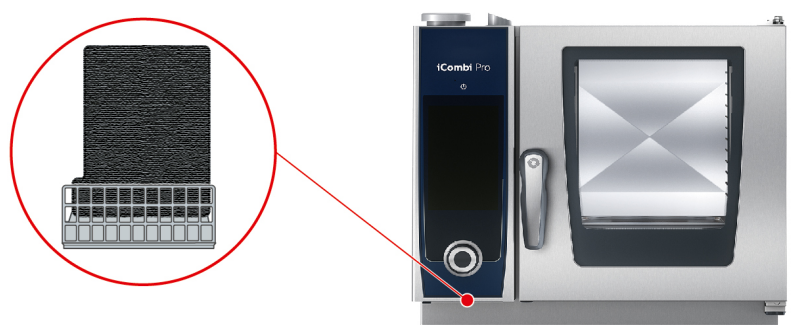

- <span id="page-94-3"></span>◆ Kuvatakse teadet, et õhufilter tuleb välja vahetada.
- 1. Sisestage kruvikeeraja õhufiltri katte soonde ja vajutage õhufilter taha.
- 2. Tõmmake õhufilter välja.
- 3. Nihutage uus õhufilter seadmesse nii, et see fikseeruks.

### **MÄRKUS**

#### **Veejuga tungib seadmesse, kui õhufilter pole õigesti paigaldatud**

Kaitse igast suunast tuleva veejoa eest on tagatud ainult õigesti paigaldatud õhufiltriga.

1. Lükake õhufilter seadmesse nii, et see fikseeruks.

### **18.2 Küpsetuskambri ukse tihendi vahetamine**

<span id="page-94-1"></span>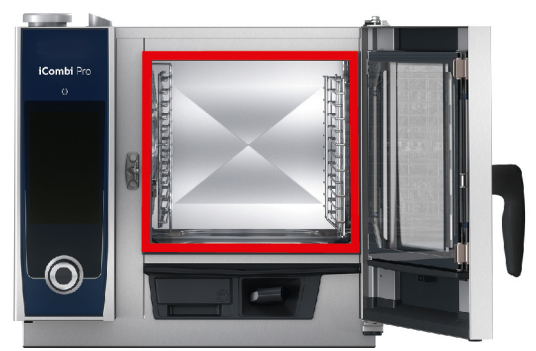

- <span id="page-94-2"></span>1. Avage küpsetuskambri uks.
- 2. Tõmmake küpsetuskambri ukse tihend juhikust välja ja visake see ära.
- 3. Niisutage uue tihendi kinnitusserva seebiveega.
- 4. Vajutage esmalt tihendi nurk juhiku nurka.
- 5. Seejärel vajutage ülejäänud tihendist juhikusse.

### **19 Transport**

### **19.1 Seadme transportimine**

### **A** HOIATUS

#### **Seadme või Combi-Duo liigutamine rakendatud seisupiduritega võib rattaid kahjustada**

Kui rattad on kahjustatud, võib seade või Combi-Duo ümber minna ja te võite saada raskelt viga.

1. Enne seadme või Combi-Duo transportimist või nihutamist vabastage rataste seisupidurid.

### **A** HOIATUS

**Kui seisupidurid on rakendatud ja te muudate samal ajal rataste asendit, võite rattaid kahjustada.**

Kui rattad on kahjustatud, võib seade või Combi-Duo ümber minna ja te võite saada raskelt viga.

- 1. Kui rattad ulatuvad seadme või alusraami alt välja ja te soovite rataste asendit muuta, siis vabastage esmalt seispidurid ning seejärel pöörake rattaid.
- 2. Ärge astuge ratastele.

### **ETTEVAATUST**

#### **Seadmed võivad üle lävepakkude ja kaldus pindade transportimisel ümber minna**

Kui nihutate seadet üle lävepakkude või kaldus pindade, võib seade ümber minna ja võite saada viga.

1. Lükake seade ettevaatlikult üle lävepakkude ja kaldus pindade.

### **ETTEVAATUST**

**Ratastel seadmed ja Combi-Duo võivad transportimisel või nihutamisel ümber minna**

Kui ratastega seade või ratastega raamil olev Combi-Duo seisab ja jätate enne seadme transportimist või nihutamist seisupidurid vabastamata, võib seade või Combi-Duo ümber minna ja teid vigastada.

- 1. Enne seadme või Combi-Duo transportimist või nihutamist vabastage rataste seisupidurid.
- 2. Pärast transportimist rakendage taas rataste seisupidurid.

Te saate liigutada seadmeid, mis on mobiilsetel alusraamidel või ratastel.

- $\vee$  Aurugeneraator on tühjendatud.
- 1. Enne seadme transportimist peate selle nõuetekohaselt vooluvõrgust, vee- ja äravooluühendusest eraldama.
- 2. Kui olete seadme uude kohta transportinud, peate selle taas nõuetekohaselt vooluvõrku, vee- ja äravooluvarustusega ühendama ning mobiilse alusraami või rataste seisupidurid rakendama.

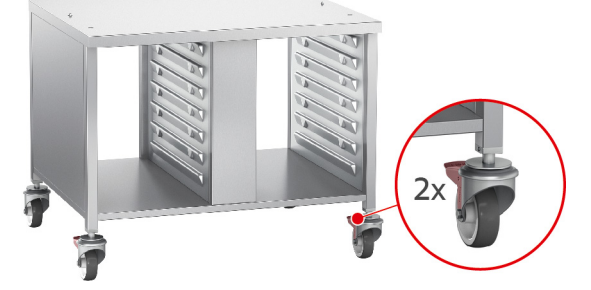

- 3. Kui soovite tõmmata seadet köögi puhastamise ajal veidi ettepoole, vabastage mobiilse alusraami või rataste seisupidurid.
- 4. Tõmmake seadet ettevaatlikult ettepoole.
- 5. Kui olete köögi puhastamise lõpetanud, lükake seade taas ettevaatlikult tagasi ja rakendage seisupidurid.

### **20 Kasutuselt kõrvaldamine ja jäätmekäitlus**

### **20.1 Kasutuselt kõrvaldamine**

Võtke ühendust oma RATIONALi teeninduspartneriga, kui soovite seadme kasutuselt kõrvaldada.

### **20.2 Jäätmekäitlus**

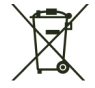

Vana seade sisaldab ümbertöödeldavaid materjale. Andke vana seade keskkonnahoidlikult jäätmekäitlusse, viies selle vastavasse kogumispunkti.

### **21 Tehnilised andmed**

Palun jälgige andmesildil toodud tehnilisi andmeid. Andmesilt on vasakul juhttabloo kõrval.

### **21.1 Elektriühendusega seadmed**

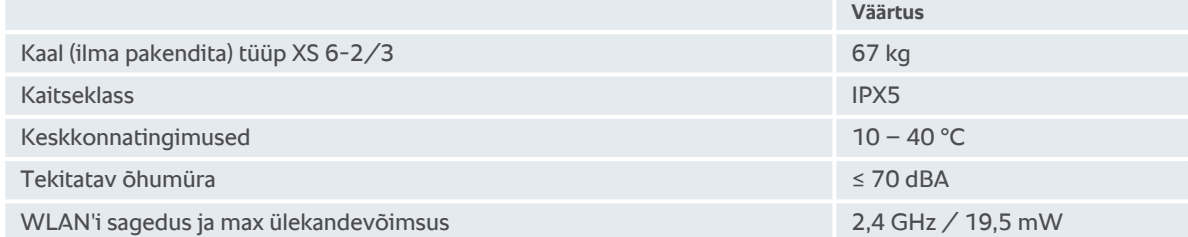

### **21.2 Tüübid ja mudeli nimed**

Tüübi tähistus ja mudelite nimed andmeplaadil erinevad. Kasutage antud tabelis esitatud vastavusi.

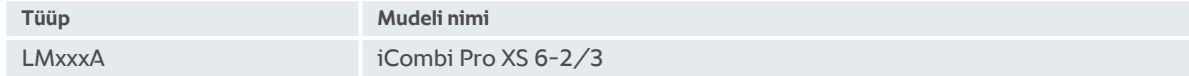

### **21.3 Vastavus**

### **21.3.1 Elektriühendusega seadmed**

See seade on kooskõlas järgmiste EL-i direktiividega.

- <sup>n</sup> Direktiiv 2014/53/EL raadioseadmete turul kättesaadavaks tegemist käsitlevate liikmesriikide õigusaktide ühtlustamise kohta
- Direktiiv 2006/42/EL masinate kohta
- <sup>n</sup> Direktiiv 2014/30/EL elektromagnetilist ühilduvust käsitlevate liikmesriikide õigusaktide ühtlustamise kohta
- <sup>n</sup> Direktiiv 2011/65/EL teatavate ohtlike ainete kasutamise piiramise kohta elektri- ja elektroonikaseadmetes, sealhulgas 2015/863/EL

See seade on kooskõlas järgmiste Euroopa standarditega.

- $\blacksquare$  EN 60335-1:2012 + A11:2014 + A13:2017
- $\blacksquare$  EN 60335-2-42:2002 + A1:2008 + A11:2012
- <sup>n</sup> EN 61000-3-2:2014; EN 61000-3-3:2013
- <sup>n</sup> EN 55014-1:2006+A1:2009+A2:2011; EN55014-2:2015
- $\blacksquare$  EN 62233:2008
- <sup>n</sup> EN 1717:2000

## **Indeks**

### **A**

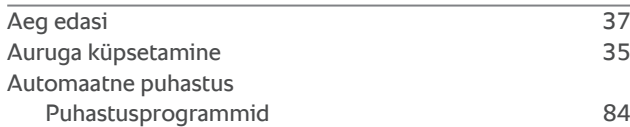

### **C**

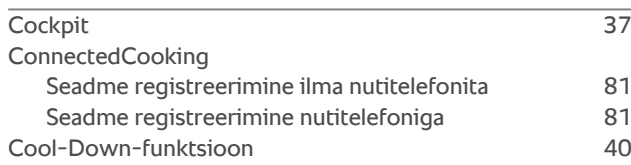

### **D**

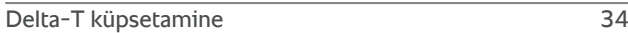

### **E**

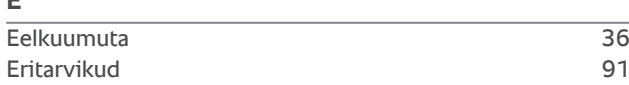

## **G**

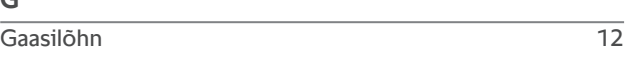

### **H**

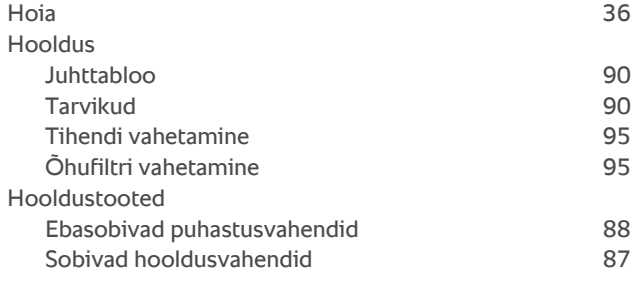

### **I**

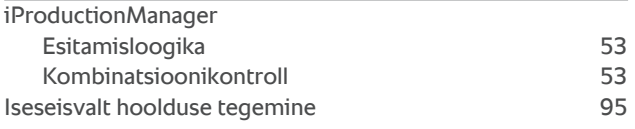

### **J**

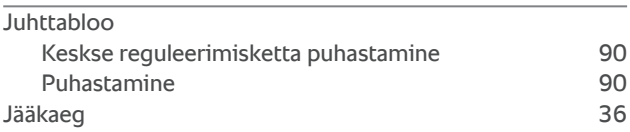

### **K**

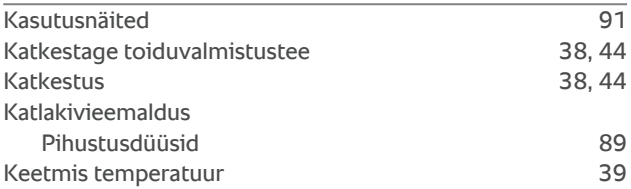

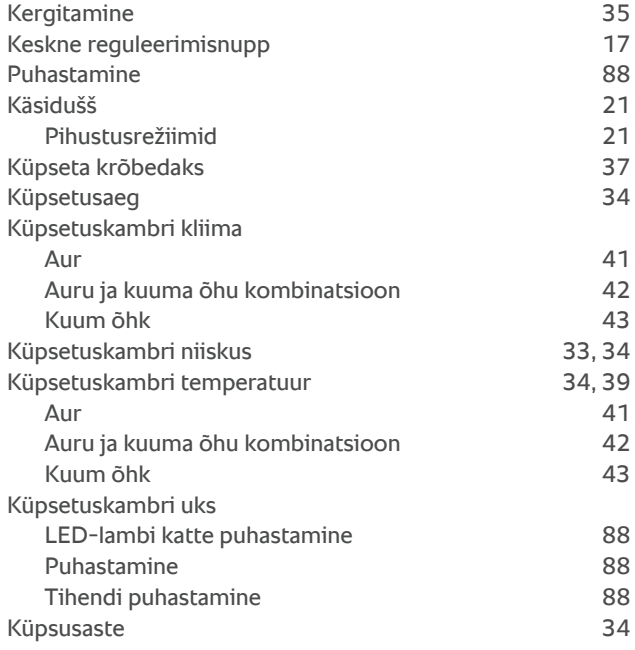

### **L**

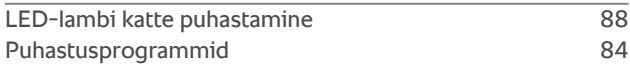

### **M**

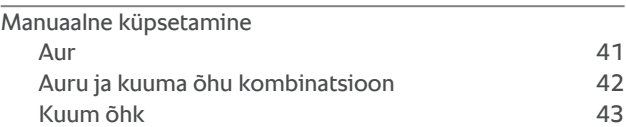

### **N**

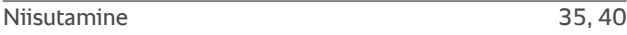

### **O**

Online-abi [91](#page-90-2)

### **P**

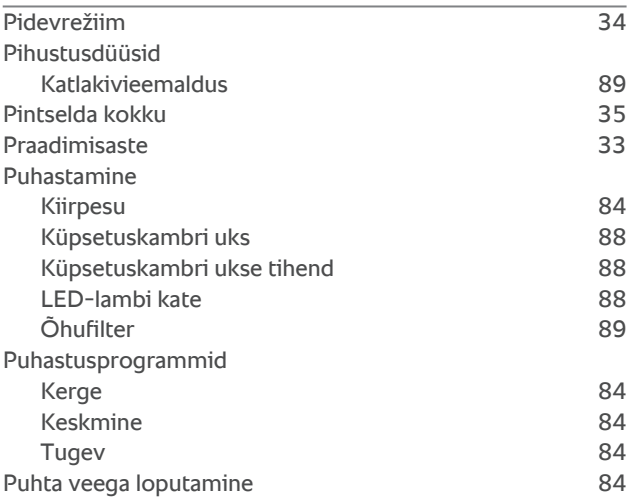

### **S**

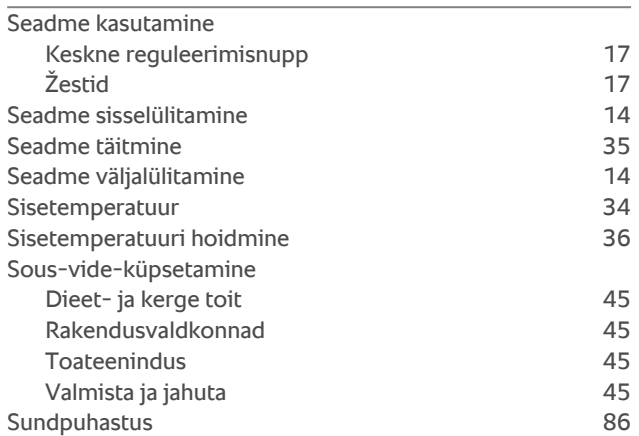

### **Z**

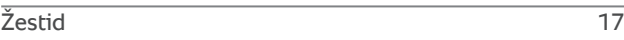

### **T**

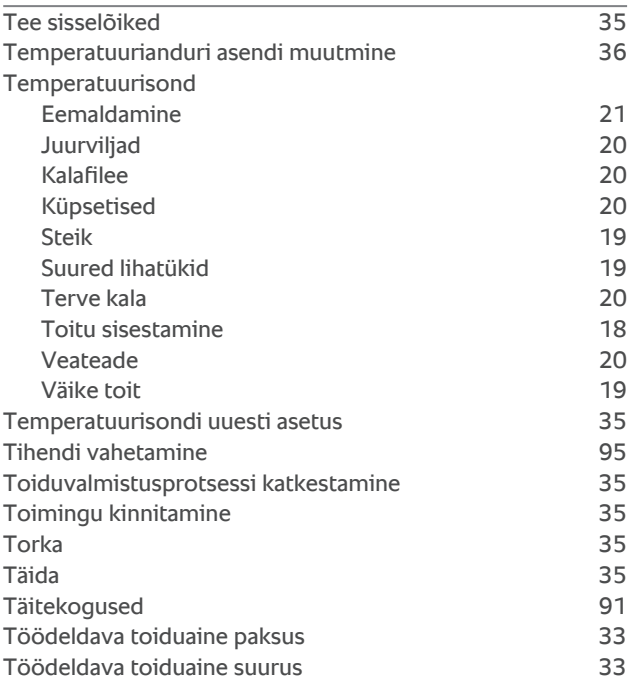

### **U**

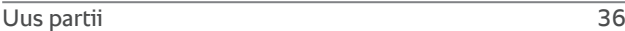

### **W**

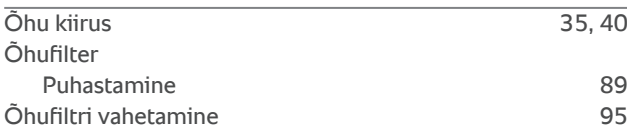

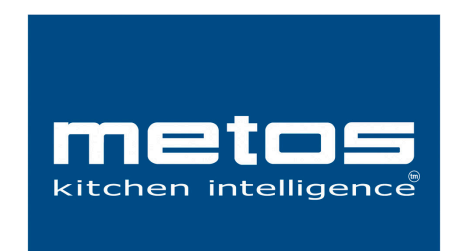

**Metos AS** Saha tee 18, Loo, 74201 Harjumaa, Estonia tel. +372 65 00 740 metos.estonia@metos.ee www.metos.ee